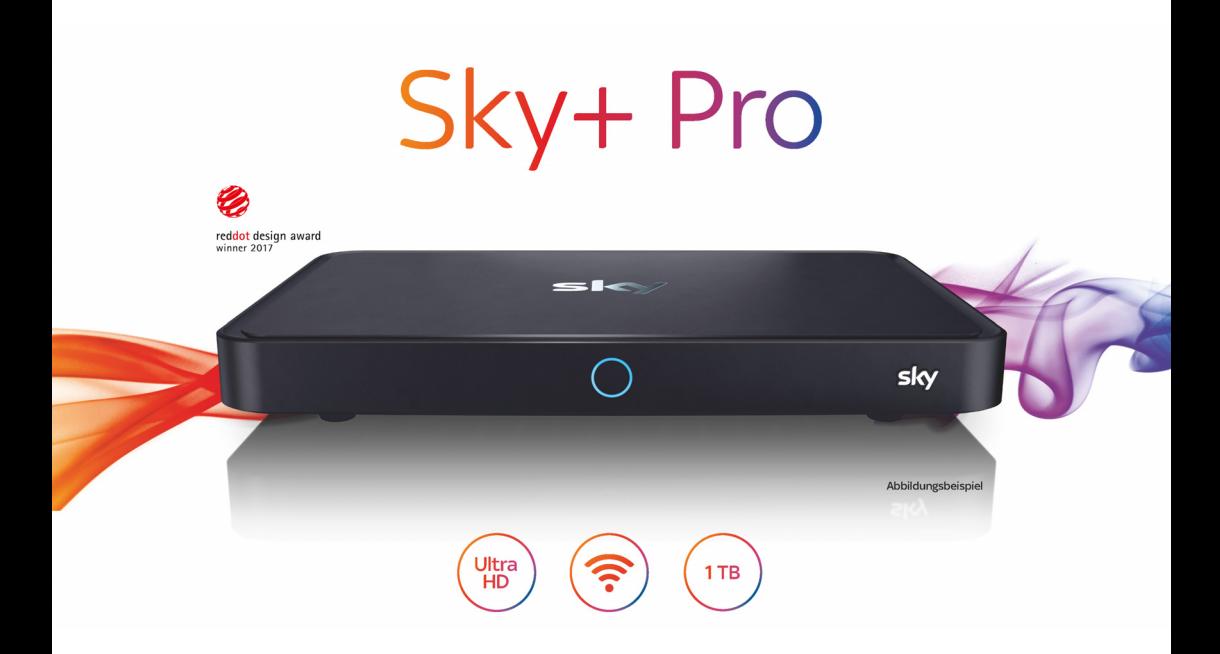

# Bedienungsanleitung

UHD-Festplattenreceiver für Satellitenempfang

#### Hinweise

Der Funktionsumfang Ihres Geräts wird durch Software-Updates stetig erweitert. Eine aktuelle Version der Bedienungsanleitung finden Sie stets im Internet unter [sky.de/anleitungen/](www.sky.de/anleitungen/) bzw. [sky.at/anleitungen/](www.sky.at/anleitungen/) zum Download.

Die Installation des Receivers ist in der dem Gerät beiliegenden Installationsanleitung sowie in diesem Handbuch im Kapitel ["Installation und Inbetriebnahme"](#page-85-0)  [auf Seite 86](#page-85-0) beschrieben.

## Lieferumfang

Wenn Sie Ihren Receiver auspacken, vergewissern Sie sich, dass die folgenden Teile enthalten sind:

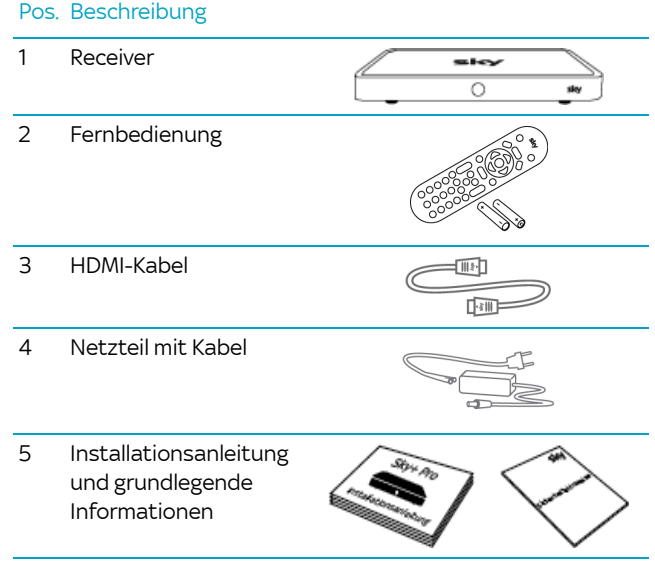

Um Funktionsstörungen zu vermeiden, verwenden Sie nur das mitgelieferte Originalzubehör.

### **Inhalt**

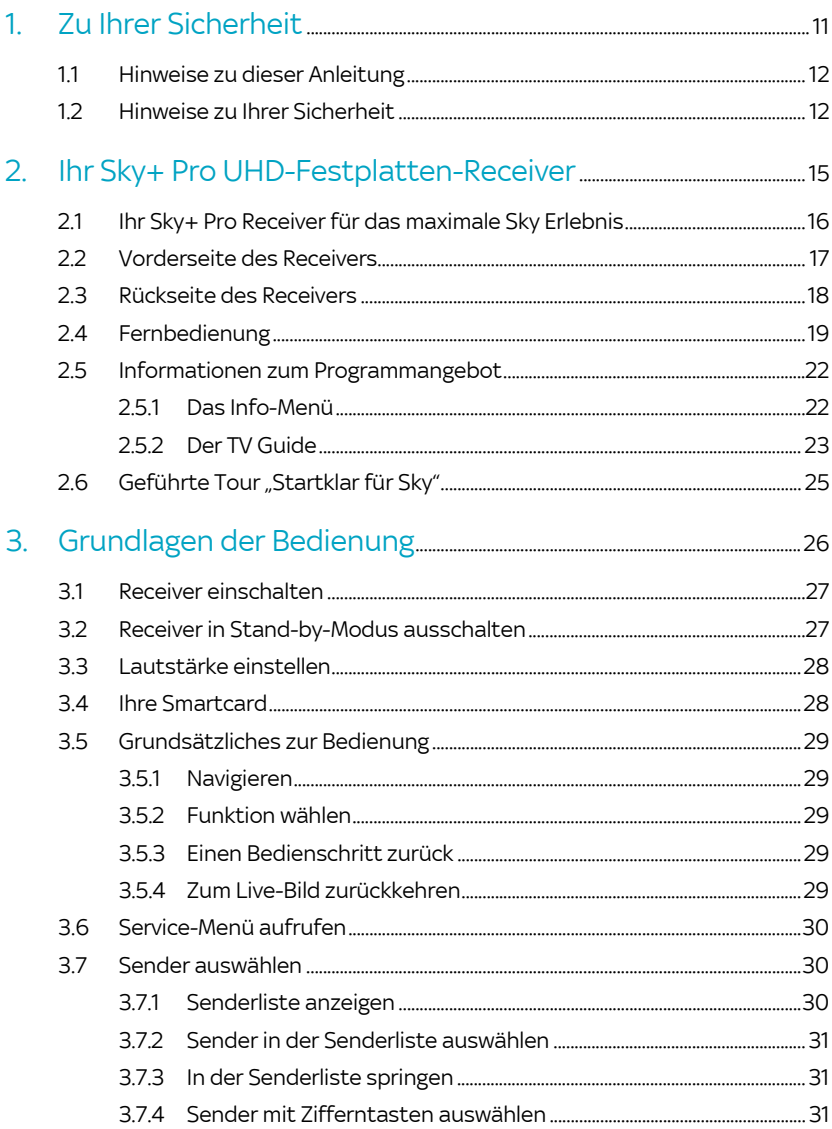

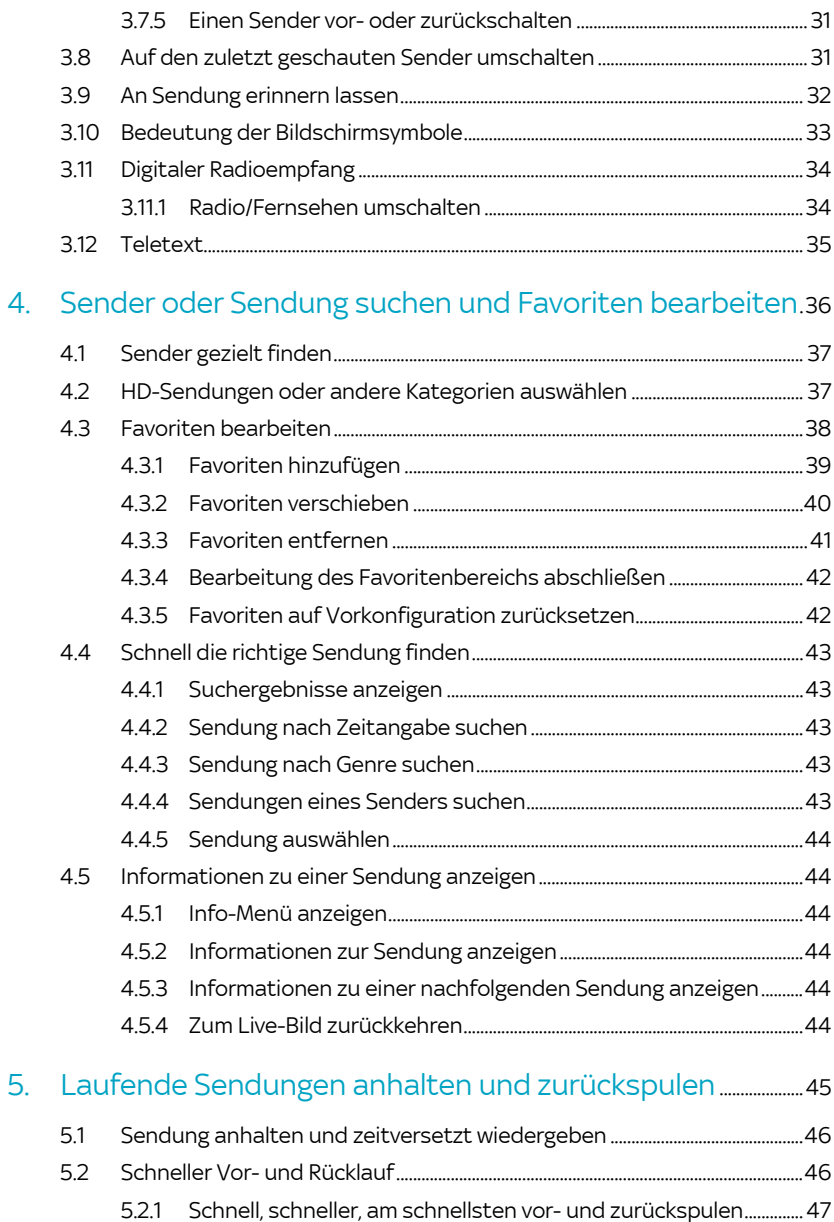

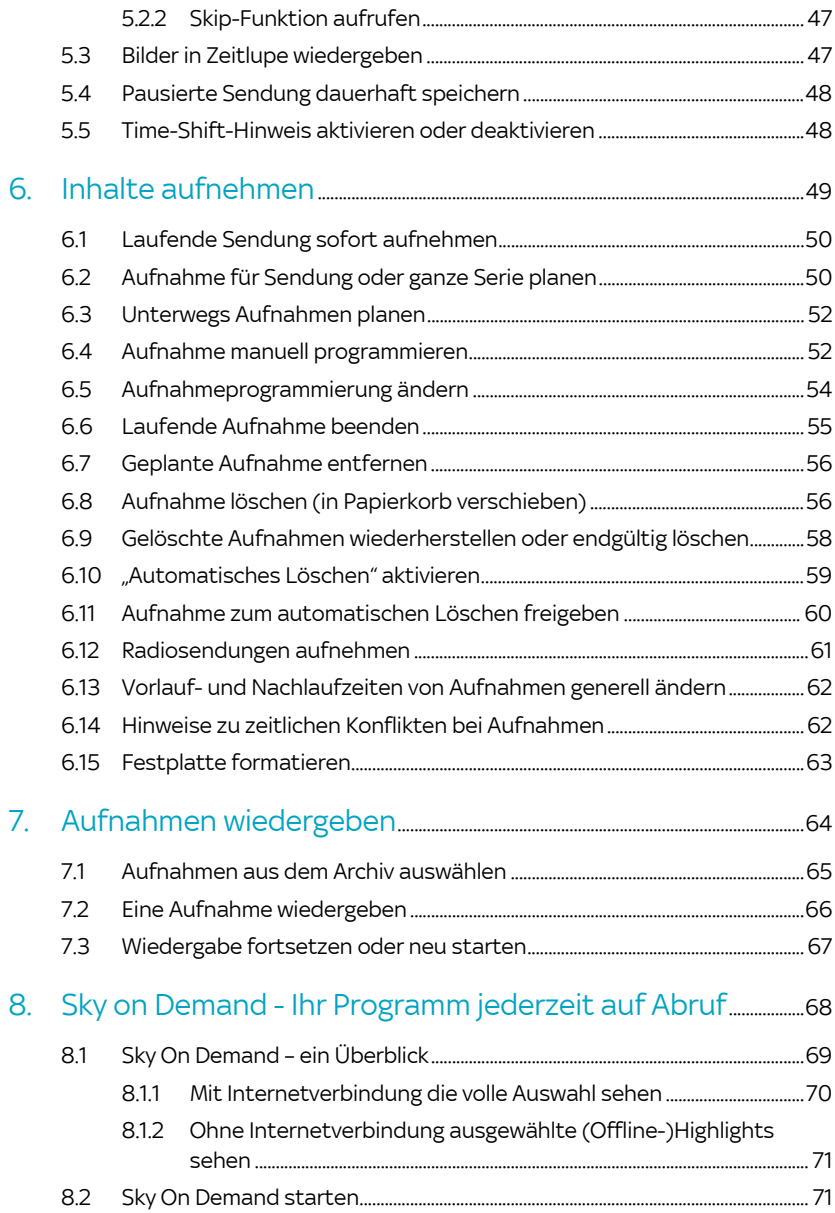

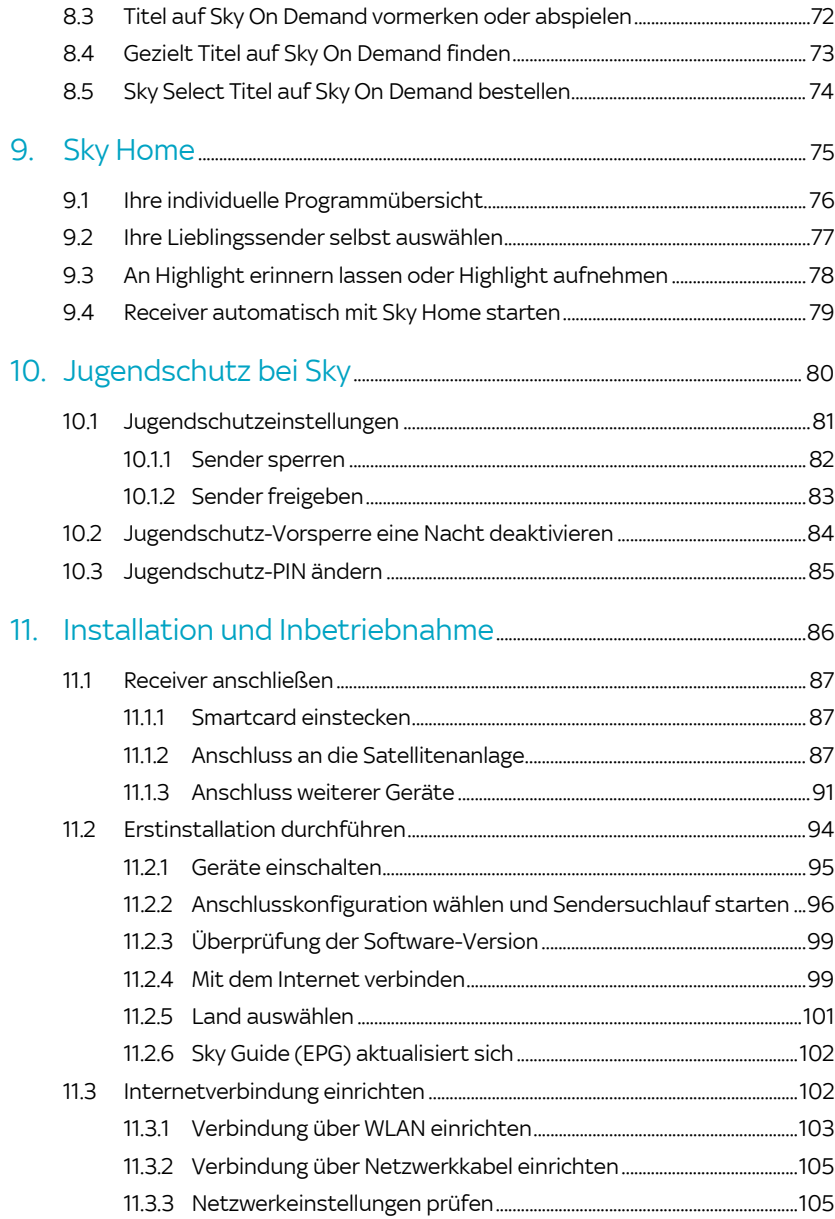

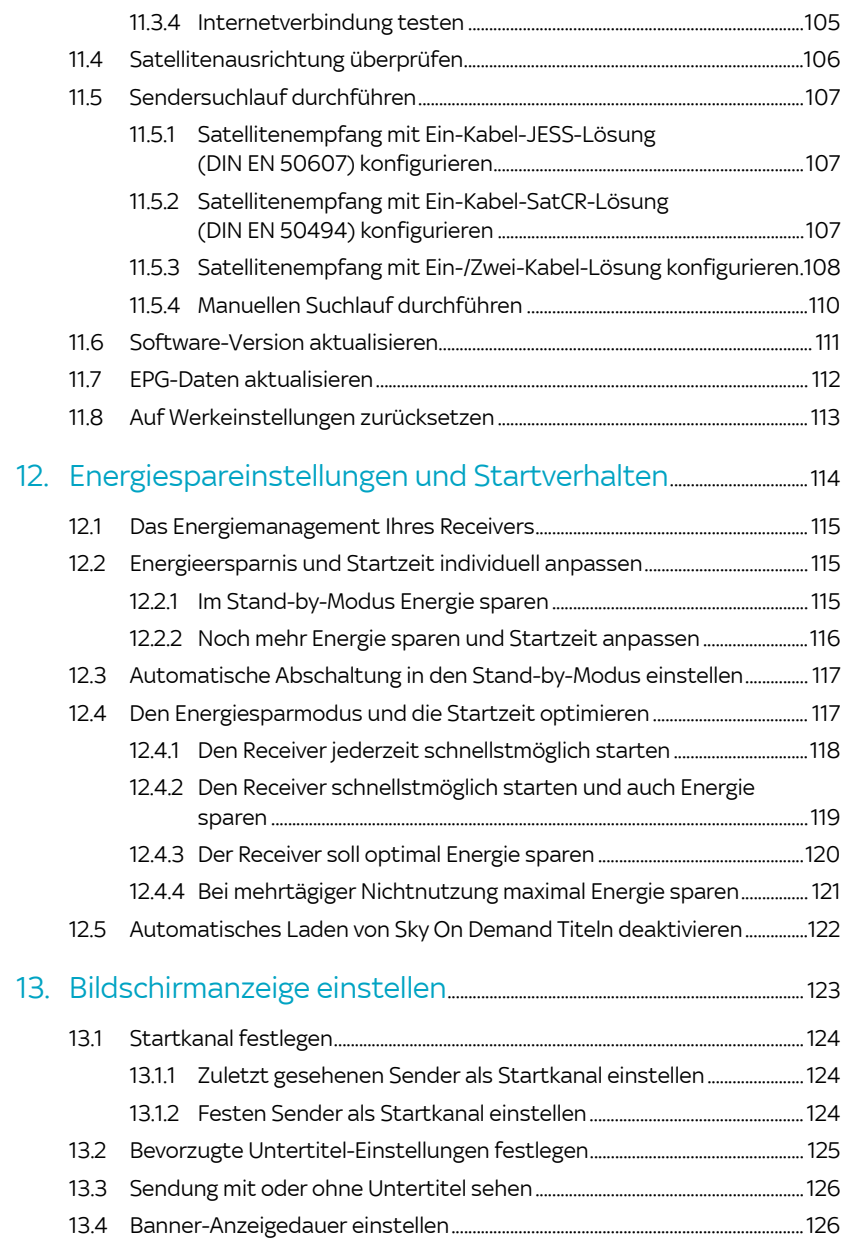

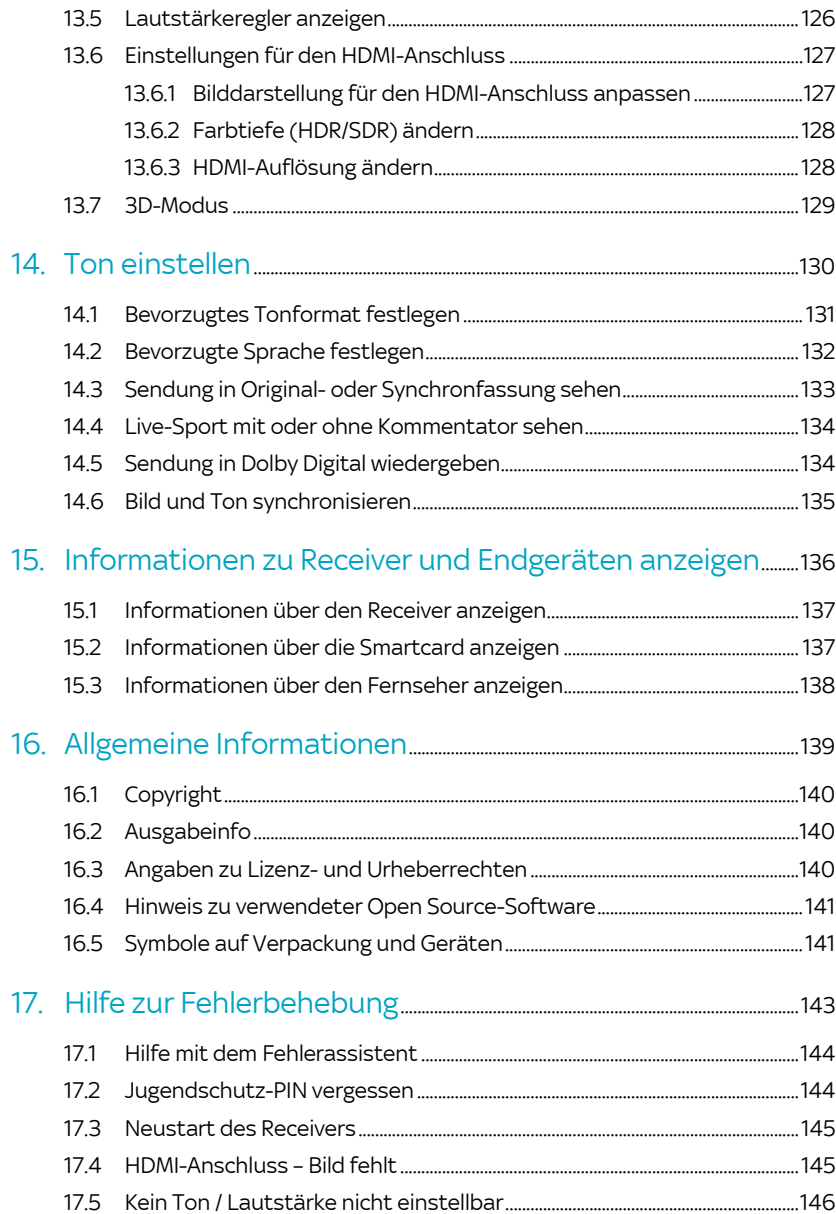

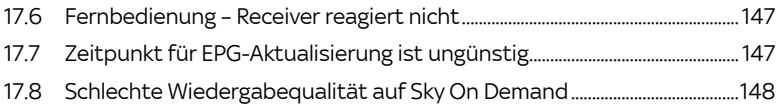

# <span id="page-10-0"></span>1 Zu Ihrer Sicherheit

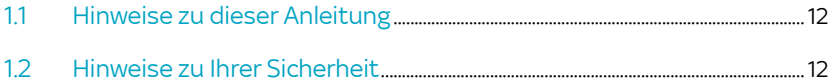

### <span id="page-11-0"></span>1.1 Hinweise zu dieser Anleitung

In dieser Anleitung weisen Symbole auf Gefahren hin, die zur Gewährleistung des sicheren Gerätebetriebs beachtet werden müssen. Die einzelnen Symbole haben folgende Bedeutung:

#### Warnung

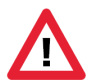

Dieses Symbol weist auf eine Gefahrensituation hin, die zu schweren Personenschäden führen kann.

### Achtung

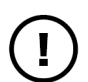

Dieses Symbol weist auf eine Situation hin, die zu Beschädigungen des Receivers oder anderer Geräte führen kann.

### <span id="page-11-1"></span>1.2 Hinweise zu Ihrer Sicherheit

Ihr Receiver wurde in Hinblick auf die gängigen Sicherheitsstandards produziert. Dennoch müssen Sie die Sicherheitshinweise beachten, um das Gerät sicher zu bedienen. Diese Anweisungen sollten Sie aufbewahren, um auch später darin noch nachlesen zu können.

### Stromversorgung

Bevor Sie den Receiver mit dem Netzteil und dem Stromnetz verbinden, prüfen Sie, ob die Spannung der Netzstromversorgung mit der genannten Spannung, AC 230 V~ 50 Hz, übereinstimmt. Falls die Spannung der Netzstromversorgung eine andere ist, rufen Sie den Sky Kundenservice an.

- Nehmen Sie keine Änderungen am Netzkabel oder am Stecker vor.
- **Knicken oder verdrehen Sie das Netzkabel nicht.**
- Fassen Sie beim Abziehen das Netzkabel am Stecker an.
- Ziehen Sie nicht am Kabel.

#### Flüssigkeiten

Um Feuer- oder Stromschlaggefahren zu vermeiden, setzen Sie Ihren Receiver weder Regen noch Feuchtigkeit aus. Stellen Sie des Weiteren keine Gegenstände, die mit Flüssigkeit gefüllt sind, wie z. B. Vasen, auf den Receiver. Der Receiver sollte nicht mit Flüssigkeit betropft oder bespritzt werden. Sollte dies passieren, trennen Sie den Receiver von der Netzstromversorgung und rufen Sie den Sky Kundenservice an. Berühren Sie den Netzstecker nicht mit nassen Händen.

#### Aufstellung

Der Receiver sollte auf einer festen Oberfläche aufgestellt werden. Die Belüftungsschlitze dürfen nicht mit Gegenständen wie z. B. Zeitungen, Tischdecken, Gardinen usw. verdeckt werden. Stellen Sie sicher, dass um den Receiver herum ein Freiraum von ca. zehn Zentimetern vorhanden ist, damit die Luft frei zirkulieren kann und so ein Überhitzen verhindert wird.

Stellen Sie keine leicht entzündbaren oder brennenden Gegenstände, wie z. B. Kerzen, auf den Receiver.

Stellen Sie den Receiver nicht in der Nähe einer Hitzequelle wie Heizung, Ofen oder andere Geräte, die Hitze erzeugen, auf. Schützen Sie ihn vor direkter Sonneneinstrahlung.

Achten Sie darauf, dass der Netzstecker auch im Notfall schnell gezogen werden kann und die Wandsteckdose leicht zugänglich ist.

#### Fremdartige Gegenstände

Stellen Sie sicher, dass Kinder keine fremdartigen Gegenstände in die Öffnungen des Receivers stecken.

#### Reinigung

Ziehen Sie den Netzstecker aus der Wandsteckdose, bevor Sie das Gerät reinigen. Um das Gerät von außen zu reinigen, benutzen Sie ein weiches, feuchtes (aber nicht nasses) Tuch. Benutzen Sie auf keinen Fall grobe Tücher oder Lösungsmittel.

#### Wartung

Der Receiver enthält keine Bestandteile, die vom Endnutzer gewartet werden können. Versuchen Sie nicht, das Gehäuse zu öffnen. Es besteht die Gefahr eines Stromschlags. Alle Wartungsarbeiten müssen von einer qualifizierten Fachkraft ausgeführt werden.

Wenn das Netzkabel beschädigt ist, muss es ersetzt werden. Wenden Sie sich hierfür immer an eine qualifizierte Fachkraft.

Verwenden Sie das Gerät nicht, wenn es einen Fehler aufweist, da es in diesem Fall ernsthaft beschädigt werden kann. Wenden Sie sich mit einem defekten Gerät an den Sky Kundenservice.

Der Sky Kundenservice ist 24 Stunden täglich unter folgenden Nummern erreichbar:

Deutschland: 0180 6 11 00 00\*

(\*€ 0,20/Anruf inkl. MwSt. aus dem dt. Festnetz, max. € 0,60/Anruf inkl. MwSt. aus dem Mobilfunknetz)

Österreich: 01 49 166 200

#### Gewitter

Es wird empfohlen, während eines Gewitters den Receiver von der Netzstromversorgung und der Satellitenanlage zu trennen. Wenn Sie Ihren Receiver in einem geografischen Gebiet aufstellen, in dem häufig Gewitter auftreten, sollten unbedingt Schutzvorrichtungen für den Netzanschluss des Receivers installiert werden. Beachten Sie ebenfalls die Anweisungen der jeweiligen Hersteller zum Geräteschutz der Geräte, die an den Receiver angeschlossen sind, z. B. Fernseher, Stereoanlage.

#### Erdung

Das Erdungssystem der Satellitenanlage muss den rechtlichen Vorschriften entsprechen.

#### Plastiktüten

Plastiktüten können zur Gefahr werden. Um zu vermeiden, dass jemand daran erstickt, halten Sie die Plastiktüten von Säuglingen und Kindern fern.

# <span id="page-14-0"></span>2 Ihr Sky+ Pro UHD-Festplatten-Receiver

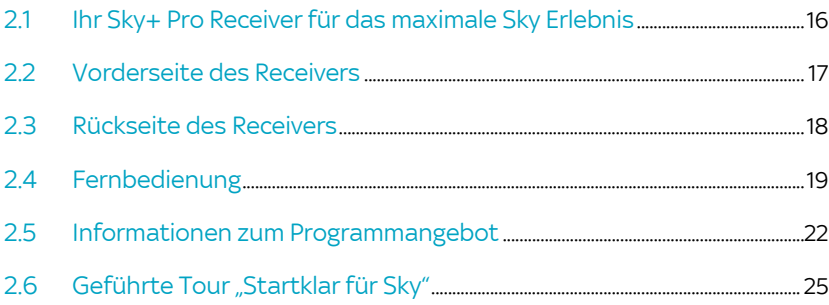

### <span id="page-15-0"></span>2.1 Ihr Sky+ Pro Receiver für das maximale Sky Erlebnis

Lieber Sky Kunde,

erleben Sie großartiges Fernsehen in brillanter Qualität – wann immer Sie wollen, auch auf Abruf mit Sky On Demand. Ihr Sky+ Pro UHD-Festplattenreceiver ist geeignet für den Empfang von freien und verschlüsselten digitalen Radio- und TV-Programmen in HD- und SD-Qualität über Satellit. Für den Empfang der verschlüsselten Sky Sender benötigen Sie zusätzlich eine Smartcard und ein gültiges Abonnement. NEU: Der Receiver kann Ultra HD-Inhalte von Sky darstellen. Mehr dazu erfahren Sie unter [sky.de/uhd.](www.sky.de/uhd)

Die integrierte 1TB-Festplatte ermöglicht zeitversetztes Fernsehen und die Aufnahme Ihrer Lieblingssendung: Sammeln Sie unzählige Stunden Programmhighlights und verpassen Sie nie wieder eine Folge Ihrer Lieblingsserie durch die Serienaufnahme auf Tastendruck.

Ohne Zusatzkosten erleben Sie mit Sky On Demand Ihr Sky Programm auf Abruf. Wenn Sie den Receiver ganz einfach per integriertem WLAN mit dem Internet verbunden haben, können Sie auf Tausende Titel aus Ihren Programmpaketen zugreifen.

Ihr Receiver ist mit zwei Empfangsteilen (Twin-Tuner) ausgestattet, die das gleichzeitige Aufnehmen und Ansehen unterschiedlicher Programme ermöglichen. Um den einzigartigen Komfort von Sky+ in vollem Umfang zu erleben, empfehlen wir, das Gerät mit zwei Antennenkabeln an ein Twin- bzw. Mehrfach-LNB oder – mit nur einem Kabel – an eine SatCR-Verteilanlage anzuschließen.

Für den korrekten Anschluss des Receivers bedarf es nur weniger Handgriffe. Wenn Sie Ihre Satellitenanlage anpassen möchten und sich nicht sicher sind, ob Sie die Anpassung selbst durchführen können, können Sie natürlich auch jederzeit unseren beliebten Vor-Ort-Service in Anspruch nehmen. Informationen hierzu finden Sie unter [sky.de/vor-ort-service](www.sky.de/vor-ort-service) bzw. [sky.at/vor-ort-service.](www.sky.at/vor-ort-service)

Viel Vergnügen mit Ihrem Sky+ Pro UHD-Festplattenreceiver.

Ihr Sky Team

<span id="page-16-0"></span>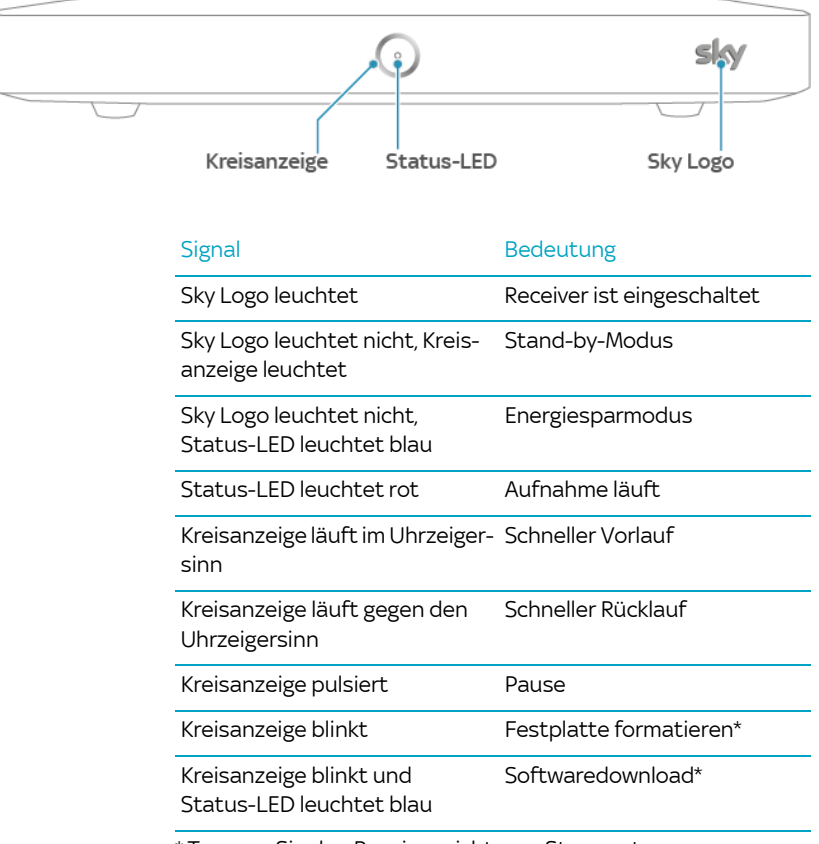

### 2.2 Vorderseite des Receivers

\* Trennen Sie den Receiver nicht vom Stromnetz

# <span id="page-17-0"></span> $\bullet$ Pos. Beschreibung 1 Kartenleser Steckplatz für die Smartcard (Smartcard-Slot). 2 SAT IN 2 – Satellitenanschluss Zweitanschluss für eine Satellitenanlage mit Zwei-Kabel-Lösung. 3 SAT IN 1 – Satellitenanschluss Hauptanschluss für eine Satellitenanlage. 4 ETHERNET-Anschluss Netzwerkkabel-Anschluss für eine Verbindung zu Ihrem Internetrouter. Nähere Informationen zur Verbindung mit dem Internet finden Sie in beiliegenden Dokumenten oder auf [sky.de/connect](www.sky.de/connect) bzw. [sky.at/connect](www.sky.at/connect). 5 SPDIF – Optisch Anschluss für eine Verbindung zur Dolby Digital-Anlage. 6 HDMI-Anschluss Anschluss für den Fernseher mit einem HDMI-Kabel. 7 USB-Anschlüsse Vorläufig ohne Funktion. 8 Netzanschluss 12V-Anschluss für das mitgelieferte Netzteil. 9 Reset-Taste Siehe Kapitel ["Neustart des Receivers"](#page-144-0).

### 2.3 Rückseite des Receivers

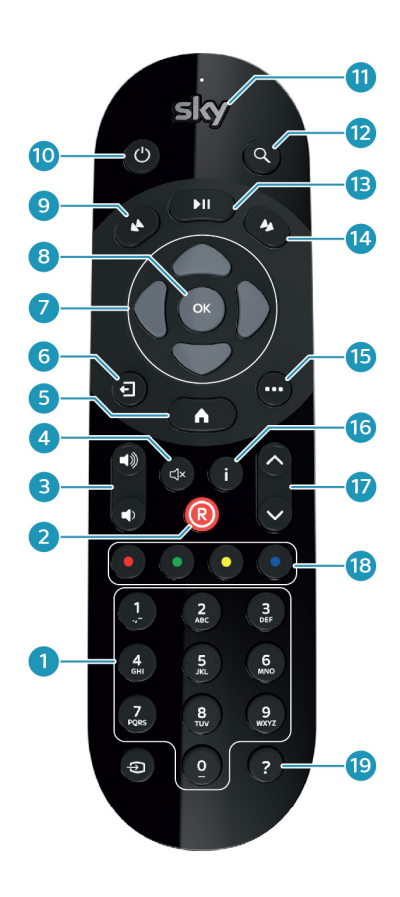

### <span id="page-18-0"></span>2.4 Fernbedienung

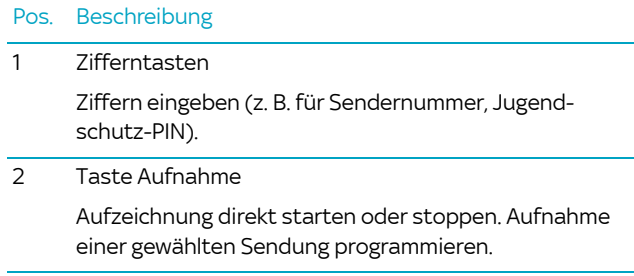

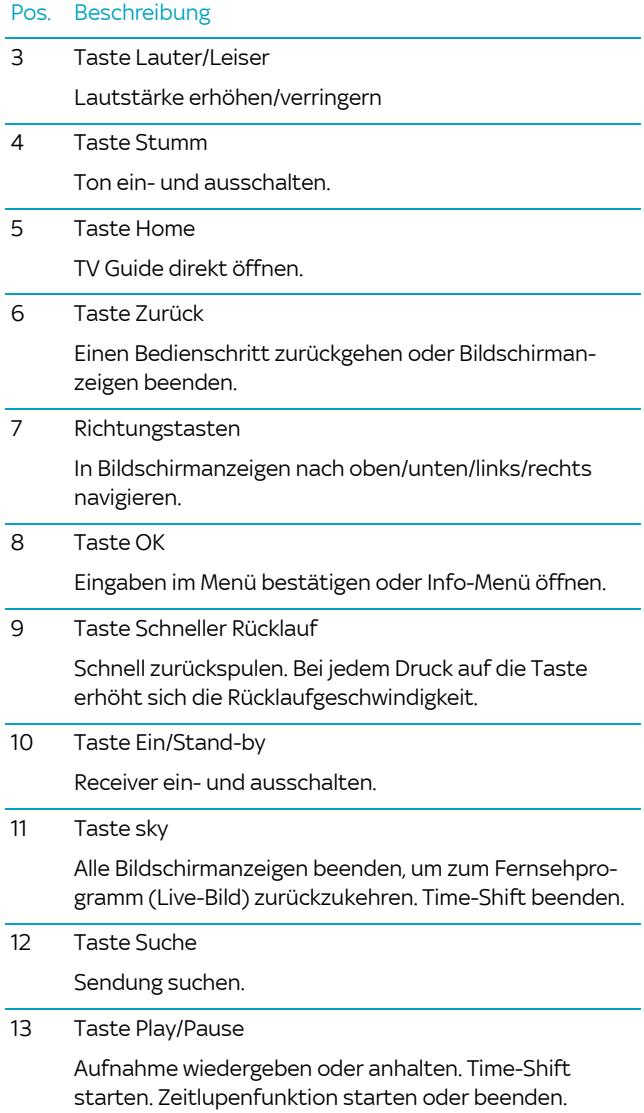

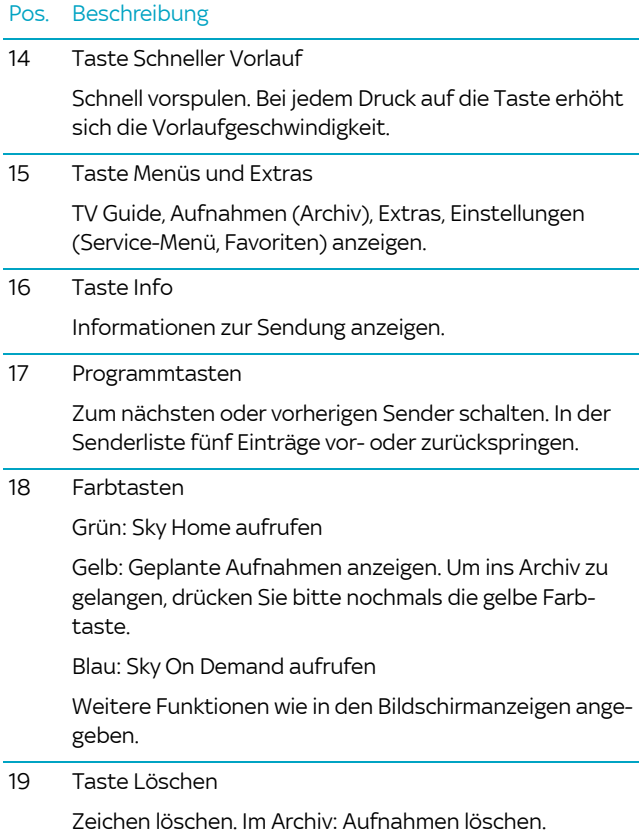

### <span id="page-21-0"></span>2.5 Informationen zum Programmangebot

Umfangreiche Programminformationen erhalten Sie über:

- das Info-Menü
- den TV Guide

### <span id="page-21-1"></span>2.5.1 Das Info-Menü

Im Info-Menü können Sie sich z. B. Programminformationen über die laufende Sendung und über zukünftige Sendungen anzeigen lassen, Sender aus der Senderliste wählen oder die Tonauswahl ändern.

Um das Info-Menü zu öffnen, drücken Sie die Taste OK.

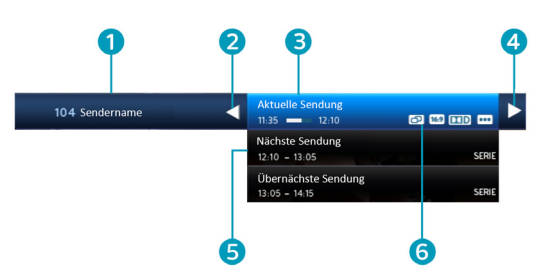

#### Pos. Beschreibung

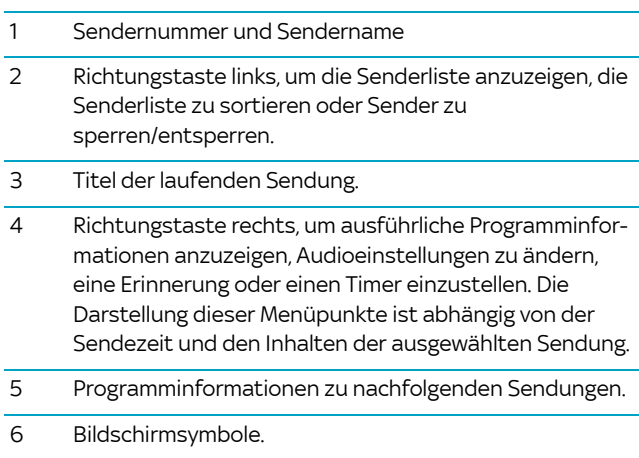

### <span id="page-22-0"></span>2.5.2 Der TV Guide

Der TV Guide, auch Electronic Program Guide (EPG) genannt, bietet auf einen Blick umfangreiche Informationen zu allen Sendungen. Sie können Programminformationen nach Sender und Uhrzeit geordnet anzeigen. Darüber hinaus haben Sie z. B. die Möglichkeit, gezielt nach Sendungen zu suchen und Erinnerungen vorzumerken.

1. Drücken Sie die Taste  $\bigcap$ .

Eine Übersicht verschiedener Genres wird angezeigt.

- 2. Wählen Sie entweder ein bestimmtes Genre oder wählen Sie Alle Sender.
- 3. Drücken Sie die Taste OK.
- Hinweis Um die Liste der angezeigten Sender schneller durchsehen zu können, klappen Sie Optionskanäle wie z. B. Sky Sport 2-11 ein. Navigieren Sie dazu auf einen der Optionskanäle und drücken Sie die rote Farbtaste **.** Ausklappen können Sie die Optionskanäle durch erneutes Drücken der roten Farbtaste

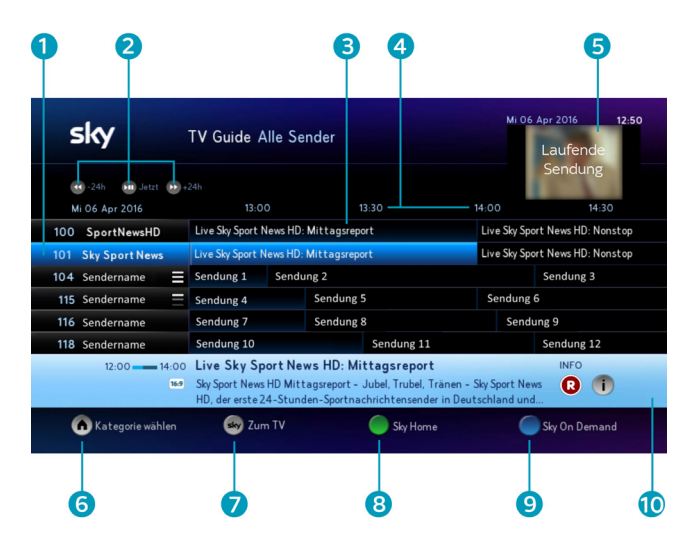

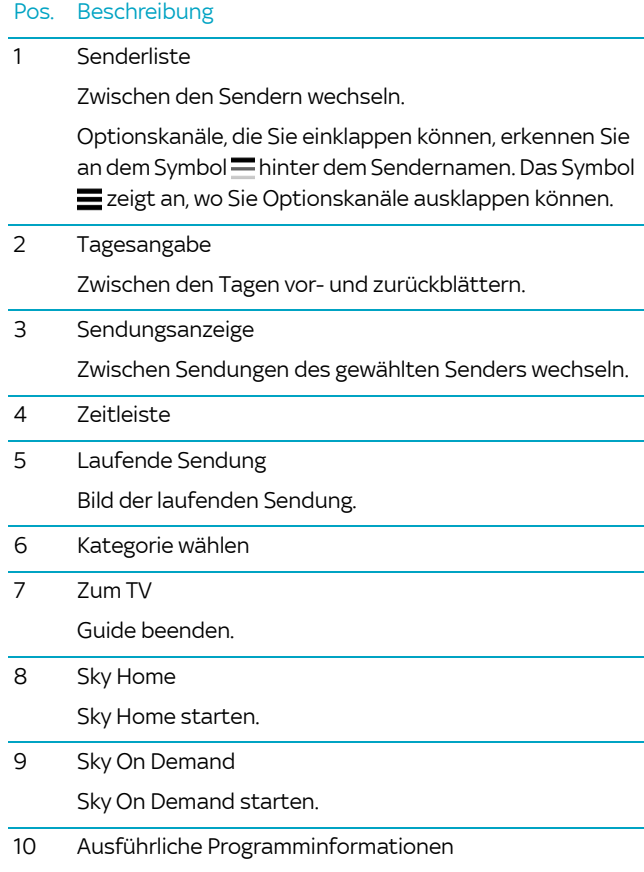

### <span id="page-24-0"></span>2.6 Geführte Tour "Startklar für Sky"

Bei der ersten Inbetriebnahme des Receivers startet automatisch eine geführte Tour. Diese führt Sie in wenigen Schritten durch die wichtigsten Funktionen des Geräts.

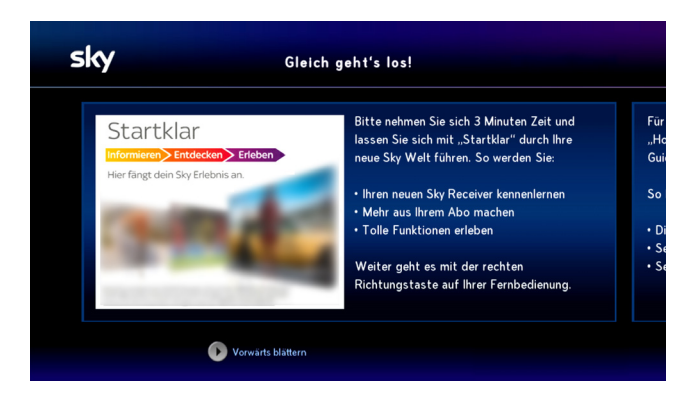

Dank der Bedienungstipps am unteren Bildschirmrand ist die Bedienung ein Kinderspiel. Probieren Sie es einfach aus.

- Hinweis Haben Sie die Tour einmal beendet, wird Sie beim nächsten Receiverstart nicht wieder aufgerufen. Sie können die geführte Tour aber jederzeit wieder manuell starten.
	- 1. Drücken Sie die Taste
	- 2. Navigieren Sie zum Eintrag Startklar für Sky.
	- 3. Drücken Sie die Taste OK.

#### <span id="page-25-0"></span>Grundlagen der Bedienung  $\overline{3}$

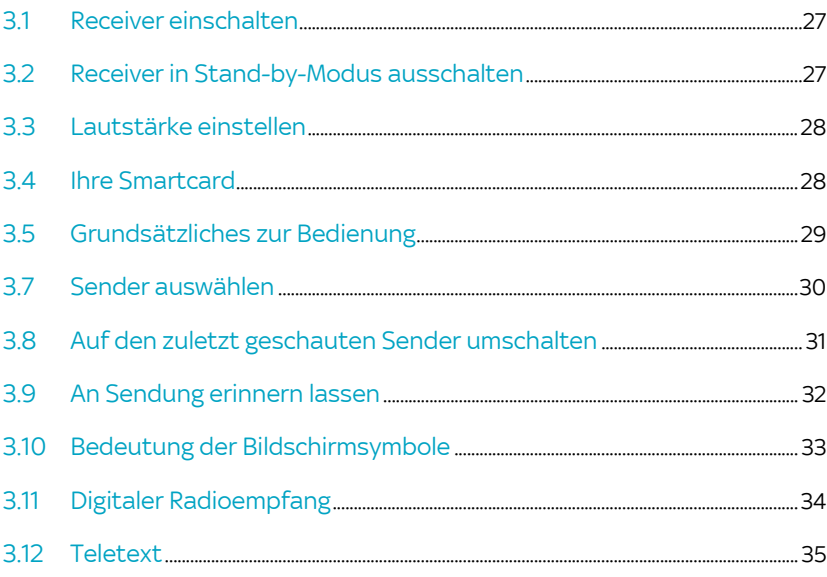

### <span id="page-26-0"></span>3.1 Receiver einschalten

Ihr Receiver hat keinen separaten Netzschalter.

- $\triangleright$  Drücken Sie auf Ihrer Fernbedienung die Taste  $\omega$ . Die Kreisanzeige an der Gerätefront pulsiert anfangs und das Sky Logo leuchtet.
- Hinweis Das Startverhalten des Receivers hängt von den gewählten Energiespareinstellungen ab [\(siehe Kapitel "Das Energiema](#page-114-0)[nagement Ihres Receivers"\)](#page-114-0).
- Hinweis Sollten Sie nach dem Einschalten kein Bild sehen, wählen Sie am Fernseher manuell den korrekten AV-Kanal (z. B. HDMI 1). Weitere Informationen dazu finden Sie in der Bedienungsanleitung Ihres Fernsehers.

### <span id="page-26-1"></span>3.2 Receiver in Stand-by-Modus ausschalten

 $\triangleright$  Drücken Sie auf Ihrer Fernbedienung die Taste  $\odot$ . Das Sky Logo erlischt und die Kreisanzeige leuchtet. Der Receiver befindet sich im Stand-by-Modus.

Wenn der Receiver in den Energiesparmodus geht, erlischt die Kreisanzeige und die Status-LED leuchtet blau. Der Receiver ist aber noch in der Lage, die Programmdaten zu aktualisieren.

### <span id="page-27-0"></span>3.3 Lautstärke einstellen

- Drücken Sie die Taste Lauter/Leiser. Ein Lautstärkeregler am oberen Bildschirmrand zeigt Ihnen die Lautstärke grafisch an.
- Hinweis Sie haben im Service-Menü die Möglichkeit, den Lautstärkeregler beim Lauter- bzw. Leiserstellen auszublenden ([siehe Kapitel](#page-125-2)  ["Lautstärkeregler anzeigen"](#page-125-2)).

### <span id="page-27-1"></span>3.4 Ihre Smartcard

Für die kontinuierliche Entschlüsselung abonnierter Sender muss die Smartcard ständig im Kartenleser Ihres Receivers stecken. Der Kartenleser befindet sich auf der Rückseite, links an der Unterseite des Receivers.

Hinweis Die Smartcard entfernen Sie nur bei technischen Zwischenfällen und bei Beendigung Ihres Abonnements.

> Beachten Sie die folgenden Hinweise zum sachgemäßen Umgang mit der Smartcard:

- **Under** Vermeiden Sie das Biegen oder Knicken der Smartcard.
- Schützen Sie die Smartcard vor Hitze und direktem Sonnenlicht.
- Vermeiden Sie den Kontakt der Smartcard mit Feuchtigkeit.
- Reinigen Sie die Smartcard ausschließlich mit einem weichen trockenen Tuch.
- Bewahren Sie die Smartcard stets außer Reichweite von Kindern und Haustieren auf.

### <span id="page-28-0"></span>3.5 Grundsätzliches zur Bedienung

Wann immer es sinnvoll und möglich ist, zeigen Ihnen Bedienungstipps am unteren Bildschirmrand weitere Bedienungsmöglichkeiten. Dank dieser Bedienungstipps ist die Bedienung des Receivers kinderleicht.

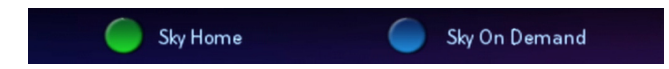

### <span id="page-28-1"></span>3.5.1 Navigieren

Navigieren heißt, Sie verändern die Position auf dem Bildschirm.

 $\triangleright$  Benutzen Sie die Richtungstasten auf der Fernbedienung bzw. die Pfeilsymbole im Info-Menü oder TV Guide.

### <span id="page-28-2"></span>3.5.2 Funktion wählen

- 1. Navigieren Sie an die gewünschte Stelle.
- 2. Drücken Sie auf der Fernbedienung die Taste OK.

### <span id="page-28-3"></span>3.5.3 Einen Bedienschritt zurück

 $\triangleright$  Drücken Sie die Taste (a).

### <span id="page-28-4"></span>3.5.4 Zum Live-Bild zurückkehren

Drücken Sie die Taste sky.

### <span id="page-29-0"></span>3.6 Service-Menü aufrufen

Im Service-Menü können Sie die Einstellungen Ihres Receivers verändern.

- 1. Drücken Sie die Taste (...).
- 2. Navigieren Sie zu den Einstellungen.
- 3. Wählen Sie den Eintrag Service-Menü.
- 4. Drücken Sie die Taste OK.

### <span id="page-29-1"></span>3.7 Sender auswählen

Sie haben verschiedene Möglichkeiten, den Sender zu wählen. Die Bedienschritte sind im Fernseh- und Radiomodus identisch.

### <span id="page-29-2"></span>3.7.1 Senderliste anzeigen

Sie können, während Sie eine Sendung sehen, jederzeit die Senderliste anzeigen.

- Drücken Sie die Richtungstasten  $\triangle$  . Sie sehen die Senderliste und eine kurze Programminformation
- Hinweis Um die Liste der angezeigten Sender schneller durchsehen zu können, klappen Sie Optionskanäle wie z. B. Sky Sport 2-11 ein. Navigieren Sie dazu auf einen der Optionskanäle und drücken Sie die rote Farbtaste **.** Ausklappen können Sie die Optionskanäle durch erneutes Drücken der roten Farbtaste

Optionskanäle, die Sie einklappen können, erkennen Sie an dem Symbol hinter dem Sendernamen. Das Symbol zeigt an, wo Sie Optionskanäle ausklappen können.

### <span id="page-30-0"></span>3.7.2 Sender in der Senderliste auswählen

- 1. Zeigen Sie die Senderliste an.
- 2. Navigieren Sie mit den Richtungstasten auf den gewünschten Sender.
- 3. Bestätigen Sie die Auswahl mit der Taste OK.
- Hinweis Mit den Programmtasten @ bzw. @ können Sie in der Senderliste jeweils fünf Einträge vor- bzw. zurückspringen.

### <span id="page-30-1"></span>3.7.3 In der Senderliste springen

D Drücken Sie die in der Senderliste Programmtaste  $\Diamond$  bzw.  $\Diamond$ 

Sie springen in der Senderliste jeweils fünf Einträge vor- bzw. zurück.

### <span id="page-30-2"></span>3.7.4 Sender mit Zifferntasten auswählen

 Geben Sie die gewünschte Sendernummer über die Zifferntasten ein.

Beispiel: Für den Sender 300 geben Sie hintereinander die Ziffern  $3.0.0$  ein.

### <span id="page-30-3"></span>3.7.5 Einen Sender vor- oder zurückschalten

Drücken Sie die Programmtaste  $\odot$  bzw.  $\odot$ .

### <span id="page-30-4"></span>3.8 Auf den zuletzt geschauten Sender umschalten

 $\triangleright$  Drücken Sie kurz die Taste (a), um zwischen dem aktuellen und dem davor ausgewählten Sender hin- und herzuschalten.

### <span id="page-31-0"></span>3.9 An Sendung erinnern lassen

Mit der Funktion Erinnerung können Sie sich an eine zukünftige Sendung erinnern lassen. Sie starten mit dieser Funktion einen Timer, der Sie an den Beginn einer Sendung erinnert. Eine Minute vor Beginn der Sendung erscheint dann eine Bildschirmanzeige, die Sie daran erinnert, dass die Sendung in Kürze beginnt.

Sie haben mehrere Möglichkeiten, sich an eine Sendung erinnern zu lassen. Sie können dazu die Programminformation, die Suchfunktion oder den TV Guide nutzen.

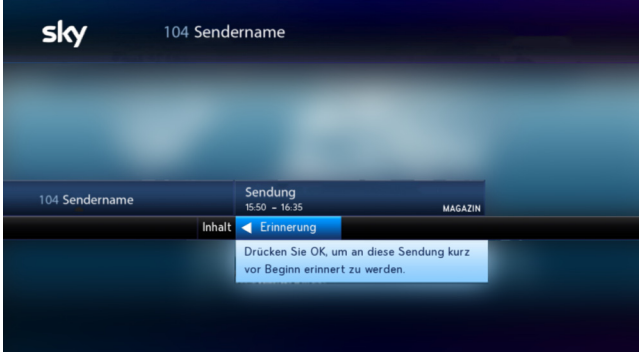

- 1. Wählen Sie über die Suchfunktion oder den TV Guide eine Sendung aus.
- 2. Wählen Sie die Funktion Erinnerung.

Wenn bereits eine Erinnerung gesetzt wurde, können Sie diese mit Erinnerung löschen wieder entfernen.

3. Bestätigen Sie mit OK.

Ein Bestätigungstext wird angezeigt.

Hinweis Sendungen, für die eine Erinnerung gesetzt wurde, erkennen Sie am Symbol  $\blacksquare$  in der Programminformation.

### <span id="page-32-0"></span>3.10 Bedeutung der Bildschirmsymbole

Diese Symbole werden in den Bildschirmmenüs verwendet, um Ihnen weitere Informationen zu ausgewählten Sendungen anzuzeigen.

### Erinnerung

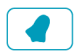

Zeigt an, dass Sie an diese Sendung ca. 3 Minuten vor der Startzeit durch eine Bildschirmanzeige erinnert werden wollten.

#### Jugendschutz-Vorsperre

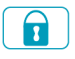

Zeigt an, dass diese Sendung nicht für Kinder und Jugendliche geeignet ist. Zum Ansehen ist die Eingabe der Jugendschutz-PIN erforderlich.

#### Mehrsprachig

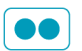

Zeigt an, dass diese Sendung in verschiedenen Sprachen ausgestrahlt wird. Sie ändern den Audiokanal im Info-Menü.

#### Serie

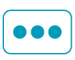

Zeigt an, dass diese Sendung eine Folge einer Serie ist. Bei einer Aufnahme können Sie entweder nur diese eine Folge oder alle Folgen dieser Serie aufnehmen.

### Dolby Digital

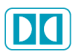

Zeigt an, dass diese Sendung in Dolby Digital ausgestrahlt wird. Sie ändern die Audioausgabe im Info-Menü.

#### Stereo

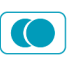

Zeigt an, dass diese Sendung in Stereo ausgestrahlt wird.

### 16:9

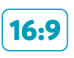

Zeigt an, dass diese Sendung im Bildformat 16:9 ausgestrahlt wird. Sie ändern die Darstellung des Bildformats im Service-Menü.

### Erstausstrahlung

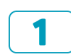

Zeigt an, dass diese Sendung zum ersten Mal ausgestrahlt wird.

#### Letzte Ausstrahlung

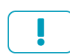

Zeigt an, dass diese Sendung zum letzten Mal ausgestrahlt wird.

#### Wiederholung

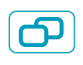

Zeigt an, dass diese Sendung zu einem späteren Zeitpunkt wiederholt ausgestrahlt wird. Informationen dazu entnehmen Sie Ihrer Programmzeitschrift oder dem TV Guide.

### <span id="page-33-0"></span>3.11 Digitaler Radioempfang

Mit Ihrem Receiver können Sie digitales Radio empfangen. Im Radiomodus stehen folgende Funktionen im Info-Menü zur Verfügung:

- **Programminformationen anzeigen**
- Sendung aufnehmen
- Radiosenderliste anzeigen
- Radiosender nach Alphabet oder Kategorie sortieren
- **Favoriten bearbeiten**
- Sender sperren und entsperren

### <span id="page-33-1"></span>3.11.1 Radio/Fernsehen umschalten

- 1. Drücken Sie die Taste (...).
- 2. Wählen Sie den Eintrag TV/Radio.
- 3. Bestätigen Sie mit OK.

### <span id="page-34-0"></span>3.12 Teletext

Einige Sender bieten die Funktion Teletext an.

 $\triangleright$  Um den Teletext einzublenden, drücken Sie die Taste (...) auf der Fernbedienung und wählen Sie den Eintrag Teletext aus

Bei eingeblendetem Teletext sind folgende Aktionen möglich:

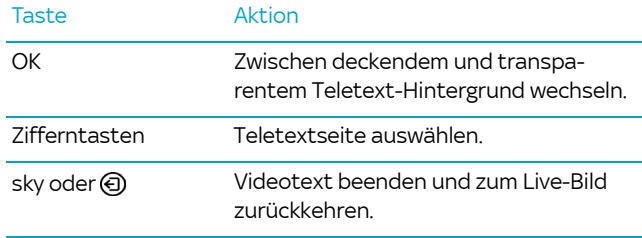

# <span id="page-35-0"></span>4 Sender oder Sendung suchen und Favoriten bearbeiten

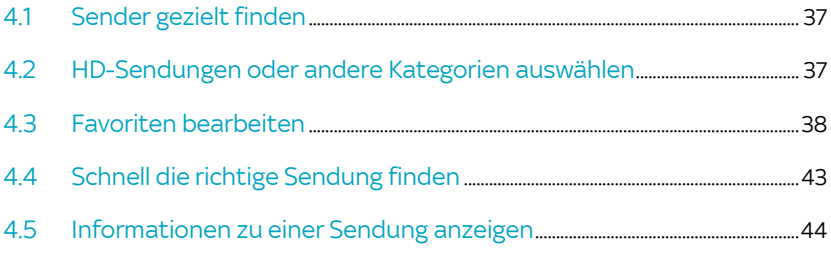
### 4.1 Sender gezielt finden

Sie können die Senderliste in alphabetischer Reihenfolge sortieren, um einen Sender schneller zu finden.

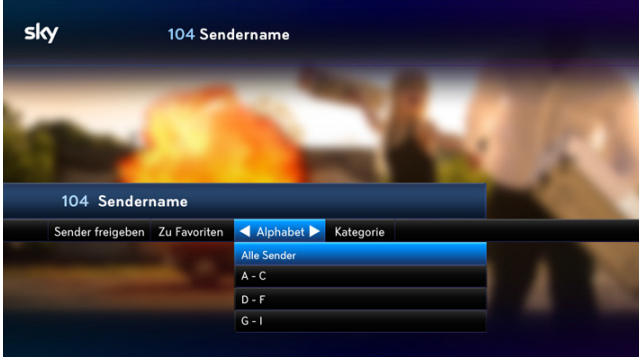

- 1. Zeigen Sie die Senderliste an.
- 2. Drücken Sie zweimal die Richtungstaste $\triangle$ um die Einstellung Alphabet auszuwählen.
- 3. Navigieren Sie zum gewünschten Bereich des Alphabets.
- 4. Drücken Sie die Taste OK.

Die Sender werden entsprechend Ihrer Auswahl in der Senderliste angezeigt.

### 4.2 HD-Sendungen oder andere Kategorien auswählen

Die Sortierung der Senderliste nach vorgegebenen Kategorien hilft Ihnen, Sender eines bestimmten Genres schneller zu finden.

- 1. Zeigen Sie die Senderliste an.
- 2. Drücken Sie die Richtungstaste < um die Einstellung Kategorie auszuwählen.
- 3. Wählen Sie eine Kategorie aus.
- 4. Drücken Sie die Taste OK.

Die Sender werden entsprechend Ihrer Auswahl in der Senderliste angezeigt.

#### <span id="page-37-0"></span>4.3 Favoriten bearbeiten

Sky bietet Ihnen auf den Kanälen 1-99 eine für Ihr Land zusammengestellte Favoritenliste an.

Sie können diesen Bereich der Senderliste mit Ihren bevorzugten Fernseh- und Radiosendern in beliebiger Reihenfolge belegen. Sie können Ihre Änderungen jederzeit zurücknehmen, indem Sie die Liste auf die Vorkonfiguration zurücksetzen ([siehe Kapitel](#page-37-0)  ["Favoriten bearbeiten"](#page-37-0)).

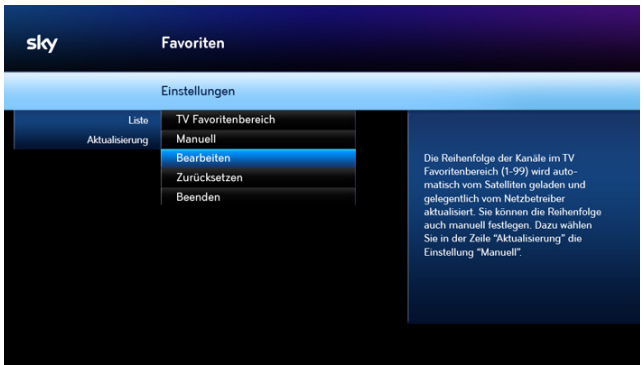

- 1. Drücken Sie die Taste (...).
- 2. Navigieren Sie zu den Einstellungen.
- 3. Wählen Sie den Eintrag Favoriten.
- 4. Drücken Sie die Taste OK.
- 5. Navigieren Sie auf Liste.
- 6. Wählen Sie mit den Richtungstasten </a> den Favoritenbereich, den Sie bearbeiten möchten.
- 7. Navigieren Sie auf Aktualisierung.

8. Wählen Sie mit den Richtungstasten </a> die Einstellung Manuell.

Die Kanäle 1–99 werden nicht mehr automatisch aktualisiert.

9. Wählen Sie die Funktion Bearbeiten.

#### 4.3.1 Favoriten hinzufügen

Hinweis Falls Sie die Bearbeitung des Favoritenbereichs über die Taste sky verlassen, werden Ihre Änderungen nicht gespeichert.

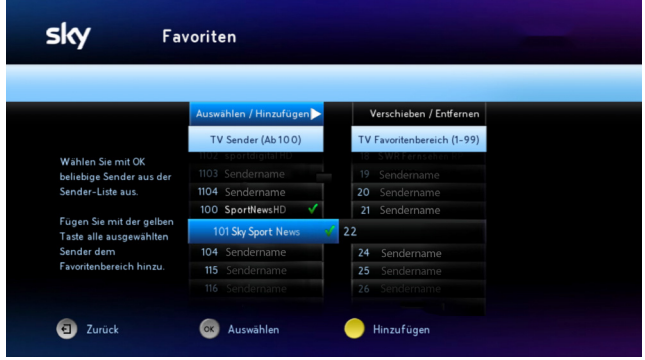

1. Um einen Sender auszuwählen, navigieren Sie in der Liste TV Sender (Ab 100)/Radio Sender (Ab 100) auf einen Sender, den Sie in den Favoritenbereich einfügen möchten und drücken Sie die Taste OK.

Um weitere Sender auszuwählen, wiederholen Sie diesen Schritt beliebig oft. Die ausgewählten Sender erkennen Sie an einem grünen Häkchen.

2. Um die ausgewählten Sender zu verschieben, drücken Sie die gelbe Farbtaste **.** 

Die ausgewählten Sender werden im Favoritenbereich automatisch an der nächsten freien Stelle eingefügt. Sie können sie dann noch beliebig verschieben.

Sie können später die Änderungen verwerfen oder speichern.

#### 4.3.2 Favoriten verschieben

Wenn Sie die automatische Aktualisierung nicht deaktiviert haben ([siehe Kapitel "Favoriten bearbeiten"\)](#page-37-0), wird die Reihenfolge der Sender in der vorkonfigurierten Favoritenliste (Kanalplätze 1–99) automatisch geladen und gelegentlich aktualisiert.

Hinweis Falls Sie die Bearbeitung des Favoritenbereichs über die Taste sky verlassen, werden Ihre Änderungen nicht gespeichert.

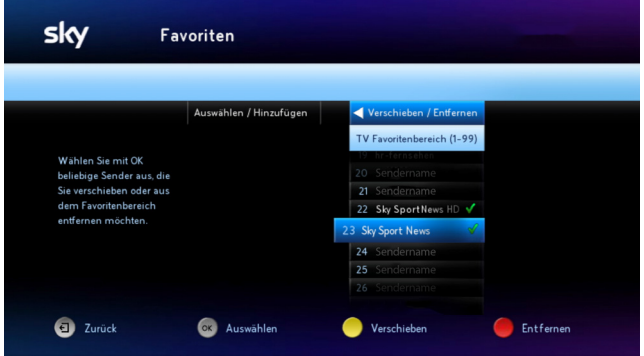

- 1. Navigieren Sie zur Funktion Verschieben/Entfernen.
- 2. Um einen Sender auszuwählen, navigieren Sie in der Liste TV Favoritenbereich (1-99) bzw. Radio Favoritenbereich (1-99) auf den Sender, den Sie verschieben möchten und drücken Sie die Taste OK.

Um weitere Sender auszuwählen, wiederholen Sie diesen Schritt beliebig oft. Die ausgewählten Sender erkennen Sie an einem grünen Häkchen.

- 3. Um die ausgewählten Sender zu verschieben, drücken Sie die gelbe Farbtaste .
- 4. Navigieren Sie zu der Position, zu der die ausgewählten Sender verschoben werden sollen.
- 5. Drücken sie die Taste OK.

Sie können später die Änderungen verwerfen oder speichern.

#### 4.3.3 Favoriten entfernen

Hinweis Falls Sie die Bearbeitung des Favoritenbereichs über die Taste sky verlassen, werden Ihre Änderungen nicht gespeichert.

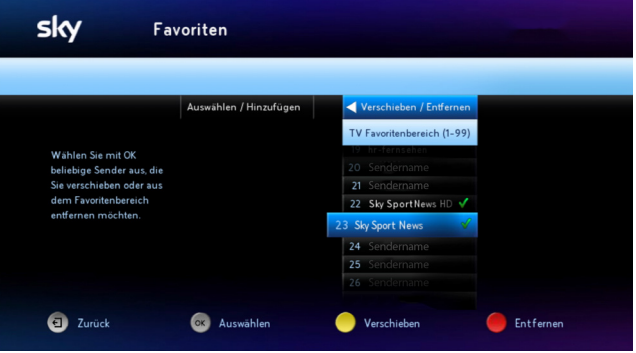

- 1. Navigieren Sie zur Funktion Verschieben/Entfernen.
- 2. Um einen Sender auszuwählen, navigieren Sie in der Liste TV Favoritenbereich (1-99) bzw. Radio Favoritenbereich (1-99) auf den Sender, den Sie aus dem Favoritenbereich entfernen möchten und drücken Sie die Taste OK.

Um weitere Sender auszuwählen, wiederholen Sie diesen Schritt beliebig oft. Die ausgewählten Sender erkennen Sie an einem grünen Häkchen.

3. Um die ausgewählten Sender aus dem Favoritenbereich zu entfernen, drücken Sie die rote Farbtaste

Der Sender wird sofort aus dem Favoritenbereich entfernt.

Sie können später die Änderungen verwerfen oder speichern.

#### 4.3.4 Bearbeitung des Favoritenbereichs abschließen

- 1. Drücken Sie die Taste (a).
	- Um die Änderungen zu speichern, drücken Sie die Taste OK.
	- Um die Änderungen zu verwerfen, wählen Sie die Funktion Verwerfen.
- 2. Ändern Sie gegebenenfalls die Einstellung für die Aktualisierung der Favoriten wieder auf Automatisch.
- 3. Wählen Sie die Funktion Beenden.

#### 4.3.5 Favoriten auf Vorkonfiguration zurücksetzen

Zu Beginn bietet Ihnen Sky eine vorkonfigurierte Favoritenliste als Muster an, die Sie später Ihren Wünschen anpassen können. Sie können Ihre Änderungen jederzeit zurücknehmen, indem Sie die Liste auf die Vorkonfiguration zurücksetzen.

- 1. Drücken Sie die Taste (...).
- 2. Navigieren Sie zu den Einstellungen.
- 3. Wählen Sie den Eintrag Favoriten.
- 4. Drücken Sie die Taste OK.
- 5. Navigieren Sie auf Liste.
- 6. Wählen Sie mit den Richtungstasten </a> den Favoritenbereich, den Sie bearbeiten möchten.
- 7. Wählen Sie die Funktion Zurücksetzen.

Diese Funktion wird nur angezeigt, wenn die Favoritenliste nicht automatisch aktualisiert wird.

8. Bestätigen Sie noch einmal mit Zurücksetzen.

### 4.4 Schnell die richtige Sendung finden

#### 4.4.1 Suchergebnisse anzeigen

Die Anzahl der Treffer wird nach jedem der folgenden Suchschritte angezeigt. Sie können nach jedem Suchschritt Ihre Suche beenden, indem Sie die Treffer anzeigen lassen und eine Sendung auswählen. Sie können die Suche auch nach weiteren Kriterien eingrenzen.

- Um die Treffer anzeigen zu lassen, drücken Sie die Taste OK.
- Um die Suche weiter einzugrenzen, wählen Sie eins der angebotenen Kriterien. Drücken Sie die Taste OK.
- Um zur vorherigen Suche zurückzukehren, drücken Sie die Taste $\bigoplus$ .

#### 4.4.2 Sendung nach Zeitangabe suchen

- 1. Drücken Sie die Taste Q.
- 2. Wählen Sie mit den Richtungstasten  $\blacklozenge$  die gewünschte Zeit.

Die Option Andere Tage bietet weitere Zeitkonfigurationen an.

#### 4.4.3 Sendung nach Genre suchen

- 1. Um nach Auswahl eines Zeitfensters die Treffer weiter einzugrenzen, wählen Sie die Funktion Genre.
- 2. Wählen Sie mit den Richtungstasten  $\blacktriangleleft$  das gewünschte Genre.

#### 4.4.4 Sendungen eines Senders suchen

- 1. Um nach Auswahl von Zeit und Genre die Treffer weiter einzugrenzen, wählen Sie die Funktion Sender.
- 2. Wählen Sie mit den Richtungstasten  $\blacktriangleleft\blacktriangleright$  den gewünschten Sender.

#### 4.4.5 Sendung auswählen

**Navigieren Sie zu der gewünschten Sendung.** 

Wenn die Sendung bereits läuft, schaltet der Receiver auf den ausgewählten Programmplatz.

Wenn die ausgewählte Sendung erst später beginnt, sehen Sie ausführliche Programminformationen.

### 4.5 Informationen zu einer Sendung anzeigen

Sie haben die Möglichkeit, sich Informationen über die laufende Sendung oder über zukünftige Sendungen auf einem eingeschalteten Sender anzuzeigen.

Hinweis Sie können sich Programminformationen auch im TV Guide anzeigen lassen.

#### 4.5.1 Info-Menü anzeigen

Drücken Sie die Taste OK.

Sie sehen kurze Informationen zur laufenden Sendung und eine Liste der folgenden Sendungen.

#### 4.5.2 Informationen zur Sendung anzeigen

 $\triangleright$  Drücken Sie die Richtungstaste  $\triangleright$  oder (i).

#### 4.5.3 Informationen zu einer nachfolgenden Sendung anzeigen

- 1. Navigieren Sie in der Liste der nachfolgenden Sendungen auf eine Sendung.
- 2. Drücken Sie die Richtungstaste $\blacktriangleright$  oder  $\binom{?}{!}$ .

#### 4.5.4 Zum Live-Bild zurückkehren

**▷** Drücken Sie die Taste sky.

# 5 Laufende Sendungen anhalten und zurückspulen

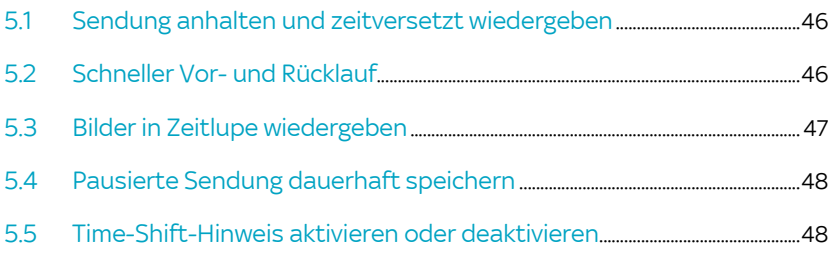

### <span id="page-45-0"></span>5.1 Sendung anhalten und zeitversetzt wiedergeben

Ihr Receiver speichert automatisch bis zu 90 Minuten der eingeschalteten Sendung vorübergehend auf der integrierten Festplatte. Sie können das Live-Bild pausieren und später zeitversetzt weitersehen (Time-Shift) sowie einen schnellen Vor- und Rücklauf durchführen.

- 1. Drücken Sie im Live-Bild die Taste II Die Sendung pausiert.
- 2. Der bereits aufgenommene Teil der Sendung wird als blauer Balken angezeigt. Mit den Tasten <<<r >
der D<br/><br>
>
können Sie darin zurück- und vorspulen.
- 3. Um die Wiedergabe der Sendung fortzusetzen, drücken Sie erneut die Taste **II**
- 4. Um die Time-Shift-Funktion zu beenden und zum Live-Bild zurückzukehren, drücken Sie die Taste sky.
- Hinweis Wenn Sie eine Sendung gerade zeitversetzt sehen und Sie zum Beispiel den Sender wechseln wollen, wird ein Hinweis eingeblendet. Sie werden gebeten, zu bestätigen, dass Sie damit die Time-Shift-Funktion beenden möchten. Sie können dann entweder zum neuen Sender wechseln oder auf dem alten Sender weiter zeitversetzt fernsehen. Sie können diesen Bildschirmhinweis generell deaktivieren ([siehe Kapitel "Time-Shift-Hinweis aktivie](#page-47-1)[ren oder deaktivieren"\)](#page-47-1).

### <span id="page-45-1"></span>5.2 Schneller Vor- und Rücklauf

Nutzen Sie den schnellen Vor- und Rücklauf bei der Wiedergabe einer aufgenommenen Sendung, um an eine beliebige Stelle der Aufnahme zu gelangen. Im Live-Bild steht der schnelle Rücklauf bis zum Zeitpunkt des Einschaltens oder des letzten Senderwechsels zur Verfügung, jedoch nicht länger als 90 Minuten. Ein Bildschirmhinweis erscheint, wenn der Start oder Endpunkt einer Aufnahme erreicht ist.

#### 5.2.1 Schnell, schneller, am schnellsten vor- und zurückspulen

- 1. Drücken Sie die Taste > (Vorlauf) bzw. < (Rücklauf).
- 2. Um die Vor- bzw. Rücklauf-Geschwindigkeit zu erhöhen, drücken Sie die jeweilige Taste erneut:
	- $>1$  Mal für doppelte Geschwindigkeit
	- > 2 Mal für sechsfache Geschwindigkeit
	- > 3 Mal für zwölffache Geschwindigkeit
	- $>4$  Mal für dreißigfache Geschwindigkeit
- 3. Um die Wiedergabe in normaler Geschwindigkeit fortzusetzen, drücken Sie die Taste II.

#### 5.2.2 Skip-Funktion aufrufen

Die Skip-Funktion ermöglicht Ihnen, in 30-Sekunden-Schritten durch die Sendung zu springen.

- 1. Halten Sie die Taste OK so lange gedrückt, bis in dem blauen Balken Pfeilsymbole erscheinen, die die aktuelle Stelle in der Sendung anzeigen.
- 2. Springen Sie mit den Richtungstasten  $\blacklozenge$  in 30-Sekunden-Schritten durch die Sendung, bis Sie an der gewünschten Stelle sind.

### <span id="page-46-0"></span>5.3 Bilder in Zeitlupe wiedergeben

Mit der Zeitlupenfunktion können Sie das Fernsehbild verlangsamt ansehen. Diese Funktion steht im Live-Bild und bei der Wiedergabe aufgenommener Sendungen zur Verfügung.

- 1. Schalten Sie auf einen Sender oder starten Sie die Wiedergabe einer Aufnahme.
- 2. Um die Sendung in Zeitlupe wiederzugeben, halten Sie die Taste III lange gedrückt.
- 3. Um die Sendung in normaler Geschwindigkeit wiederzugeben, drücken Sie erneut die Taste III lange.

### <span id="page-47-0"></span>5.4 Pausierte Sendung dauerhaft speichern

Sollte eine Unterbrechung einmal länger dauern oder möchten Siedie pausierte Sendung später in Ruhe ansehen - kein Problem.

- 1. Drücken Sie die Taste  $(R)$ , während die Sendung pausiert.
- 2. Wählen Sie den Zeitpunkt, an dem die Aufnahme enden soll.
- 3. Drücken Sie die Taste OK.

Die pausierte Sendung wird nun dauerhaft im Archiv gespeichert und kann jederzeit wiedergegeben werden.

Sie erkennen eine Sendung, die momentan aufgenommen wird, an dem Symbol **REG** im Info-Menü.

### <span id="page-47-1"></span>5.5 Time-Shift-Hinweis aktivieren oder deaktivieren

Es ist voreingestellt, dass ein Hinweis erscheint, wenn Sie eine Sendung gerade zeitversetzt sehen und Sie z. B. den Sender wechseln wollen. Sie werden gebeten, zu bestätigen, dass Sie damit die Time-Shift-Funktion beenden möchten. Sie können dann entweder zum neuen Sender wechseln oder auf dem alten Sender weiter zeitversetzt fernsehen.

Im Service-Menü können Sie diesen Hinweis generell aktivieren oder deaktivieren.

- 1. Wählen Sie im Service-Menü die Funktion Aufnahme Einstellungen.
- 2. Navigieren Sie auf Time-Shift-Hinweis.
- 3. Wählen Sie mit den Richtungstasten </a> die gewünschte Einstellung:
	- Um den Time-Shift-Hinweis immer anzuzeigen, wählen Sie Aktiviert.
	- Um den Time-Shift-Hinweis nie anzuzeigen, wählen Sie Deaktiviert.
- 4. Wählen Sie die Funktion Speichern.

## 6 Inhalte aufnehmen

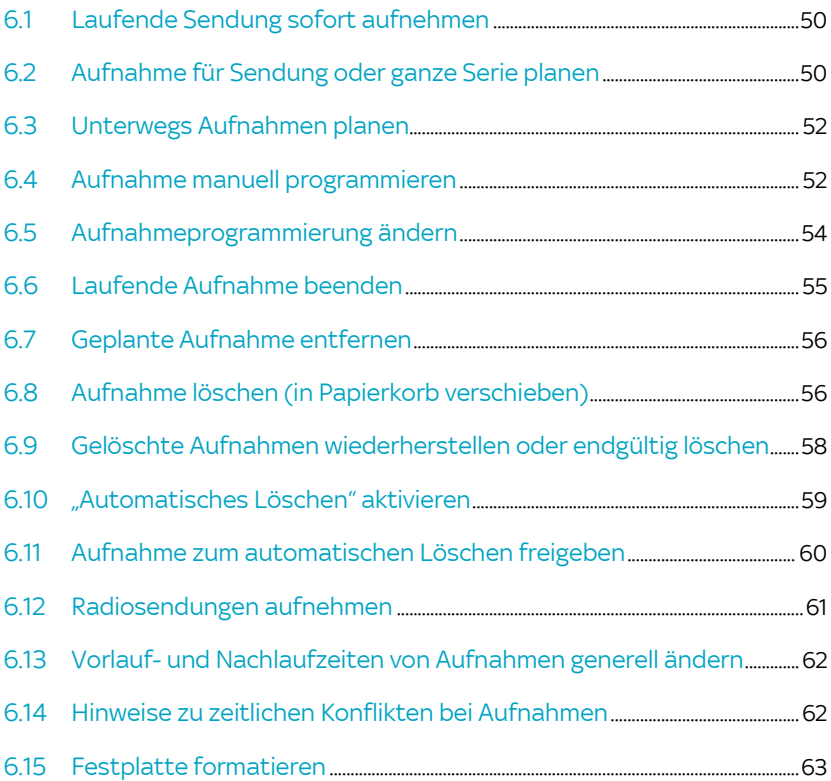

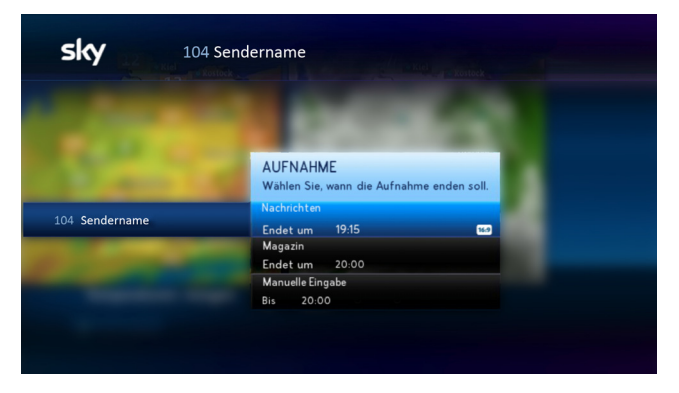

### <span id="page-49-0"></span>6.1 Laufende Sendung sofort aufnehmen

- 1. Schalten Sie auf den Sender, auf dem Sie eine Sendung aufnehmen möchten.
- 2. Drücken Sie die Taste  $(R)$ .
- 3. Navigieren Sie auf den Zeitpunkt, zu dem die Aufnahme enden soll.

Alternativ navigieren Sie zum Eintrag Manuelle Eingabe, um die Zeit mit den Zifferntasten minutengenau festzulegen.

4. Drücken Sie die Taste OK.

Sie erkennen eine Sendung, die momentan aufgenommen wird, an dem Symbol **BEG** im Info-Menü.

### <span id="page-49-1"></span>6.2 Aufnahme für Sendung oder ganze Serie planen

Hinweis Die Serienaufnahme steht derzeit nur für die Sender aus Ihren Sky Paketen zur Verfügung.

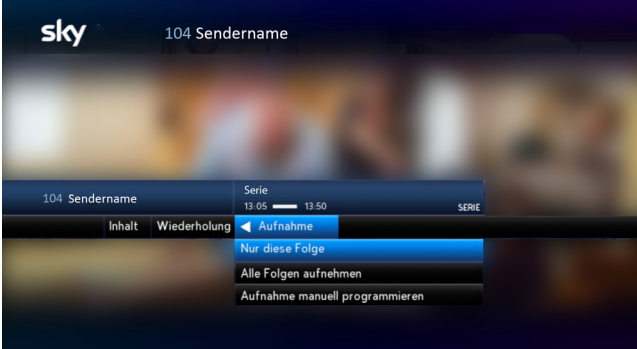

- 1. Wählen Sie eine zukünftige Sendung:
	- $\triangleright$  im Info-Menü
	- über die Suchfunktion
	- $\triangleright$  im TV Guide
- 2. Drücken Sie die Taste $(R)$ .
	- Wenn Sie eine Sendung aufnehmen wollen, wählen Sie die Funktion Diese Sendung aufnehmen.
	- Wenn Sie von einer Serie, für die eine Serienaufnahme möglich ist, nur eine Folge aufnehmen wollen, wählen Sie die Funktion Nur diese Folge aufnehmen.
	- Wenn Sie von einer Serie, für die eine Serienaufnahme möglich ist, alle Folgen aufnehmen wollen, wählen Sie die Funktion Alle Folgen aufnehmen.
	- Wenn eine Serienaufnahme nicht möglich ist, können Sie mit der Funktion Aufnahme manuell programmieren die Aufnahme aller Folgen dieser Serie planen ([siehe Kapitel](#page-51-1)  ["Aufnahme manuell programmieren"\)](#page-51-1).
- 3. Drücken Sie die Taste OK.

Für die Sendung bzw. die Serie ist nun eine Aufnahme eingeplant und mit dem Symbol gekennzeichnet.

### <span id="page-51-0"></span>6.3 Unterwegs Aufnahmen planen

Mit Mobile Record können Sie Aufnahmen auf Ihre heimische Festplatte auch von mobilen Endgeräten aus planen.

Voraussetzungen für die Nutzung von Mobile Record sind:

- Computer oder mobiles Endgerät mit Internetverbindung zu [skygo.de.](www.skygo.de)
- **Alternativ die Sky Go App**
- Betriebsbereiter Receiver mit eingesteckter Smartcard

So planen Sie eine Aufnahme mit Sky Go:

- 1. Loggen Sie sich mit Ihren Zugangsdaten auf Sky Go ein.
- 2. Öffnen Sie anschließend den mobilen Sky Guide.
- 3. Wählen Sie eine Sendung, die aufgenommen werden soll.
- 4. Drücken Sie die Schaltfläche REC.

Ihr Receiver empfängt nun über das Empfangssignal die Anweisung, die Sendung automatisch aufzuzeichnen.

Hinweis Für Aufnahmen innerhalb der nächsten 24 Stunden sollte sich der Receiver nicht im dauerhaften Energiesparmodus befinden, um die Anweisung für das Mobile Record empfangen zu können ([siehe Kapitel "Noch mehr Energie sparen und Startzeit anpas](#page-115-0)[sen"](#page-115-0)).

#### <span id="page-51-1"></span>6.4 Aufnahme manuell programmieren

Wenn Sie eine Aufnahme manuell programmieren, bestimmen Sie Start- und Endzeitpunkt. Sie können auch festlegen, dass die Aufnahme wiederholt stattfinden soll, z. B. für mehrere Folgen einer Serie.

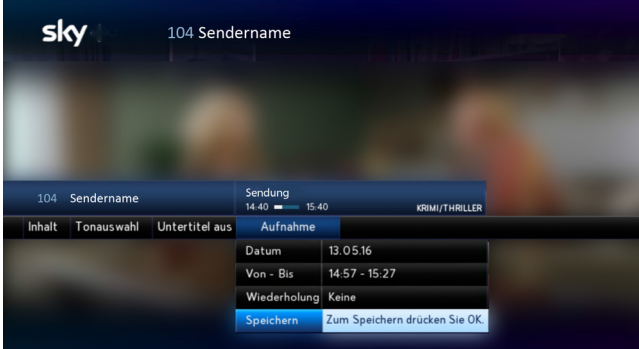

- 1. Schalten Sie auf einen Sender, auf dem Sie manuell eine Aufnahme programmieren möchten.
- 2. Navigieren Sie im Info-Menü mit der Richtungstaste > auf Aufnahme.
- 3. Wählen Sie mit der Richtungstaste  $\blacktriangledown$  die Einstellung Aufnahme manuell programmieren und drücken Sie OK.
- 4. Geben Sie mit den Zifferntasten nacheinander die folgenden Parameter ein und bestätigen Sie die jeweiligen Eingaben mit OK:
	- Datum, wann die Aufnahme starten soll
	- $\triangleright$  Von Bis, Uhrzeit, zu der die Aufnahme starten und enden soll
- 5. Wählen Sie bei Serien mit den Richtungstasten </a> in der Zeile Wiederholung, ob die Aufnahme zu bestimmten Zeiten wiederholt werden soll und bestätigen Sie mit OK.
- 6. Um die manuelle Programmierung zu speichern, drücken Sie nochmals OK.

Sie erkennen eine Sendung, für die eine Aufnahme geplant  $ist$ , an dem Symbol  $\bigcirc$  in der Programminformation.

### <span id="page-53-0"></span>6.5 Aufnahmeprogrammierung ändern

Selbstverständlich können Sie Start- und Endzeiten usw. von geplanten Aufnahmen ändern.

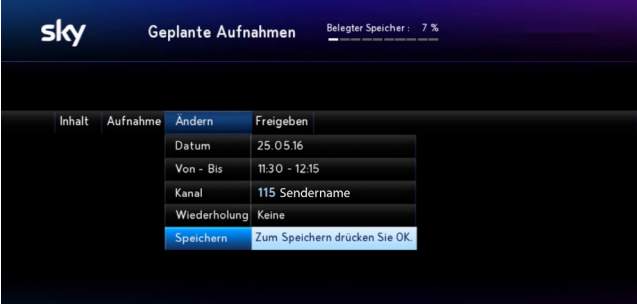

- 1. Drücken Sie die Taste (...).
- 2. Navigieren Sie zum Reiter Aufnahmen.
- 3. Wählen Sie den Eintrag Archiv aus.
- 4. Um geplante Aufnahmen anzuzeigen, drücken Sie die gelbe Farbtaste **.**
- 5. Navigieren Sie auf die Aufnahme, die Sie ändern möchten.
- 6. Navigieren Sie mit der Richtungstaste $\blacktriangleright$  auf Ändern und drücken Sie OK.
- 7. Geben Sie mit den Zifferntasten nacheinander die folgenden Parameter ein und bestätigen Sie die jeweiligen Eingaben mit OK:
	- $\triangleright$  Datum, wann die Aufnahme starten soll
	- Von Bis, Uhrzeit, wann die Aufnahme starten und enden soll
- 8. Um einen anderen Sender zu wählen, drücken Sie die Richtungstaste >. Bestätigen Sie Ihre Wahl mit OK.
- 9. Wählen Sie bei Serien mit den Richtungstasten </a> in der Zeile Wiederholung, ob die Aufnahme zu bestimmten Zeiten wiederholt werden soll und bestätigen Sie mit OK.
- 10. Um die Änderungen zu speichern, drücken Sie erneut OK.

### <span id="page-54-0"></span>6.6 Laufende Aufnahme beenden

Sie können laufende Aufnahmen auf verschiedene Arten beenden.

- Wenn Sie beim Ansehen einer Sendung die Aufnahme spontan mit der Taste (R) gestartet haben, beenden Sie sie einfach durch erneutes Drücken der Taste (R).
- Sie können eine Aufnahme bzw. Serienaufnahme auch im Archiv beenden:
- 1. Drücken Sie die Taste (...).
- 2. Navigieren Sie zum Reiter Aufnahmen.
- 3. Wählen Sie den Eintrag Archiv aus.

Sie erkennen eine Sendung, die momentan aufgenommen wird, an dem Symbol **B**<sup>c</sup> in der Programminformation.

Sie erkennen eine Serie, für die eine Aufnahme geplant ist, an dem Symbol  $\bullet \bullet \bullet$  in der Programminformation.

- 4. Wenn Sie eine einzelne laufende Aufnahme beenden wollen, gehen Sie so vor:
	- $\triangleright$  Navigieren Sie auf die Aufnahme.
	- $\triangleright$  Navigieren Sie mit der Richtungstaste  $\blacktriangleright$  auf Aufnahme beenden.
	- $\triangleright$  Bestätigen Sie die Aktion mit OK.
- 5. Wenn Sie eine Serienaufnahme ganz oder teilweise beenden wollen, gehen Sie so vor:
	- $\triangleright$  Navigieren Sie auf die Serienaufnahme und mit der Richtungstaste > auf eine Folge.
- $\triangleright$  Navigieren Sie weiter mit der Richtungstaste $\blacktriangleright$  auf Aufnahme und wählen Sie eine der Optionen. Beenden: Um nur diese laufende Aufnahme einer Folge sofort zu beenden. Die Serienaufnahme bleibt bestehen. Nur diese Folge aufnehmen: Um die Serienaufnahme zu beenden und diese Folge noch aufzunehmen. Beenden/Serienaufnahme löschen: Um die laufende Aufnahme einer Folge und die Serienaufnahme sofort zu beenden.
- 6. Bestätigen Sie die Aktion mit OK.

Eine unvollständige Aufnahme erkennen Sie an dem Symbol .

#### <span id="page-55-0"></span>6.7 Geplante Aufnahme entfernen

Sie können eine geplante Aufnahme entfernen.

- 1. Drücken Sie die Taste (...).
- 2. Navigieren Sie zum Reiter Aufnahmen.
- 3. Wählen Sie den Eintrag.

Sie erkennen eine Sendung, für die eine Aufnahme geplant  $ist$ , an dem Symbol  $\bigcirc$  in der Programminformation.

Sie erkennen eine Serie, für die eine Aufnahme geplant ist, an dem Symbol  $\bullet \bullet \bullet$  in der Programminformation.

- 4. Navigieren Sie auf die Aufnahme, die Sie entfernen möchten.
- 5. Drücken Sie die Taste (?) und bestätigen Sie mit OK.

#### <span id="page-55-1"></span>6.8 Aufnahme löschen (in Papierkorb verschieben)

Aufnahmen, die Sie nicht mehr benötigen, können Sie löschen. Um versehentlich gelöschte Aufnahmen wiederherstellen zu können, werden die Aufnahmen nicht sofort von der Festplatte entfernt, sondern vorerst in den "Papierkorb" verschoben.

Wie Sie den Papierkorb anzeigen und Aufnahmen wiederherstellen oder endgültig löschen, lesen Sie im Kapitel ["Gelöschte Auf](#page-57-0)[nahmen wiederherstellen oder endgültig löschen"](#page-57-0).

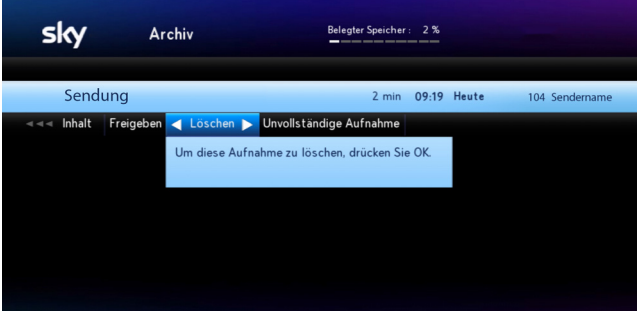

Um eine Aufnahme zu löschen, gehen Sie so vor:

- 1. Drücken Sie die Taste (...).
- 2. Navigieren Sie zum Reiter Aufnahmen.
- 3. Wählen Sie den Eintrag Archiv aus.
	- Um alle Folgen einer Serienaufnahme zu löschen, navigieren Sie zuerst auf die Serie und drücken dann die Taste $(?)$ .
	- Um nur eine Folge einer Serienaufnahme zu löschen, navigieren Sie zuerst auf die Serie und drücken dann die Richtungstaste >.
	- Um eine einzeln aufgenommene Sendung bzw. Folge zu löschen, navigieren Sie auf die entsprechende Aufnahme und drücken die Taste $(2)$ .
- 4. Bestätigen Sie mit OK.

Sie finden die Aufnahme(n) jetzt im Papierkorb.

### <span id="page-57-0"></span>6.9 Gelöschte Aufnahmen wiederherstellen oder endgültig löschen

Gelöschte Aufnahmen werden nicht sofort von der Festplatte entfernt, sondern vorerst in den "Papierkorb" verschoben.

Daher können Sie versehentlich gelöschte Aufnahmen einfach wiederherstellen. Nicht mehr benötigte Aufnahmen können Sie im Papierkorb endgültig löschen.

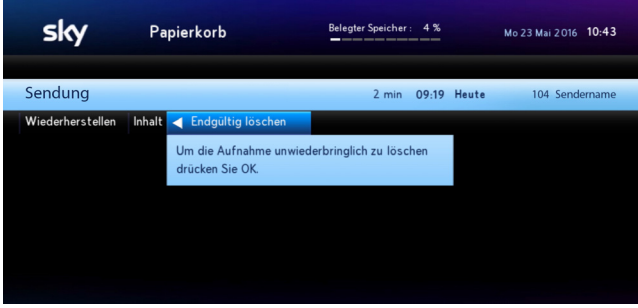

Um den Papierkorb anzuzeigen und Aufnahmen wiederherzustellen oder endgültig zu löschen, gehen Sie so vor:

- 1. Drücken Sie die Taste (...).
- 2. Navigieren Sie zum Reiter Aufnahmen.
- 3. Wählen Sie den Eintrag Papierkorb.
- 4. Um einzelne Aufnahmen wiederherzustellen oder endgültig zu löschen, navigieren Sie auf die Aufnahme.
	- Wenn Sie diese Aufnahme wiederherstellen möchten, drücken Sie die Taste M.
	- Wenn Sie diese Aufnahme endgültig löschen möchten, drücken Sie die Taste (?).
- 5. Bestätigen Sie Ihre Auswahl mit OK.

### <span id="page-58-0"></span>6.10 "Automatisches Löschen" aktivieren

Die Funktion "Automatisches Löschen" hilft Ihnen, den Speicherplatz auf Ihrer Festplatte zu verwalten.

Wenn die Festplattenkapazität ausgeschöpft ist, kann so der Receiver von Ihnen zum Löschen freigegebene Aufnahmen automatisch löschen, um neue Inhalte bzw. Aufnahmen auf die Festplatte zu speichern.

Hinweis Wenn Sie möchten, dass bestimmte Aufnahmen bei Bedarf vom Receiver automatisch gelöscht werden, müssen Sie einmalig diese Funktion im Service-Menü aktivieren und jede nicht mehr benötigte Aufnahme einzeln für den automatischen Löschvorgang freigeben (siehe Kapitel ["Aufnahme zum automatischen Lö](#page-59-0)[schen freigeben"](#page-59-0)).

> Um die Funktion "Automatisches Löschen" zu aktivieren, gehen Sie so vor:

- 1. Wählen Sie im Service-Menü die Funktion Aufnahme-Einstellungen.
- 2. Navigieren Sie auf Automatisch löschen.
- 3. Wählen Sie mit den Richtungstasten  $\blacklozenge$ , wie die Funktion ausgeführt werden soll:
	- Um freigegebene Aufnahmen automatisch zu löschen, wählen Sie die Einstellung Ja.

Wenn der Receiver im Stand-by-Modus ist, werden alle freigegebenen Aufnahmen automatisch gelöscht.

Wenn der Receiver im Betrieb ist, wird in einem Bildschirmhinweis das automatische Löschen von Aufnahmen angekündigt. Sie können ggf. den Löschvorgang abbrechen.

 Um Aufnahmen dauerhaft zu sichern, wählen Sie die Einstellung Nein.

Sobald die Festplattenkapazität ausgeschöpft ist, erscheint ein Bildschirmhinweis. Wenn Sie darauf nicht reagieren, wird keine Aufnahme gelöscht, aber es können auch keine neuen Inhalte bzw. Aufnahmen auf die Festplatte gespeichert werden. Eine laufende Aufnahme schlägt dann ggf. fehl.

4. Wählen Sie die Funktion Speichern.

### <span id="page-59-0"></span>6.11 Aufnahme zum automatischen Löschen freigeben

Damit der Receiver von Ihnen nicht mehr benötigte Aufnahmen automatisch löschen kann, wenn die Festplattenkapazität ausgeschöpft ist, müssen Sie zuvor im Service-Menü bei den Aufnahme-Einstellungen das automatische Löschen zulassen (siehe Kapitel "Automatisches Löschen" aktivieren') und dann jede nicht mehr benötigte Aufnahme einzeln freigeben.

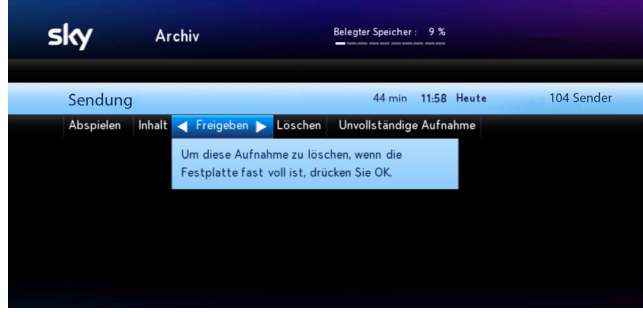

Um eine einzelne Aufnahme zum automatischen Löschen freizugeben, gehen Sie so vor:

- 1. Drücken Sie die Taste (...).
- 2. Navigieren Sie zum Reiter Aufnahmen.
- 3. Wählen Sie den Eintrag Archiv aus.
- 4. Wählen Sie mit den Richtungstasten  $\triangle$  veine Aufnahme, die bei Bedarf automatisch gelöscht werden darf.
- $5.$  Navigieren Sie mit der Richtungstaste  $\blacktriangleright$  auf Freigeben und bestätigen Sie mit OK.

Wenn die Festplattenkapazität ausgeschöpft ist und die Funktion "Automatisches Löschen" aktiviert ist, verfährt der Receiver folgendermaßen:

- Wenn der Receiver im Stand-by-Modus ist, werden alle freigegebenen Aufnahmen automatisch gelöscht.
- Wenn der Receiver im Betrieb ist, wird in einem Bildschirmhinweis das automatische Löschen von Aufnahmen angekündigt. Sie können ggf. den Löschvorgang abbrechen.

#### <span id="page-60-0"></span>6.12 Radiosendungen aufnehmen

Nach dem Umschalten in den Radiomodus können Sie auch Radiosendungen aufnehmen. Die Bedienschritte sind im Fernseh- und Radiomodus identisch. Im Gegensatz zu den meisten Fernsehsendern bieten jedoch nur wenige Radiosender zusätzliche Service-Informationen zu ihrem Programm. In diesen Fällen sehen Sie im GUIDE des Receivers keine Programminformationen.

- Eine Radiosendung mit Service-Information nehmen Sie auf wie im Kapitel ["Laufende Sendung sofort aufnehmen"](#page-49-0) beschrieben.
- **Eine Radiosendung ohne Service-Information nehmen Sie** auf wie im Kapitel ["Aufnahme manuell programmieren"](#page-51-1)  beschrieben.

### <span id="page-61-0"></span>6.13 Vorlauf- und Nachlaufzeiten von Aufnahmen generell ändern

Manchmal kann es zu Programmverschiebungen kommen, so dass Sendungen etwas früher oder später als in den Programminformationen angegeben gesendet werden. Um sicher zu gehen, dass alle gewünschten Sendungen komplett aufgezeichnet werden, können Sie eine beliebige Vor- und Nachlaufzeit für alle Aufnahmen einstellen. Diese Vor- und Nachlaufzeiten gelten dann generell für alle Aufnahmen.

- Hinweis Längere Vor- und Nachlaufzeiten erhöhen für jede Aufnahme den Platzbedarf auf der Festplatte (Speicherplatz).
	- 1. Wählen Sie im Service-Menü die Funktion Aufnahme-Einstellungen.
	- 2. Wählen Sie jeweils eine vorgegebene Vorlauf- und Nachlaufzeit:
		- $\triangleright$  Für einen früheren Aufnahmebeginn navigieren Sie auf Vorlauf und wählen Sie mit den Richtungstasten </a> die gewünschte Vorlaufzeit (0-30 Minuten).
		- Für ein späteres Aufnahmeende navigieren Sie auf Nachlauf und wählen Sie mit den Richtungstasten </a> gewünschte Nachlaufzeit (0-30 Minuten).
	- 3. Wählen Sie die Funktion Speichern.

#### <span id="page-61-1"></span>6.14 Hinweise zu zeitlichen Konflikten bei Aufnahmen

Sie können mehrere Sendungen unterschiedlicher Sender gleichzeitig aufnehmen oder gleichzeitig eine Sendung aufnehmen und eine andere auf einem anderen Sender ansehen. Detaillierte Informationen finden Sie im Kapitel ["Receiver](#page-86-0)  [anschließen"](#page-86-0).

Wenn sich bei Aufnahmen zeitliche Konflikte mit weiteren Aufnahmen oder einem Wechsel zu einem anderen Sender ergeben, informiert Sie eine Bildschirmeinblendung über den bestehenden Konflikt und bietet Lösungsmöglichkeiten an.

#### <span id="page-62-0"></span>6.15 Festplatte formatieren

In seltenen Fällen kann es notwendig sein, dass Sie die Festplatte formatieren müssen. Wenn die Festplatte formatiert wird, werden folgende Inhalte gelöscht:

- **alle Aufnahmen im Archiv**
- alle geplanten Aufnahmen
- alle Inhalte für Sky On Demand

Anschließend dauert es ohne Internetverbindung ca. 48 Stunden, bis wieder erste Inhalte für Sky On Demand zum Abruf bereitstehen.

Um die Festplatte zu formatieren, gehen Sie so vor:

- 1. Wählen Sie im Service-Menü die Funktion Aufnahme-Einstellungen.
- 2. Wählen Sie die Funktion Festplatte formatieren.
	- Um den Vorgang abzuschließen, wählen Sie die Einstellung Ja. Bestätigen Sie die Auswahl mit OK.
	- Um den Vorgang abzubrechen, wählen Sie die Einstellung Nein. Bestätigen Sie die Auswahl mit OK.
- 3. Wählen Sie die Funktion Speichern.

# 7 Aufnahmen wiedergeben

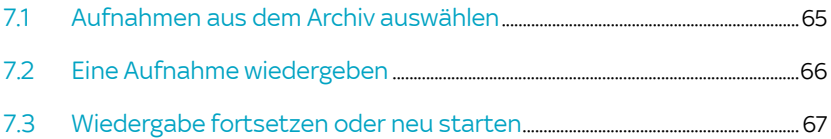

### <span id="page-64-0"></span>7.1 Aufnahmen aus dem Archiv auswählen

Abgeschlossene Aufnahmen werden im Archiv gespeichert und können jederzeit wiedergegeben werden.

Sie erkennen abgeschlossene Aufnahmen an folgenden Symbolen:

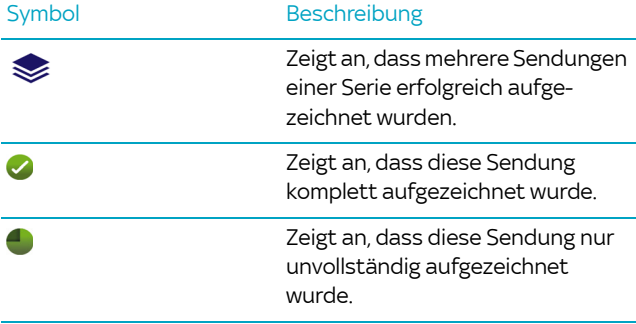

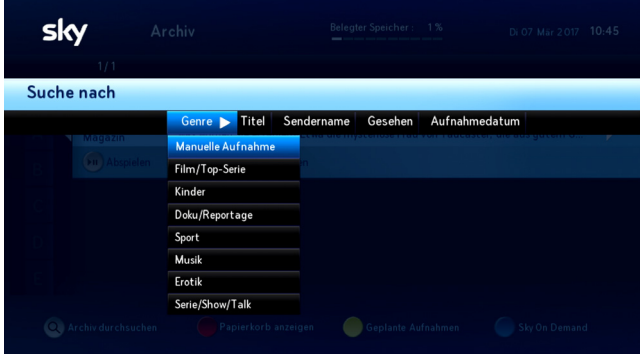

- 1. Drücken Sie die Taste ...
- 2. Navigieren Sie zum Reiter Aufnahmen.
- 3. Wählen Sie den Eintrag Archiv aus.
- 4. Wenn wenige Aufnahmen im Archiv gespeichert sind, navigieren Sie direkt auf die gewünschte Aufnahme.
- 5. Wenn mehrere Sendungen einer Serie im Archiv gespeichert sind, navigieren Sie direkt zu der Serie. Drücken Sie die Rich-

tungstaste bund navigieren Sie auf die gewünschte Aufnahme.

- 6. Wenn viele Aufnahmen im Archiv gespeichert sind, legen Sie Suchfilter fest:
	- $\triangleright$  Drücken Sie die Taste  $\mathbb{Q}$ .
	- Navigieren Sie z. B. auf Genre, Titel oder Sendername und wählen Sie das Suchkriterium.
	- $\triangleright$  Bestätigen Sie mit OK.
	- $\triangleright$  Navigieren Sie auf die gewünschte Aufnahme.

#### <span id="page-65-0"></span>7.2 Eine Aufnahme wiedergeben

Sie können die Wiedergabe einer Aufnahme bereits starten, während die verbleibende Aufnahme im Hintergrund weiterläuft.

- 1. Drücken Sie die Taste (...).
- 2. Navigieren Sie zum Reiter Aufnahmen.
- 3. Wählen Sie den Eintrag Archiv aus.
- 4. Navigieren Sie auf die gewünschte Aufnahme.

Sie erkennen eine Sendung, die momentan aufgenommen wird, an dem Symbol **BE** im Info-Menü.

5. Um die Wiedergabe zu starten, drücken Sie die Taste II.

Hinweis Um die Wiedergabe zu stoppen, drücken Sie die Taste ...

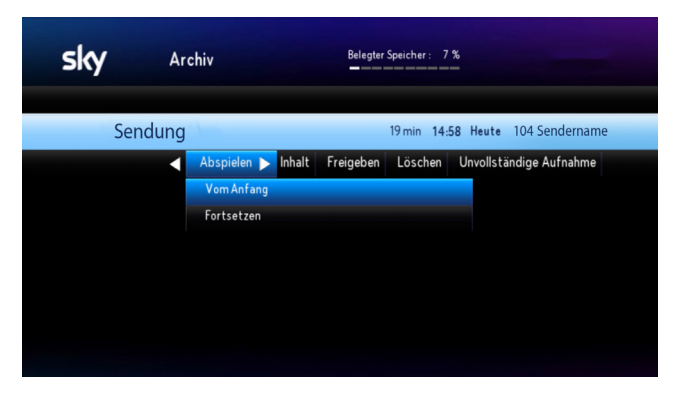

### <span id="page-66-0"></span>7.3 Wiedergabe fortsetzen oder neu starten

- 1. Navigieren Sie im Archiv auf die Aufnahme, die Sie wiedergeben möchten.
- 2. Um die Wiedergabe zu starten, drücken Sie die Taste II.

Die Wiedergabe wird automatisch an der letzten Stelle fortgesetzt.

- 3. Um die Aufnahme von Beginn an wiederzugeben:
	- $\triangleright$  Navigieren Sie im Archiv mit der Richtungstaste  $\blacktriangleright$  auf Abspielen.
	- ▶ Wählen Sie unter Abspielen die Funktion Vom Anfang.

# 8 Sky on Demand - Ihr Programm jederzeit auf Abruf

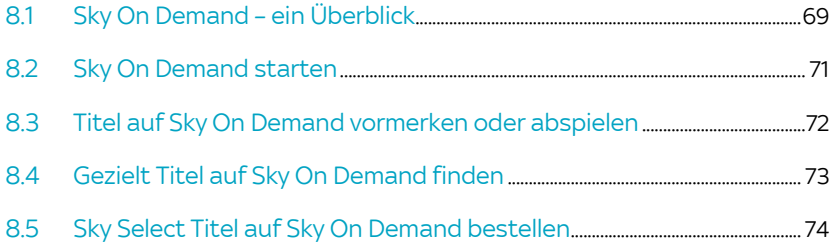

### <span id="page-68-0"></span>8.1 Sky On Demand – ein Überblick

Mit Sky On Demand können Sie unabhängig von vorgegebenen Sendezeiten Tausende Titel aus Ihren Sky Programmpaketen jederzeit auf Abruf sehen.

Bitte beachten Sie: Die verfügbaren Inhalte richten sich nach Ihren gebuchten Paketen.

Sky On Demand bietet Ihnen:

- mit und ohne Internetverbindung Fernsehvergnügen unabhängig von vorgegebenen Sendezeiten
- eine übersichtliche Struktur der Titel in Kategorien wie "Filme", "Serien", "Sky Box Sets", etc. und in Unterkategorien wie "Genres", "Highlights", "Neustart" und "Letzte Chance".

Zusätzlich finden Sie unter z. B. "Alle Filme" eine alphabetisch sortierte Liste aller verfügbaren Titel, die Sie nach Buchstaben filtern können.

- viele Inhalte auch wahlweise in der Originalversion. Manche Inhalte, z. B. ausgewählte Serienepisoden, erhalten Sie parallel zur US-Ausstrahlung zunächst in der Originalsprache und später auch in einer deutschen Fassung.
- einfachste Bedienung durch eingeblendete Bedienungstipps

Oben sehen Sie die Kategorien, ggf. Unterkategorien oder Genres, darunter in der Mitte eine Vorschau und eine Kurzinformation zum ausgewählten Titel und ganz unten Tipps zur weiteren Bedienung.

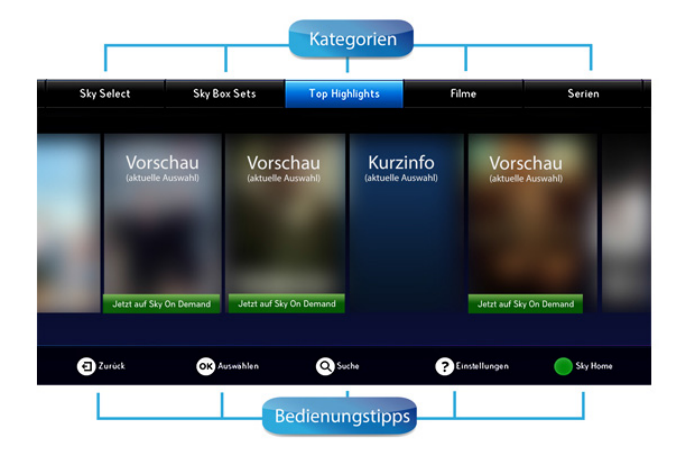

#### 8.1.1 Mit Internetverbindung die volle Auswahl sehen

Um ohne Wartezeit auf die gesamte Vielfalt von Sky On Demand zugreifen zu können, verbinden Sie Ihren Sky+ Receiver entweder über WLAN oder ein Netzwerkkabel mit dem Internet (siehe Kapitel "Receiver mit dem Internet verbinden").

Für eine stabile und qualitativ hochwertige Wiedergabe benötigen Sie eine Internetverbindung mit einer Bandbreite von mindestens 2 Mbit/s für Inhalte in SD-Qualität, oder von mindestens 6 Mbit/s für Inhalte in HD-Qualität.

Wenn Sie nur über eine langsame Verbindung ins Internet verfügen, können Sie die Einstellungen zu den Streaming-Methoden anpassen. Weitere Informationen hierzu finden Sie im Kapitel ["Schlechte Wiedergabequalität auf Sky On Demand"](#page-147-0).

Hinweis Sky respektiert und schützt Ihre Privatsphäre und Ihre persönlichen Daten. Sky analysiert Ihr persönliches Sehverhalten selbstverständlich nicht.

#### 8.1.2 Ohne Internetverbindung ausgewählte (Offline-)Highlights sehen

Ohne Internetverbindung müssen Sie auf Sky On Demand nicht verzichten. Von Sky ausgewählte (Offline-)Titel werden nachts über das Sendesignal auf die Festplatte des Sky Receivers übertragen.

Bitte beachten Sie folgende Abweichungen gegenüber der Variante mit Internet-Anschluss:

- Da die Übertragung wegen der großen Datenmengen einige Zeit in Anspruch nimmt, stehen die Inhalte ohne Internetverbindung nicht sofort zur Verfügung. Besonders bei der ersten Inbetriebnahme Ihres Receivers kann es bis zu 48 Stunden dauern, bevor erste Inhalte vollständig geladen und abrufbar sind.
- Die Anzahl der verfügbaren Titel ist wegen der Speicherkapazität Ihrer Festplatte begrenzt. Per Internet stehen hingegen alle Titel aus dem Sky On Demand Katalog zur Verfügung.
- Hinweis Für die Aktualisierung der Offline-Titel muss der Receiver nicht eingeschaltet sein. Stellen Sie lediglich sicher, dass das Gerät an das Antennensignal und die Stromversorgung angeschlossen ist und die Smartcard eingesteckt ist.

### <span id="page-70-0"></span>8.2 Sky On Demand starten

 $\triangleright$  Drücken Sie einfach die blaue Farbtaste auf Ihrer Fernbedienung.

Dank der Bedienungstipps am unteren Bildrand ist die weitere Bedienung ein Kinderspiel. Probieren Sie es einfach aus.

### <span id="page-71-0"></span>8.3 Titel auf Sky On Demand vormerken oder abspielen

Sky On Demand bietet Ihnen eine übersichtliche Benutzeroberfläche, in der Sie in unterschiedlichen Kategorien und Genres Ihren Wunschtitel finden können.

Hinweis Bitte beachten Sie, dass Sie die Inhalte einer Kategorie zwar immer anwählen können, sie aber nur abspielbar sind, wenn Sie die entsprechenden Programmpakete gebucht haben.

> Um Titel auf Sky On Demand vorzumerken oder abzuspielen, gehen Sie folgendermaßen vor:

- 1. Wählen Sie eine Kategorie, zu der Sie sich weitere Inhalte anzeigen lassen möchten.
- 2. Falls zu einer Kategorie weitere Unterkategorien oder Genres angeboten werden, wählen Sie eine Unterkategorie oder ein Genre.
- 3. Wählen Sie den gewünschten Titel.
- 4. Bestätigen Sie Ihre Auswahl mit OK.

Sie sehen Informationen zur Besetzung, unter Wann & Wo Starttermine und Senderinformationen und unter Info Kurzinformationen wie z. B.:

- $\triangleright$  ob der Titel kostenlos abrufbar ist, falls er ein Bestandteil eines abonnierten Programmpakets ist, oder ob er zu den angegebenen Kosten über Sky Select auf Sky On Demand bestellbar ist
- die Alterseinstufung (FSK), Sprachversionen und Spieldauer
- $\triangleright$  ob der Titel ist nur noch eine bestimmte Zeit lang abrufbar ist, falls er demnächst nicht mehr zur Verfügung stehen wird

Sie können nun Folgendes tun:

 $\triangleright$  Den Titel in Ihrer persönlichen Merkliste in Sky Home vormerken
- $\triangleright$  Den Titel sofort abspielen oder abhängig von den Receiver-Einstellungen für die Streaming-Methode ggf. zuerst vorladen und an die Ladeliste in Sky Home anfügen (siehe auch der Hinweis weiter unten)
- Den Titel über Sky Select auf Sky On Demand kostenpflichtig bestellen. Zur Bestellung benötigen Sie Ihre Sky PIN. Diese Filme sind sofort nach der Bestellung ab dem ersten Start 24 Stunden für Sie freigeschaltet. Selbstverständlich können Sie sie in diesem Zeitraum beliebig oft ansehen oder anhalten und später weitersehen. Auch Vor- und Zurückspulen ist selbstverständlich möglich.
- 5. Bedienungstipps am unteren Bildschirmrand zeigen Ihnen die weiteren Bedienungsmöglichkeiten.
- Hinweis Um eine konstant gute Wiedergabequalität zu garantieren, kann es je nach Bandbreite und Auslastung Ihrer Internetverbindung notwendig sein, dass ein kleiner Teil des Titels auf die Festplatte vorgeladen werden muss, bevor die Wiedergabe startet. In diesem Fall sehen sie zusätzlich Informationen zum Ladestand. Sobald der Ladestand ausreichend zum Abspielen des Titels ist, wird Ihnen dies angezeigt. Weitere Informationen zu den Streaming-Methoden finden Sie im Kapitel ["Schlechte Wiedergabe](#page-147-0)[qualität auf Sky On Demand".](#page-147-0)

## 8.4 Gezielt Titel auf Sky On Demand finden

Mit Sky On Demand haben Sie mehr Auswahl als je zuvor. Damit Sie Ihren Wunschtitel immer finden, können Sie gezielt nach Stichworten, Titeln, Schauspielern oder Regisseuren suchen.

- 1. Drücken Sie die Taste @ auf der Fernbedienung.
- 2. Geben Sie mindestens drei Buchstaben als Suchbegriff ein. Wählen Sie dazu mit den Richtungstasten das jeweilige Zeichen und bestätigen Sie mit OK. Die Suchergebnisse werden am rechten Bildschirmrand in einer Ergebnisliste angezeigt.
- 3. Navigieren Sie mit der Richtungstaste > zur Ergebnisliste.
- 4. Wählen Sie Ihren Wunschtitel und bestätigen Sie mit OK. Sie sehen z. B. unter Wo & Wann Informationen zur Besetzung, Starttermine und unter Info Kurzinformationen.

Sie können nun [Titel auf Sky On Demand vormerken oder abspie](#page-71-0)[len](#page-71-0).

## 8.5 Sky Select Titel auf Sky On Demand bestellen

Mit Sky Select auf Sky On Demand sehen Sie unabhängig von Ihren gebuchten Programmpaketen täglich topaktuelle Filme auf Bestellung. Diese Filme sind als Offline-Titel auf Ihrer Festplatte vorhanden und werden sofort nach der Bestellung (und ab dem ersten Start 24 Stunden lang) freigeschaltet. Selbstverständlich können Sie sie in diesem Zeitraum beliebig oft ansehen oder anhalten und später weitersehen. Auch Vor- und Zurückspulen ist selbstverständlich möglich.

- Hinweis Zur Bestellung benötigen Sie Ihre Sky PIN. Wenn Sie noch keine Sky PIN haben, können Sie diese auf [sky.de/](www.sky.de/) bzw. [sky.at/](www.sky.at/) registrieren oder alternativ bei der ersten Bestellung festlegen.
	- 1. Auf Sky On Demand in der Kategorie Sky Select wählen Sie einen Titel und bestätigen Sie mit OK.
	- 2. Die Bedienungstipps am unteren Bildschirmrand zeigen Ihnen die weiteren Bedienungsmöglichkeiten.

Sie können Ihre Wunschtitel zu den angegebenen Kosten per Direktbestellung mit der Fernbedienung bestellen, wenn Ihr Receiver mit dem Internet verbunden ist, oder über die angezeigten alternativen Bestellwege.

# 9 Sky Home

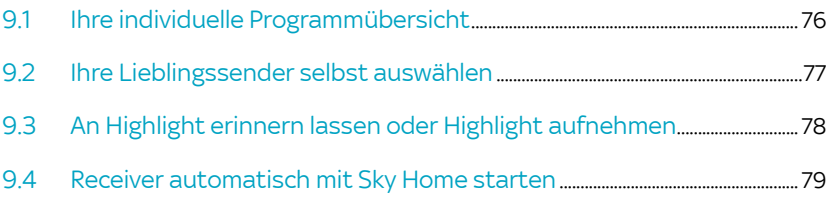

## <span id="page-75-0"></span>9.1 Ihre individuelle Programmübersicht

Sky Home ist die individuelle Programmübersicht auf Ihrem Sky Receiver. Beim Einschalten entdecken Sie damit jeden Tag direkt das Beste, was Ihr Fernsehprogramm zu bieten hat. Mit allen Top-Highlights des Tages, Tipps der Sky Programmredaktion, einem komfortablen Überblick über Ihre Lieblingssender in Meine Lieblingssender und direktem Zugang zu dem Abrufangebot Sky On Demand.

Sie können Sie jederzeit die grüne Farbtaste drücken, um Sky Home zu starten. Außerdem können Sie den Receiver so einstellen, dass Sky Home nach dem Einschalten automatisch startet.[\(siehe Kapitel "Receiver automatisch mit Sky Home starten"](#page-78-0)).

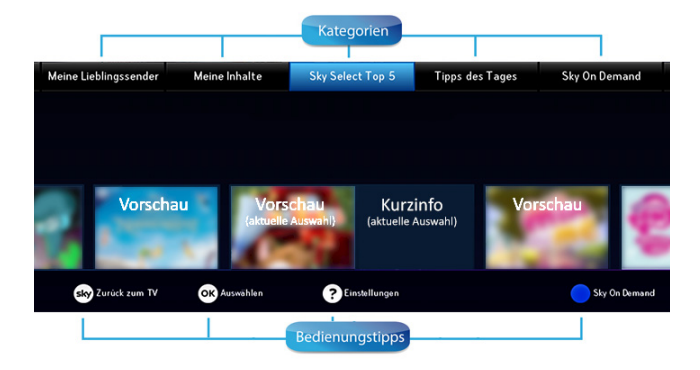

Verpassen Sie keines der Tages-Highlights. Lassen Sie sich mit einem Knopfdruck an ein Highlight erinnern oder programmieren Sie ebenso einfach die Aufnahme eines Highlights.

Zusätzlich sehen Sie in Meine Inhalte:

- In Ihrer Merkliste alle Titel, die Sie sich beim Durchsehen von Sky On Demand vorgemerkt haben. Damit behalten Sie leichter den Überblick über alle Ihre Wunschtitel.
- Je nach Qualität Ihrer Internetverbindung werden ggf. Sky On Demand Titel vorgeladen ([siehe Kapitel "Schlechte](#page-147-0)  [Wiedergabequalität auf Sky On Demand"\)](#page-147-0). Diese vorgeladenen Titel finden Sie in Ihrer Ladeliste.

## <span id="page-76-0"></span>9.2 Ihre Lieblingssender selbst auswählen

In der Kategorie Meine Lieblingssender sind bereits 7 Sender von Sky voreingestellt. Sie haben die Möglichkeit, diese Sender entsprechend Ihrer persönlichen Vorlieben oder Ihres Abonnements auszuwählen und insgesamt bis zu 20 Lieblingssender einzurichten.

Hinweis Sie können alle Änderungen ohne Bedenken ausprobieren. Die Bedienungstipps am unteren Bildschirmrand zeigen Ihnen, wie Sie vorgehen können. Die Änderungen werden nur gespeichert, wenn Sie sie nach dem Verlassen der Bearbeitung speichern.

So gehen Sie vor:

- 1. Um die Senderliste zu bearbeiten, navigieren Sie in Sky Home zur Kategorie Meine Lieblingssender und drücken Sie die gelbe Farbtaste **.**
- 2. Wenn Sie einen Lieblingssender in der Liste verschieben möchten, navigieren Sie direkt in der Liste der ausgewählten Lieblingssender zu dem Sender und drücken Sie die rote Farbtaste . Verschieben Sie den Sender mit den Richtungstasten  $\triangle/\blacktriangledown$ . Die Bedienungstipps am unteren Bildschirmrand zeigen Ihnen, wie Sie weiter vorgehen können.
- 3. Wenn Sie einen Lieblingssender aus der Liste entfernen möchten, navigieren Sie direkt in der Liste der ausgewählten Lieblingssender zu dem Sender und drücken Sie die Taste ? Die Bedienungstipps am unteren Bildschirmrand zeigen Ihnen, wie Sie weiter vorgehen können.
- 4. Wenn Sie einen neuen Lieblingssender hinzufügen oder einen Lieblingssender durch einen anderen ersetzen möchten, gehen Sie so vor:
	- Wählen Sie eine Kategorie z. B. Alle Sky Sender aus und drücken Sie OK.
	- Wählen Sie einen neuen Lieblingssender in der Senderübersicht aus und drücken Sie OK. Bereits ausgewählte Lieblingssender erkennen Sie an dem Symbol
- $\triangleright$  Die Bedienungstipps am unteren Bildschirmrand zeigen Ihnen, wie Sie weiter vorgehen können.
- 5. Um die Bearbeitung Ihrer Lieblingssender zu beenden, drücken Sie die Taste ...
- 6. Um die Änderungen zu speichern, wählen Sie die Antwort Ja.

## <span id="page-77-0"></span>9.3 An Highlight erinnern lassen oder Highlight aufnehmen

Sie können sich auf Sky Home per Knopfdruck an Highlights erinnern lassen oder Aufnahmen ebenso einfach programmieren. Dazu gehen Sie folgendermaßen vor:

- 1. Wählen Sie die Kategorie Tipps des Tages.
- 2. Wählen Sie den gewünschten Titel.
- 3. Bestätigen Sie Ihre Auswahl mit OK.

Sie sehen Informationen zur Besetzung, unter Wann & Wo Starttermine und Senderinformationen und unter Info Kurzinformationen.

Sie können nun:

- sich an diesen Titel erinnern lassen
- die Aufnahme für diesen Titel programmieren

Die Bedienungstipps am unteren Bildschirmrand zeigen Ihnen die Bedienungsmöglichkeiten.

## <span id="page-78-0"></span>9.4 Receiver automatisch mit Sky Home starten

Möchten Sie Sky Home automatisch starten, aktivieren Sie diese Funktion ganz einfach unter Einstellungen.

- 1. Drücken Sie die grüne Farbtaste , um Sky Home zu starten.
- 2. Drücken Sie die Taste (?), um zu den Einstellungen zu gelangen.
- 3. Wählen Sie für Mit Sky Home starten die Option Ja.
- 4. Um die Einstellungen zu verlassen, drücken Sie die Taste ...
- 5. Wählen Sie als Antwort auf die Frage, ob Sie die Änderungen speichern möchten, die Option Ja und bestätigen Sie mit OK.

Der Receiver startet nun nach dem Einschalten automatisch Sky Home.

# 10 Jugendschutz bei Sky

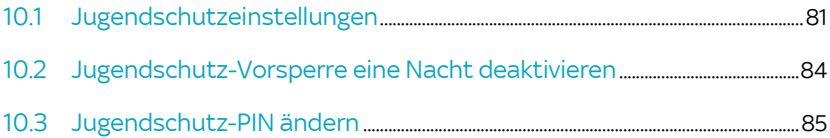

## <span id="page-80-0"></span>10.1 Jugendschutzeinstellungen

Damit Sie auch tagsüber ein abwechslungsreiches Programm empfangen können, hat Sky ein besonderes Jugendschutzsystem entwickelt: Sendungen, die für Kinder und Jugendliche nicht geeignet sind, sind mit einer Vorsperre versehen und erst nach Eingabe der individuellen vierstelligen Jugendschutz-PIN zu sehen.

Die Jugendschutz-PIN wird immer abgefragt, wenn

- ein Sender durch eine manuelle Jugendschutz-Vorsperre geschützt ist
- auf dem Sender eine vorgesperrte Sendung läuft
- aus dem Archiv ein vorgesperrter Inhalt abgerufen wird
- auf Sky On Demand ein vorgesperrter Inhalt abgerufen wird
- Hinweis Die Abfrage der Jugendschutz-PIN ist gesetzlich vorgeschrieben und kann daher tagsüber nicht deaktiviert werden. Sie haben jedoch die Möglichkeit, die Jugendschutz-Vorsperre (inklusive der Eingabe der Jugendschutz-PIN) ab 20:00 Uhr für eine Nacht bis 06:00 Uhr zu deaktivieren. Mehr dazu [siehe Kapitel "Jugend](#page-83-0)[schutz-Vorsperre eine Nacht deaktivieren".](#page-83-0)

#### 10.1.1 Sender sperren

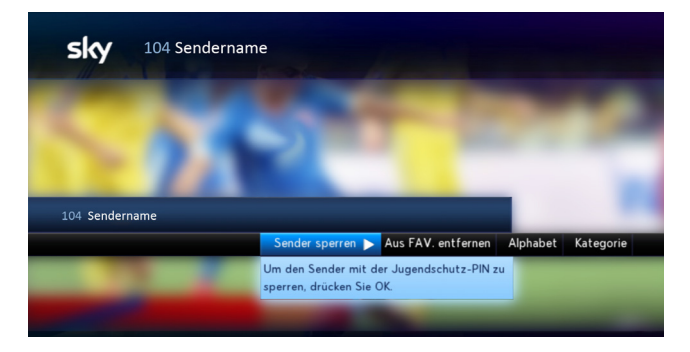

- 1. Schalten Sie auf einen Sender, den Sie sperren möchten.
- 2. Navigieren Sie mit der Richtungstaste <auf Sender sperren und drücken Sie OK.
- 3. Bestätigen Sie erneut mit OK.

Für den Sender ist unabhängig vom Inhalt die Jugendschutz-Vorsperre gesetzt.

Beim Umschalten auf einen Sender, der mit einer manuellen Jugendschutz-Vorsperre versehen ist, werden Sie nach Ihrer Jugendschutz-PIN gefragt.

#### 10.1.2 Sender freigeben

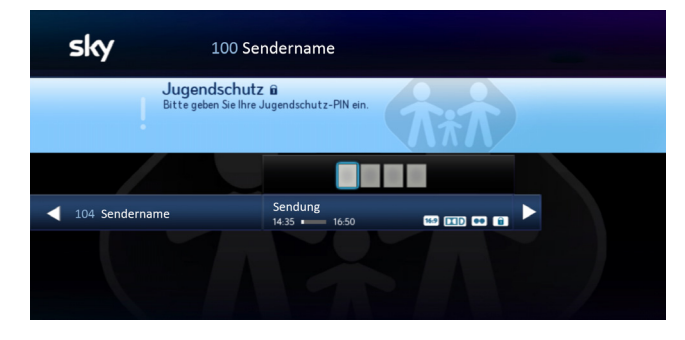

- 1. Schalten Sie auf einen Sender, der mit einer manuellen Jugendschutz-Vorsperre versehen ist.
- 2. Navigieren Sie mit der Richtungstaste <auf Sender freigeben und drücken Sie OK.
- 3. Geben Sie mit den Zifferntasten Ihre vierstellige Jugendschutz-PIN ein.

Die initiale Jugendschutz-PIN finden Sie auf Ihrem Smartcard-Brief unter dem Rubbelfeld.

Wenn Sie den Smartcard-Brief verlegt haben oder Ihre initiale Jugendschutz-PIN bereits geändert und diese vergessen haben, rufen Sie den Sky Kundenservice an.

Der Sky Kundenservice ist 24 Stunden täglich unter folgenden Nummern erreichbar:

Deutschland: 0180 6 11 00 00\*

(\*€ 0,20/Anruf inkl. MwSt. aus dem dt. Festnetz, max. € 0,60/Anruf inkl. MwSt. aus dem Mobilfunknetz)

Österreich: 01 49 166 200

## <span id="page-83-0"></span>10.2 Jugendschutz-Vorsperre eine Nacht deaktivieren

Die Jugendschutz-Vorsperre (inklusive der Eingabe der Jugendschutz-PIN) können Sie ab 20:00 Uhr für eine Nacht bis 6:00 Uhr deaktivieren.

Sie gehen so vor:

- 1. Drücken Sie die Taste ...
- 2. Navigieren Sie zum Eintrag Vorsperre-Modus.
- 3. Drücken Sie die Taste OK.
- 4. Geben Sie Ihre Jugendschutz-PIN ein und bestätigen Sie mit der Taste OK.

Beachten Sie: Die Jugendschutz-Vorsperre ist nun bis um 6:00 Uhr am nächsten Morgen durchgehend deaktiviert.

## <span id="page-84-0"></span>10.3 Jugendschutz-PIN ändern

- 1. Wählen Sie im Service-Menü die Funktion Smartcard/Jugendschutz.
- 2. Wählen Sie die Funktion Jugendschutz-PIN ändern.
- 3. Geben Sie mit den Zifferntasten Ihre bestehende Jugendschutz-PIN ein.

Die initiale Jugendschutz-PIN finden Sie auf Ihrem Smartcard-Brief unter dem Rubbelfeld.

Wenn Sie den Smartcard-Brief verlegt haben oder Ihre initiale Jugendschutz-PIN bereits geändert und diese vergessen haben, rufen Sie den Sky Kundenservice an.

4. Geben Sie zweimal hintereinander mit den Zifferntasten Ihre neue Jugendschutz-PIN ein. Die Jugendschutz-PIN darf nicht aus vier gleichen Ziffern bestehen (z. B. 0000).

Der Sky Kundenservice ist 24 Stunden täglich unter folgenden Nummern erreichbar:

Deutschland: 0180 6 11 00 00<sup>\*</sup>

(\*€ 0,20/Anruf inkl. MwSt. aus dem dt. Festnetz, max. € 0,60/Anruf inkl. MwSt. aus dem Mobilfunknetz)

**D** Österreich: 01 49 166 200

## 11 Installation und Inbetriebnahme

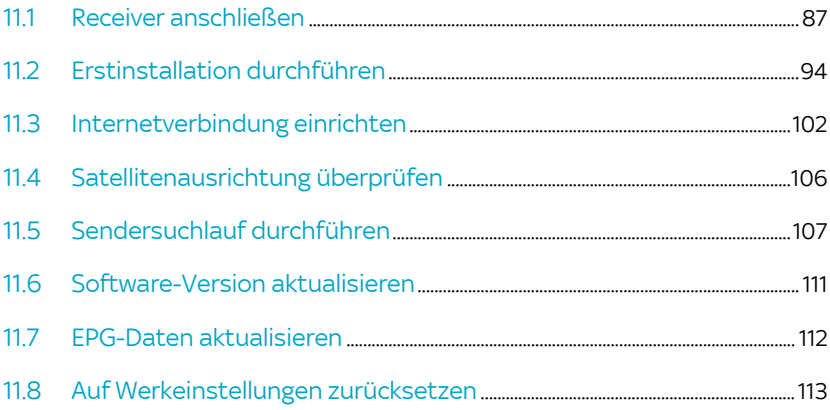

## 11.1 Receiver anschließen

<span id="page-86-0"></span>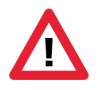

Schalten Sie alle Geräte aus, bevor Sie mit der Installation beginnen. Ziehen Sie von allen Geräten den Netzstecker, bevor Sie ein Kabel anschließen oder lösen.

#### 1111 Smartcard einstecken

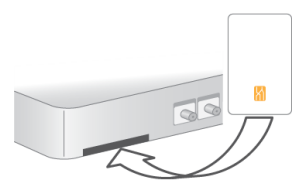

 $\triangleright$  Schieben Sie die Smartcard in Pfeilrichtung mit dem Chip nach unten in den Smartcard-Slot.

#### 11.1.2 Anschluss an die Satellitenanlage

Sie können folgende Anschluss-Konfigurationen verwenden:

**[Zwei-Kabel-Lösung anschließen](#page-87-0)** 

Damit können Sie zwei unterschiedliche Sendungen gleichzeitig aufnehmen oder gleichzeitig eine Sendung aufnehmen und eine andere ansehen.

■ [Ein-Kabel-JESS-Lösung anschließen \(DIN EN 50607\)](#page-88-0)

Damit können Sie zwei unterschiedliche Sendungen gleichzeitig aufnehmen oder gleichzeitig eine Sendung aufnehmen und eine andere ansehen.

■ [Ein-Kabel-SatCR-Lösung anschließen \(DIN EN 50494\)](#page-88-1)

Damit können Sie zwei unterschiedliche Sendungen gleichzeitig aufnehmen oder gleichzeitig eine Sendung aufnehmen und eine andere ansehen.

**[Ein-Kabel-Lösung anschließen](#page-89-0)** 

Damit können die beiden Empfangsteile des Receivers nicht unabhängig voneinander mit Signalen versorgt werden. Die

gleichzeitige Aufnahme zweier unterschiedlicher Sendungen oder die gleichzeitige Aufnahme einer Sendung und das Ansehen einer anderen Sendung kann daher eingeschränkt sein.

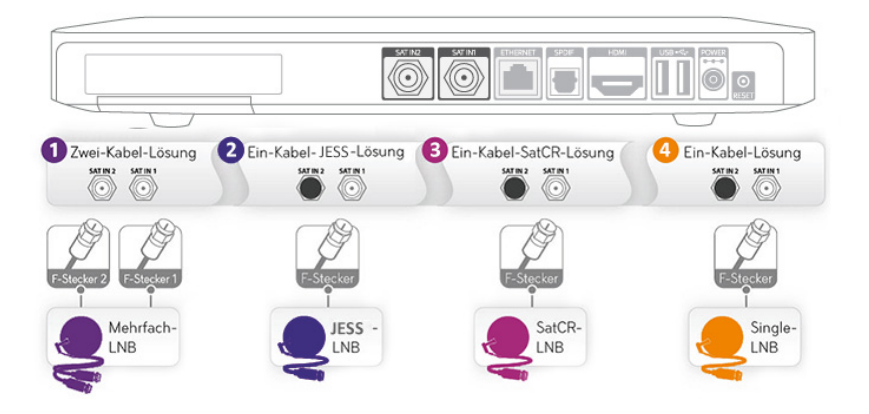

#### 11.1.2.1 Zwei-Kabel-Lösung anschließen

<span id="page-87-0"></span>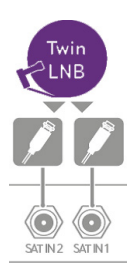

Verwenden Sie diese Anschlusskonfiguration, wenn der Receiver an ein Twin- oder Mehrfach-LNB oder eine Multifeedanlage mit mindestens zwei Antennenausgängen angeschlossen werden soll, und beide Empfangsteile unabhängig voneinander mit Signalen versorgt werden sollen.

 Verbinden Sie die Satellitenanlage mit den Antenneneingängen SAT IN 1 und SAT IN 2 an der Rückseite des Receivers.

Hinweis Für den Empfang mehrerer Satelliten muss zwischen einer entsprechenden Empfangsanlage und dem Receiver ein Multischalter geschaltet sein. Der direkte Betrieb verschiedener Satellitenanlagen ist nicht möglich.

## 11.1.2.2 Ein-Kabel-JESS-Lösung anschließen (DIN EN 50607)

<span id="page-88-0"></span>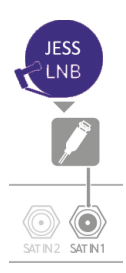

Verwenden Sie diese Anschlusskonfiguration, wenn der Receiver an eine JESS-Verteilanlange angeschlossen werden soll.

Mit einer Ein-Kabel-JESS-Lösung ist es möglich, mit nur einem Antennenkabel beide Empfangsteile des Receivers unabhängig voneinander mit Signalen zu versorgen. Voraussetzung ist ein spezielles JESS-LNB oder eine JESS-Verteilanlage (auch SCD2, Unicable 2 oder Einkabel 2.0).

 Verbinden Sie mit einem Antennenkabel die Satellitenanlage mit dem Antenneneingang SAT IN 1 an der Rückseite des Receivers.

Weitere Informationen lesen Sie auf <sky.de/jess>| <sky.at/jess>.

#### 11.1.2.3 Ein-Kabel-SatCR-Lösung anschließen (DIN EN 50494)

<span id="page-88-1"></span>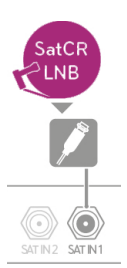

Verwenden Sie diese Anschlusskonfiguration, wenn der Receiver an eine SatCR-Verteilanlage angeschlossen werden soll.

Mit einer Ein-Kabel-SatCR-Lösung ist es möglich, mit nur einem Antennenkabel beide Empfangsteile des Receivers unabhängig voneinander mit Signalen zu versorgen. Voraussetzung ist ein spezielles SatCR-LNB oder eine SatCR-Verteilanlage (auch SCR / Unicable).

 Verbinden Sie mit einem Antennenkabel die Satellitenanlage mit dem Antenneneingang SAT IN 1 an der Rückseite des Receivers.

#### 11.1.2.4 Ein-Kabel-Lösung anschließen

<span id="page-89-0"></span>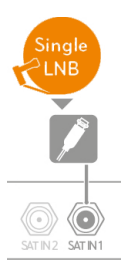

Verwenden Sie diese Anschlusskonfiguration, wenn der Receiver an ein Single-LNB oder eine Multifeedanlage mit einem Antennenausgang angeschlossen werden soll.

Bei einer Ein-Kabel-Lösung in Verbindung mit einem Universal-LNB können nicht beide Empfangsteile des Receivers unabhängig voneinander mit Signalen versorgt werden. Dieser technische Umstand kann die gleichzeitige Aufnahme verschiedener Sendungen sowie das Umschalten während einer laufenden Aufnahme auf einen anderen Sender einschränken.

Um uneingeschränkt zeitgleich fernsehen und aufnehmen zu können, ist daher die Zwei-Kabel-Lösung, oder eine der Ein-kabel-Lösungen vorzuziehen.

 Verbinden Sie mit einem Antennenkabel die Satellitenanlage mit dem Antenneneingang SAT IN 1 an der Rückseite des Receivers.

#### 11.1.3 Anschluss weiterer Geräte

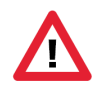

Schalten Sie alle Geräte aus, bevor Sie mit der Installation beginnen. Ziehen Sie von allen Geräten den Netzstecker, bevor Sie ein Kabel anschließen oder lösen.

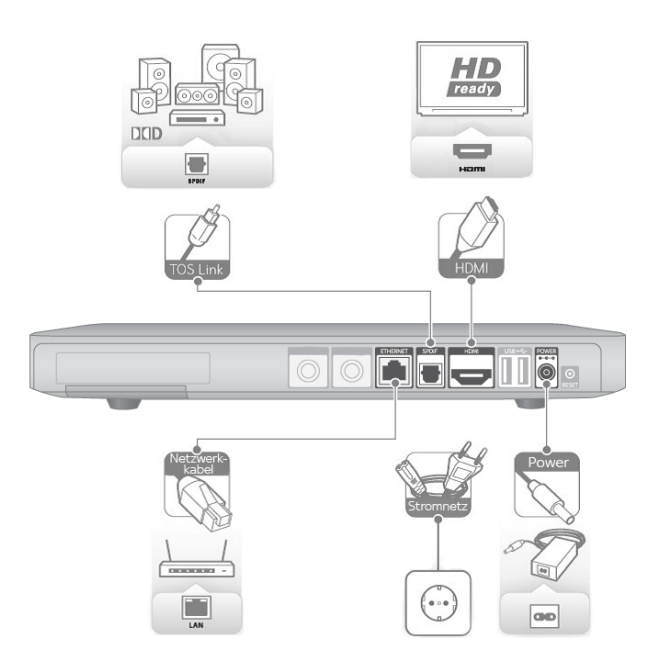

#### 11.1.3.1 Netzwerkkabel anschließen (optional)

Wir empfehlen, den Receiver über eine kabellose Verbindung mit Ihrem WLAN-Router zu verbinden. Sie können ihn alternativ auch mit einem Netzwerkkabel an Ihren Internet-Router anschließen.

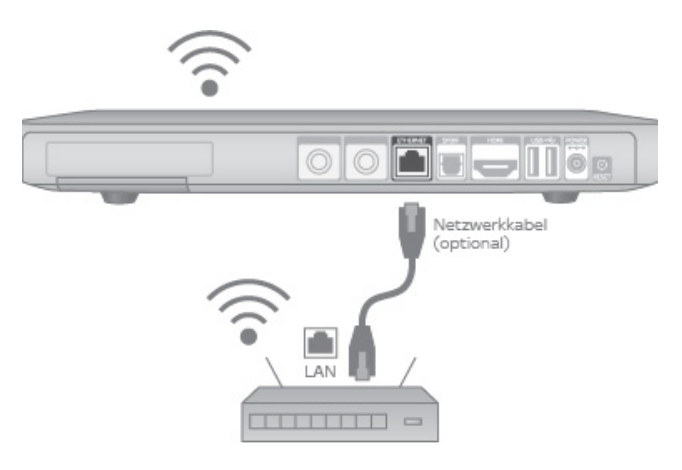

#### 11.1.3.2 Audioanlage anschließen (optional)

 Verbinden Sie den optischen SPDIF-Anschluss über ein TOS-Link-Lichtwellenleiterkabel mit einem entsprechenden optischen SPDIF-Anschluss Ihrer Dolby Digital-Anlage.

#### 11.1.3.3 Fernseher anschließen

- $\triangleright$  Wenn Ihr Fernseher einen HDMI-Anschluss besitzt. verbinden Sie den Anschluss HDMI des Receivers über ein HDMI-Kabel mit der HDMI-Buchse Ihres Fernsehers.
- Wenn Ihr Fernseher einen DVI-Anschluss besitzt, verbinden Sie den Anschluss HDMI des Receivers über ein HDMI-Kabel und einen HDMI/DVI-Adapter mit der DVI-Buchse Ihres Fernsehers.

#### 11.1.3.4 An das Stromnetz anschließen

- 1. Stecken Sie das beiliegende Netzkabel in die Steckerbuchse des externen Netzteils.
- 2. Stecken Sie den Hohlstecker des Netzteils in die Buchse POWER auf der Rückseite des Receivers.
- 3. Stecken Sie den Netzstecker in die Stromsteckdose.

#### 11.1.3.5 Batterien in Fernbedienung einlegen

- 1. Öffnen Sie das Batteriefach auf der Rückseite der Fernbedienung, wie in untenstehender Abbildung dargestellt.
- 2. Setzen Sie die Batterien ein. Beachten Sie dabei den Hinweis im Batteriefach zur korrekten Polung.
- 3. Schließen Sie vorsichtig die Abdeckung des Batteriefachs, bis sie einrastet.

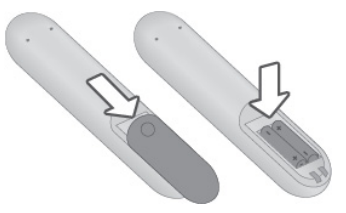

Nach längerem Gebrauch der Fernbedienung lässt die Kapazität der Batterien nach. Wenn der Zeitpunkt erreicht ist, die Batterien auszuwechseln, informiert Sie eine Bildschirmeinblendung über den niedrigen Ladestatus der Batterien.

## <span id="page-93-0"></span>11.2 Erstinstallation durchführen

Bei der ersten Inbetriebnahme oder nach dem späteren Zurücksetzen in die Werkseinstellungen startet der Receiver automatisch mit der Erstinstallation.

Je nach Konfiguration Ihres Satellitenanschlusses und der Anzahl empfangbarer Satelliten können zusätzliche Einstellungen für den Suchlauf erforderlich sein.

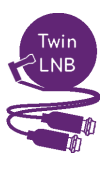

Zwei-Kabel-Lösung

Diese Anschlusskonfiguration wird empfohlen, wenn Sie das Gerät direkt an ein Mehrfach-LNB (z. B. Twin-LNB, Quad-LNB, usw.) oder eine Multifeedanlage mit mindestens zwei Antennenausgängen anschließen und beide Empfangsteile unabhängig voneinander mit Signalen versorgt werden sollen.

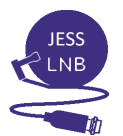

Ein-Kabel-JESS-Lösung (DIN EN 50607)

Mit einer Ein-Kabel-JESS-Lösung ist es möglich, mit nur einem Antennenkabel beide Empfangsteile des Receivers unabhängig voneinander mit Signalen zu versorgen. Voraussetzung ist ein spezielles JESS-LNB oder eine JESS-Verteilanlage (auch SCD2, Unicable 2 oder Einkabel 2.0).

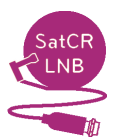

Ein-Kabel-SatCR-Lösung (DIN EN 50494)

Mit einer Ein-Kabel-SatCR-Lösung ist es möglich, mit nur einem Antennenkabel beide Empfangsteile des Receivers unabhängig voneinander mit Signalen zu versorgen. Voraussetzung ist ein spezielles SatCR-LNB oder eine SatCR-Verteilanlage (auch SCR / Unicable).

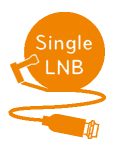

#### Ein-Kabel-Lösung

Bei einer herkömmlichen Ein-Kabel-Lösung in Verbindung mit einem Universal-LNB können nicht beide Empfangsteile des Receivers unabhängig voneinander mit Signalen versorgt werden. Dieser technische Umstand kann die gleichzeitige Aufnahme verschiedener Programme sowie das Umschalten während einer laufenden Aufnahme zeitweilig einschränken.

Ablauf der Erstinstallation

Die Erstinstallation gliedert sich in folgende Schritte, die nachfolgend näher beschrieben sind:

- [Geräte einschalten](#page-94-0)
- **[Anschlusskonfiguration wählen und Sendersuchlauf starten](#page-95-0)**
- [Überprüfung der Software-Version](#page-98-0)
- **[Mit dem Internet verbinden](#page-98-1)**
- **[Land auswählen](#page-100-0)**
- [Sky Guide \(EPG\) aktualisiert sich](#page-101-1)

#### <span id="page-94-0"></span>11.2.1 Geräte einschalten

- 1. Schalten Sie Ihren Fernseher ein.
- 2. Falls Sie den Receiver während der Erstinstallation per WLAN mit dem Internet verbinden möchten, stellen Sie sicher, dass die WLAN-Funktion Ihres Routers aktiviert ist.
- 3. Schalten Sie den Receiver ein.

Das Gerät startet im Modus Erstinstallation.

- Hinweis Sollten Sie nach dem Einschalten kein Bild sehen, wählen Sie am Fernseher manuell den korrekten AV-Kanal (z. B. HDMI 1). Weitere Informationen dazu finden Sie in der Bedienungsanleitung Ihres **Fernsehers**
- Hinweis Falls Sie ein 4K-UHD-TV-Gerät angeschlossen haben, wird ein Hinweis in UHD-Auflösung angezeigt. Wenn Sie diesen nicht innerhalb 10 Sekunden bestätigen oder er schlecht lesbar sein sollte, startet die Erstinstallation in SD-Auflösung. Sie können die Bildschirmauflösung später im Service-Menü in den Einstellungen zum Bildschirm manuell anpassen.

#### <span id="page-95-0"></span>11.2.2 Anschlusskonfiguration wählen und Sendersuchlauf starten

Die Einstellung der korrekten Anschlusskonfiguration ist zum einen abhängig vom verwendeten LNB-Typ Ihrer Satellitenanlage und zum anderen von der Anzahl der verbundenen Antennenanschlüsse des Receivers (SAT IN 1 und/oder SAT IN 2).

Hinweis Erkennt der Receiver eine JESS-SAT-Installation, wählt er automatisch diese Anschlusskonfiguration

Um die Erstinstallation zu starten, gehen Sie so vor:

 $\triangleright$  Wählen Sie Ihre Anschlusskonfiguration und beachten Sie die Hinweise und Bedienungstipps.

Detaillierte Anleitungen für die möglichen Anschlusskonfigurationen folgen auf den nächsten Seiten.

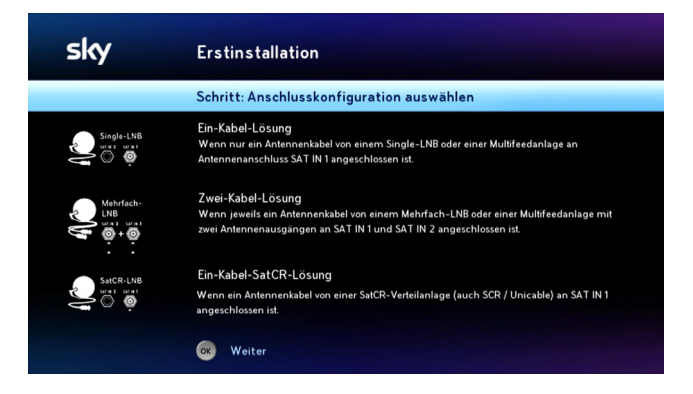

Abbildungsbeispiel

#### 11.2.2.1 Zwei-Kabel-Lösung

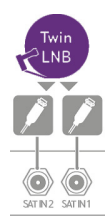

Es ist jeweils ein Antennenkabel von einem Mehrfach-LNB (Twin, Quad, usw.) oder einer Multifeedanlage mit mindestens zwei Antennenausgängen an die Anschlüsse SAT IN 1 und SAT IN 2 angeschlossen.

- 1. Bestätigen Sie die Auswahl Zwei-Kabel-Lösung mit OK.
- 2. Bei Verwendung einer Multifeedanlage können dem Suchlauf weitere Satelliten hinzugefügt werden. Wählen Sie dazu den entsprechenden Eintrag und wählen Sie die Satelliten aus, die Ihre Anlage unterstützt.
- 3. Wählen Sie Suchlauf starten.

## 11.2.2.2 Ein-Kabel-JESS-Lösung (DIN EN 50607)

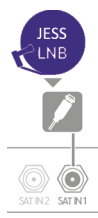

Es ist ein Antennenkabel von einer JESS-Verteilanlage (auch SCD2, Unicable 2 oder Einkabel 2.0) an dem Anschluss SAT IN 1 angeschlossen.

1. Dücken Sie auf Ihrer Fernbedienung die Taste OK.

Der Receiver ermittelt zwei geeignete Userbänder.

- 2. Um einen weiteren Satelliten hinzuzufügen oder die Satellitenausrichtung zu prüfen, navigieren Sie zu dem entsprechenden Menüeintrag. Drücken Sie die Taste OK. Nutzen Sie die Bedienungstipps und Hinweistexte am TV-Bildschirm und führen Sie die notwendigen Schritte durch.
- 3. Wählen Sie die Funktion Suchlauf starten.

Weitere Informationen lesen Sie auf <sky.de/jess>| <sky.at/jess>.

## 11.2.2.3 Ein-Kabel-SatCR-Lösung (DIN EN 50494)

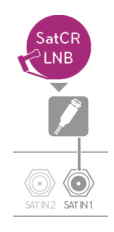

Es ist ein Antennenkabel von einer SatCR-Verteilanlage (auch SCR/Unicable) an dem Anschluss SAT IN 1 angeschlossen.

- 1. Bestätigen Sie die Auswahl Ein-Kabel-SatCR-Lösung mit OK.
- 2. Wählen Sie für Tuner 1 und Tuner 2 jeweils ein vordefiniertes User-Band aus oder ändern Sie die Einstellung Bandauswahl von Vordefiniert zu Benutzerdefiniert, um individuelle Werte eingeben zu können.

In einer SatCR-Verteilung muss jedem angeschlossenen Empfänger (Tuner) ein Userband (Frequenzband) eindeutig zugewiesen sein.

Weil der Receiver mit zwei Empfangsteilen ausgestattet ist (Twin Tuner), müssen zwingend beide User-Bänder vergeben werden.

Die zu einem Userband gehörige Frequenz ist abhängig vom verwendeten SatCR-LNB oder -Multischalter. Sie finden diese Angaben in der Regel direkt auf dem Gerät aufgedruckt oder in der Bedienungsanleitung des Herstellers.

3. Wählen Sie die Funktion Suchlauf starten.

## 11.2.2.4 Ein-Kabel-Lösung

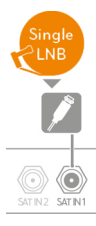

Es ist ein Antennenkabel von einem Single-LNB oder einer Multifeedanlage an dem Anschluss SAT IN 1 angeschlossen.

1. Bestätigen Sie die Auswahl Ein-Kabel-Lösung mit OK.

Ein Informationsfenster informiert Sie über die Nachteile einer Ein-Kabel-Lösung und die Vorteile einer Zwei-Kabelbzw. Ein-Kabel-SatCR-Lösung.

- 2. Drücken Sie die Taste OK, um fortzufahren, oder ändern Sie Ihre Auswahl.
- 3. Um bei der Verwendung einer Multifeedanlage dem Suchlauf weitere Satelliten hinzuzufügen, wählen Sie die Funktion

Erweiterter Suchlauf. Folgen Sie danach den Bildschirmangaben.

4. Um den Standardsuchlauf zu starten, wählen Sie die Funktion Suchlauf starten.

#### <span id="page-98-0"></span>11.2.3 Überprüfung der Software-Version

Der Receiver prüft automatisch, ob eine neuere Software-Version für das Betriebssystem verfügbar ist, und führt gegebenenfalls eine Aktualisierung durch. Es ist keine Eingabe erforderlich.

Hinweis Der Download kann bis zu 10 Minuten dauern. Bitte trennen Sie den Receiver währenddessen nicht vom Stromnetz. Der Bildschirm kann in dieser Zeit schwarz werden. Sobald die Aktualisierung beendet ist, wird Ihr Receiver neu gestartet.

#### <span id="page-98-1"></span>11.2.4 Mit dem Internet verbinden

Wenn die Internetverbindung über ein Netzwerkkabel hergestellt ist, wird dieser Schritt übersprungen. Andernfalls führt der Receiver einen Suchlauf durch und zeigt die verfügbaren WLAN-Netzwerke an.

#### 11.2.4.1 Netzwerk auswählen

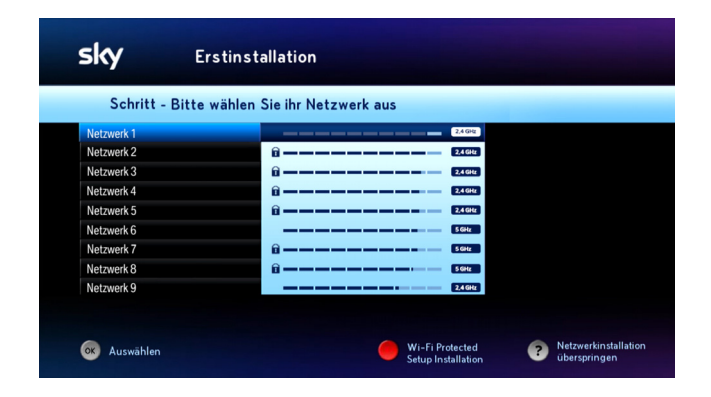

- Um Ihr WLAN-Passwort einzugeben, wählen Sie ihr Netzwerk aus und drücken Sie OK.
- Um sich per WiFi-Protected-Setup zu verbinden, drücken Sie die rote Farbtaste $\bullet$ .
- Um die Einrichtung der WLAN-Verbindung zu überspringen, drücken Sie die Taste (?). Sie können die Internetverbindung auch nachträglich über das Service-Menü einrichten, z. B. wenn Ihr WLAN unter den verfügbaren Netzwerken nicht angezeigt wurde.

#### 11.2.4.2 WLAN-Passwort eingeben

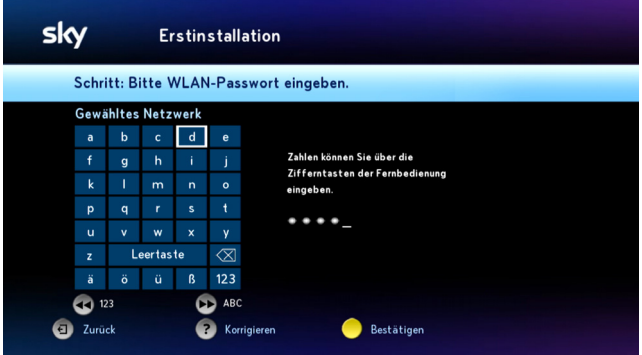

- Um das WLAN-Passwort einzugeben, wählen Sie mit den Richtungstasten der Fernbedienung die Zeichen aus und bestätigen Sie mit OK.
- Drücken Sie nach Eingabe des WLAN-Passworts zur Bestätigung die gelbe Farbtaste

#### 11.2.4.3 WiFi-Protected Setup (optional)

- Wenn Sie die Verbindung über Push Taste (PBC) herstellen wollen, folgen Sie den Bildschirmhinweisen und der Bedienungsanleitung Ihres Internet-Routers.
- Wenn Sie die Verbindung über PIN herstellen wollen, öffnen Sie die Konfigurationsseite Ihres Internet-Routers im Browser. Folgen Sie den Bildschirmhinweisen und der Bedienungsanleitung Ihres Internet-Routers.

#### 11.2.4.4 Verbindungsstatus

Der Receiver stellt die Verbindung zum WLAN her und zeigt an, ob die Verbindung erfolgreich war.

#### <span id="page-100-0"></span>11.2.5 Land auswählen

Sky bietet Ihnen auf den Kanälen 1-99 eine für Ihr Land zusammengestellte Favoritenliste an.

Sie können später diesen Bereich der Senderliste mit Ihren bevorzugten Fernseh- und Radiosendern in beliebiger Reihenfolge belegen [\(siehe Kapitel "Favoriten bearbeiten"](#page-37-0)).

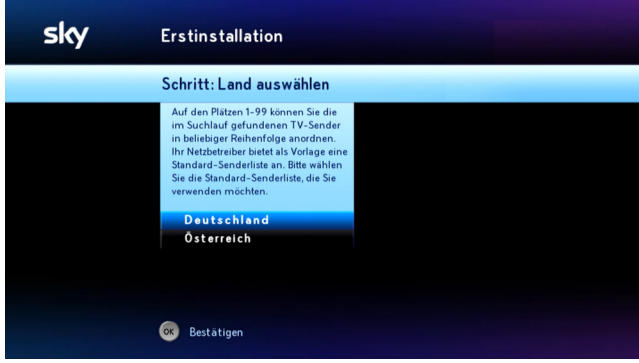

Wählen Sie ein Land und drücken Sie OK.

#### <span id="page-101-1"></span>11.2.6 Sky Guide (EPG) aktualisiert sich

Der Receiver aktualisiert automatisch die System- und Programmdaten. Es ist keine Eingabe erforderlich.

Damit ist die Erstinstallation erfolgreich abgeschlossen. Ihr Receiver ist betriebsbereit.

## <span id="page-101-0"></span>11.3 Internetverbindung einrichten

Wenn Sie ohne Wartezeit auf die gesamte Vielfalt von Sky On Demand zugreifen möchten, verbinden Sie einfach Ihren Sky+ Pro Receiver mit dem Internet. Zusätzlich können Sie dann auch Wunschtitel auf Sky Select bequem per Fernbedienung bestellen. Weitere Informationen hierzu finden Sie auf [sky.de/connect](www.sky.de/connect) bzw. [sky.at/connect](www.sky.at/connect).

Wir empfehlen, den Receiver über eine kabellose Verbindung mit Ihrem WLAN-Router zu verbinden. Sie können ihn alternativ auch mit einem Netzwerkkabel an Ihren Internet-Router anschließen.

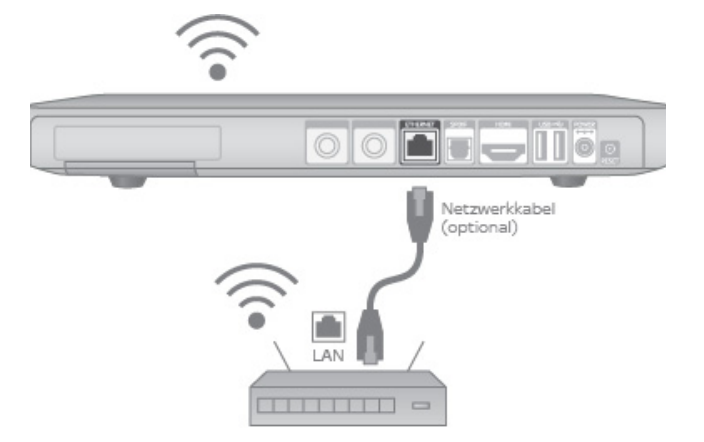

Sie können die Internetverbindung im Laufe der Erstinstallation oder nachträglich im Service-Menü einrichten.

#### 11.3.1 Verbindung über WLAN einrichten

Es gibt folgende Möglichkeiten, den Receiver über WLAN mit Ihrem Internet-Router zu verbinden:

- Auswahl Ihres WLAN-Netzwerks nach einem Suchlauf über die verfügbaren WLAN-Netzwerke
- Manuelle Eingabe des Netzwerknamens (SSID) und Passworts
- **Umber 19 Yerbindung über Wi-Fi Protected Setup mittels Push Taste** (PBC) oder PIN
- Hinweis Stellen Sie vorab sicher, dass die WLAN-Funktion Ihres Internet-Routers aktiviert ist.

#### 11.3.1.1 Verbindung mit einem verfügbaren WLAN-Netzwerk

- 1. Wählen Sie im Service-Menü die Funktion Netzwerk.
- 2. Wählen Sie als Verbindungstyp die Option WLAN.
- 3. Wählen Sie WLAN-Netze suchen.

Der Receiver führt einen Suchlauf durch und zeigt die verfügbaren WLAN-Netzwerke an.

- 4. Wählen Sie Ihr WLAN-Netzwerk.
- 5. Um ein WLAN-Passwort einzugeben, wählen Sie die Zeichen mit den Richtungstasten aus und bestätigen Sie mit OK. Drücken Sie nach Eingabe des WLAN-Passworts zur Bestätigung die gelbe Farbtaste
- 6. Der Receiver führt einen Verbindungstest durch und zeigt an, ob die Verbindung erfolgreich hergestellt werden konnte.

#### 11.3.1.2 Manuelle Verbindung mit einem WLAN-Netzwerk

- 1. Wählen Sie im Service-Menü die Funktion Netzwerk.
- 2. Wählen Sie als Verbindungstyp die Option WLAN.
- 3. Wählen Sie WLAN-Netze suchen.

Der Receiver führt einen Suchlauf durch und zeigt die verfügbaren WLAN-Netzwerke an.

- 4. Wenn Ihr Netzwerk nicht unter den verfügbaren Netzen angezeigt wird, können Sie die Art der Verschlüsselung, den Netzwerknamen (SSID) und das Passwort manuell eingeben. Drücken Sie dazu die gelbe Farbtaste und folgen Sie den Bedienhinweisen.
- 5. Der Receiver führt einen Verbindungstest durch und zeigt an, ob die Verbindung erfolgreich hergestellt werden konnte.

#### 11.3.1.3 Verbindung über WiFi-Protected Setup

- 1. Wählen Sie im Service-Menü die Funktion Netzwerk.
- 2. Wählen Sie als Verbindungstyp die Option WLAN.
- 3. Wählen Sie Wi-Fi Protected Setup.
	- Wenn Sie die Verbindung über Push Taste (PBC) herstellen wollen, folgen Sie den Bildschirmhinweisen und der Bedienungsanleitung Ihres Internet-Routers.
	- ▶ Wenn Sie die Verbindung über PIN herstellen wollen, öffnen Sie die Konfigurationsseite Ihres Internetrouters im Browser. Folgen Sie den Bildschirmhinweisen und der Bedienungsanleitung Ihres Internet-Routers.
- 4. Der Receiver führt einen Verbindungstest durch und zeigt an, ob die Verbindung erfolgreich hergestellt werden konnte.

#### 11.3.2 Verbindung über Netzwerkkabel einrichten

Sie können auch ein Netzwerkkabel zur Verbindung mit Ihrem Internetrouter verwenden.

- 1. Stecken Sie das eine Ende des Netzwerkkabels in den grünen Ethernet-Anschluss auf der Rückseite des Receivers.
- 2. Stecken Sie das andere Ende des Netzwerkkabels in einen freien Ethernet-Anschluss Ihres Internet-Routers.
- 3. Um an dem Receiver einen Verbindungstest durchzuführen, wählen Sie im Service-Menü die Funktion Netzwerk.
- 4. Wählen Sie die Funktion Verbindung testen. Nach dem Verbindungstest wird das Ergebnis angezeigt.
- 5. Wählen Sie die Funktion Beenden, um den Verbindungstest abzuschließen.

#### <span id="page-104-0"></span>11.3.3 Netzwerkeinstellungen prüfen

In der Regel müssen Sie im Receiver die Voreinstellungen (DHCP aktiviert, Proxy deaktiviert) nicht ändern.

Sollten Sie Ihr Netzwerk (LAN/WLAN) mit davon abweichenden Einstellungen konfiguriert haben, geben Sie die entsprechenden Einstellungen für den Receiver im Service-Menü unter Netzwerk ein.

Hinweis Über die Konfiguration Ihres Netzwerks informieren Sie sich in den Bedienungsanleitungen Ihrer Netzwerkgeräte. Über die Verbindung zum Internet gibt Ihnen Ihr Internetanbieter weitere Auskunft.

#### 11.3.4 Internetverbindung testen

Sie können die Verbindung vom Receiver ins Internet jederzeit testen.

Stellen Sie vorab sicher, dass Ihre Internetverbindung funktioniert. Wenn Sie mit Ihrem PC, Notebook oder Tablet eine Webseite aufrufen können, ist alles in Ordnung.

- 1. Um an dem Receiver einen Verbindungstest durchzuführen, wählen Sie im Service-Menü die Funktion Netzwerk.
- 2. Wählen Sie die Funktion Verbindung testen. Nach dem Verbindungstest wird das Ergebnis angezeigt.

Wenn Ihr Receiver keine Verbindung ins Internet herstellen kann, prüfen Sie Ihre Kabelverbindungen und Netzwerkein-stellungen (siehe Kapitel "[Netzwerkeinstellungen prüfen](#page-104-0)").

3. Wählen Sie die Funktion Beenden, um den Verbindungstest abzuschließen.

## <span id="page-105-0"></span>11.4 Satellitenausrichtung überprüfen

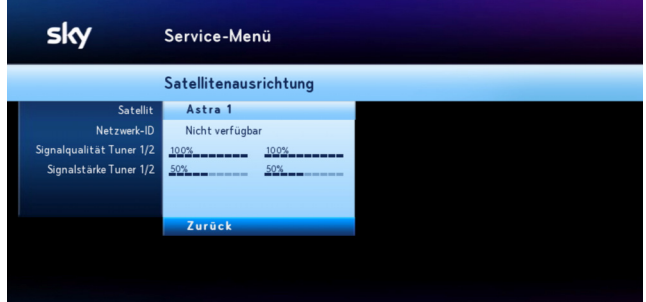

- 1. Wählen Sie im Service-Menü die Funktion Suchlauf.
- 2. Wählen Sie die Funktion Erweiterter Suchlauf.
- 3. Wählen Sie die Funktion Satellitenausrichtung.

Die Signalqualität und die Signalstärke werden angezeigt.

## <span id="page-106-0"></span>11.5 Sendersuchlauf durchführen

11.5.1 Satellitenempfang mit Ein-Kabel-JESS-Lösung (DIN EN 50607) konfigurieren

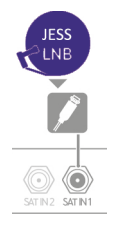

- 1. Navigieren Sie im Service-Menü auf Suchlauf und drücken Sie OK.
- 2. Navigieren Sie auf Erweiterter Suchlauf und drücken Sie OK.
- 3. Wählen Sie in der Zeile Konfiguration den .

Der Receiver ermittelt zwei geeignete Userbänder.

4. Navigieren Sie auf Suchlauf starten und drücken Sie OK.

Weitere Informationen lesen Sie auf <sky.de/jess>| <sky.at/jess>.

#### 11.5.2 Satellitenempfang mit Ein-Kabel-SatCR-Lösung (DIN EN 50494) konfigurieren

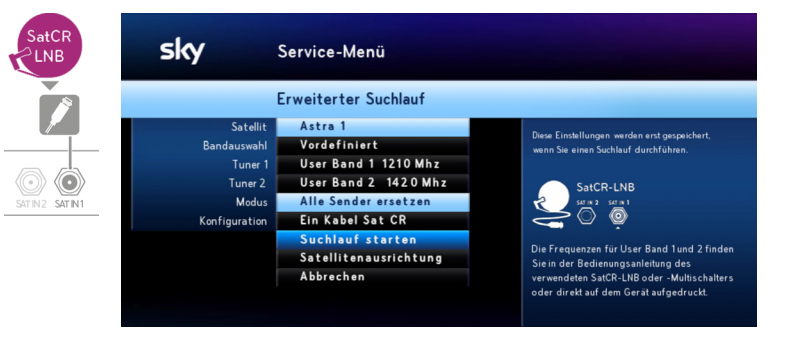

- 1. Wählen Sie für die erweiterte Suche die SatCR-Verteilanlage Satellitenkonfiguration.
- 2. Navigieren Sie auf Bandauswahl.
- 3. Wählen Sie mit den Richtungstasten </a> </a>, ob Sie für Tuner 1 und Tuner 2 vordefinierte Frequenzen verwenden oder selbst Frequenzen festlegen möchten:
- Um vordefinierte Frequenzen einzustellen, wählen Sie die Einstellung Vordefiniert.
- Um die Frequenzen manuell festzulegen, wählen Sie die Einstellung Benutzerdefiniert.

Jedem Tuner muss jeweils ein Userband (Frequenzband) eindeutig zugewiesen sein. Die Frequenzangabe des Userbandes kann variieren und ist normalerweise auf dem SatCR-Multischalter aufgedruckt.

- 4. Navigieren Sie auf Tuner 1.
- 5. Je nach gewählten Frequenzart wählen Sie mit den Richtungstasten  $\blacktriangleleft$  ein vordefiniertes Userband (Frequenzband) oder geben Sie mit den Zifferntasten ein Userband mit den entsprechenden Frequenz ein.
- 6. Navigieren Sie auf Tuner 2 und wiederholen Sie für diesen ebenfalls die Frequenzeinstellungen.
- 7. Navigieren Sie auf Suchlauf starten und drücken Sie OK.

Der Suchlauf startet. Ein Fortschrittsbalken informiert Sie über den Verlauf. Sobald der Suchlauf beendet ist, zeigt der Receiver die Anzahl der gefundenen Fernseh- und Radiosender.

8. Wählen Sie die Funktion Beenden.

Die gefundenen Sender sind in der Senderliste gespeichert.

#### 11.5.3 Satellitenempfang mit Ein-/Zwei-Kabel-Lösung konfigurieren

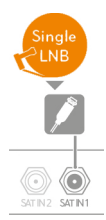

Für einen erfolgreichen Suchlauf müssen folgende Voraussetzungen erfüllt sein:

- Astra 1 ist als ein Satellit ausgewählt.
- Die Reihenfolge der Satelliten stimmt mit der Installation an Ihrem Multischalter überein.
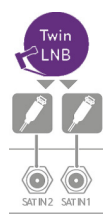

Um die Einstellung der empfangbaren Satelliten zu ändern, gehen Sie wie folgt vor:

- 1. Navigieren Sie im Service-Menü auf Suchlauf und drücken Sie OK.
- 2. Navigieren Sie auf Erweiterter Suchlauf und drücken Sie OK.
- 3. Navigieren Sie auf Satellit 1.
- 4. Wählen Sie mit den Richtungstasten  $\blacktriangleleft$  den Satelliten, den Sie empfangen möchten.

Die Konfiguration Ihrer Satellitenanlage bestimmt, welche Satelliten ausgewählt werden können.

- 5. Navigieren Sie auf Satellit 2.
- 6. Wählen Sie mit den Richtungstasten  $\blacktriangleleft$  den Satelliten, den Sie empfangen möchten.
- 7. Wiederholen Sie die Schritte, bis Sie alle Satelliten ausgewählt haben, die Sie empfangen möchten.
- 8. Navigieren Sie auf Modus und wählen Sie mit den Richtungstasten / eine Option:
	- Um die alte Senderliste zu löschen und durch die neu gefundenen Sender zu ersetzen, wählen Sie die Option Alle Sender ersetzen.
	- Um die neu gefundenen Sender lediglich der bestehenden Senderliste hinzuzufügen, wählen Sie die Option Neue Sender hinzufügen.
- 9. Um die Einstellung der Konfiguration Ihrer Satellitenanlage zu ändern, navigieren Sie auf Konfiguration und wählen Sie mit den Richtungstasten / eine Option.
	- Zur Einrichtung einer Single-LNB-Satellitenanlage wählen Sie die Einstellung Ein Kabel.
	- Zur Einrichtung einer SatCR-Verteilanlage wählen Sie die Option Ein Kabel Sat CR.
	- ▶ Zur Einrichtung einer Twin-LNB-Satellitenanlage wählen Sie die Einstellung Zwei Kabel.
- 10. Navigieren Sie auf Suchlauf starten und drücken Sie OK.

#### 11.5.4 Manuellen Suchlauf durchführen

Hinweis Dieser Vorgang sollte nur von erfahrenen Nutzern durchgeführt werden.

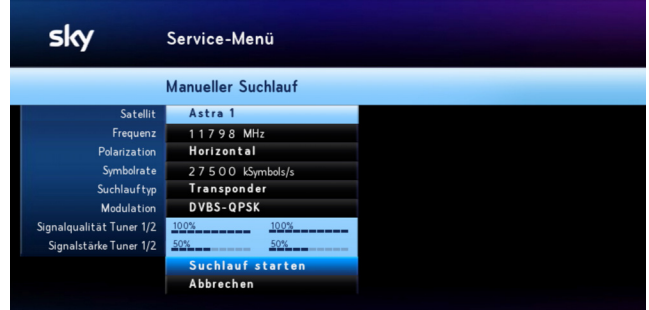

- 1. Wählen Sie im Service-Menü die Funktion Suchlauf.
- 2. Wählen Sie die Funktion Erweiterter Suchlauf.
- 3. Wählen Sie die Funktion Manueller Suchlauf.
- 4. Navigieren Sie auf Satellit und wählen Sie mit den Richtungstasten </a> den gewünschten Satelliten.

Die Auswahl ist abhängig von der Konfiguration Ihrer Satellitenanlage.

- 5. Navigieren Sie zu den einzelnen Einstellungen und geben Sie ein, oder wählen Sie die gewünschten Parameter:
	- Geben Sie in der Zeile Frequenz mit den Zifferntasten die gewünschte Frequenz ein (ein Wert im Bereich 10700-12750 MHz).
	- ▶ Wählen Sie in der Zeile Polarization mit den Richtungstasten </a> die gewünschte Richtung.
	- ▶ Geben Sie in der Zeile Symbolrate mit den Zifferntasten die gewünschte Symbolrate ein (ein Wert im Bereich 1000-45000 kSymbols/s).
	- ▶ Wählen Sie in der Zeile Suchlauftyp mit den Richtungstasten </a> den gewünschte Typ (Transponder/Netzwerk).
- ▶ Wählen Sie in der Zeile Modulation mit den Richtungstasten </a> die gewünschte Einstellung (DVBS-QPSK / DVBS2-QPSK / DVBS2-8PSK).
- 6. Wählen Sie die Funktion Suchlauf starten.

Der Suchlauf startet. Ein Fortschrittsbalken informiert Sie über den Verlauf. Sobald der Suchlauf beendet ist, zeigt der Receiver die Anzahl der gefundenen Fernseh- und Radiosender.

7. Wählen Sie die Funktion Beenden.

Die gefundenen Sender sind in der Senderliste gespeichert.

#### 11.6 Software-Version aktualisieren

Um das Betriebssystem Ihres Receivers auf dem neuesten Stand zu halten, wird Ihnen von Zeit zu Zeit eine neue Software-Version zur Verfügung gestellt. In der Regel erfolgt die Aktualisierung der Software automatisch in der Nacht. Wenn Sie Ihren Receiver aber z. B. längere Zeit nicht am Stromnetz angeschlossen hatten und die Software somit nicht regelmäßig aktualisiert werden konnte, können Sie eine Aktualisierung auch manuell starten.

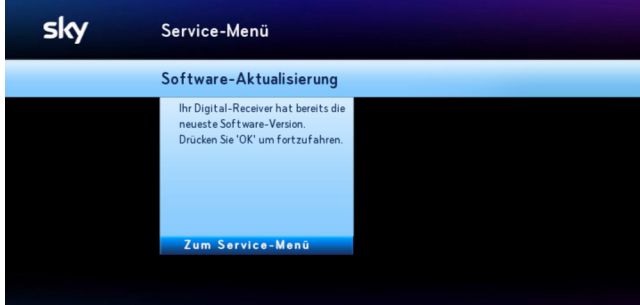

Hinweis Trennen Sie den Receiver auf keinen Fall vom Stromnetz, während er Software herunterlädt oder installiert, d.h. wenn die Kreisanzeige blinkt und die Status-LED blau leuchtet.

- 1. Wählen Sie im Service-Menü die Funktion System.
- 2. Wählen Sie die Funktion Software-Aktualisierung.

Der Receiver sucht nach einer aktuellen Software-Version.

- 3. Wenn Ihr Receiver bereits mit der neuesten Software ausgerüstet ist, erscheint ein Hinweis. Drücken Sie die Taste OK, um zum Service-Menü zurückzukehren.
- 4. Wenn eine neue Software-Version vorliegt, schlägt der Receiver eine Software-Aktualisierung vor. Drücken Sie zum Starten die Taste OK.

Der Aktualisierungsvorgang kann bis zu 30 Minuten dauern und der Bildschirm kann dabei schwarz werden. Abschließend wird Ihr Receiver neu gestartet.

#### 11.7 EPG-Daten aktualisieren

Um die Programmdaten wie z. B. EPG-Daten und die Freischaltinformationen auf der Smartcard automatisch zu aktualisieren, müssen folgende Voraussetzungen erfüllt sein:

- Der Receiver ist im Stand-by-Modus.
- Die Smartcard muss im Receiver korrekt eingesteckt sein.

Die Freischaltinformationen auf der Smartcard sind nur begrenzt gültig. Für die unterbrechungsfreie Entschlüsselung der Sender ist eine regelmäßige Aktualisierung notwendig.

Daher erfolgt die Aktualisierung der Programmdaten in der Regel automatisch jede Nacht. Wenn Sie Ihren Receiver aber z. B. längere Zeit nicht am Stromnetz angeschlossen hatten und die Programmdaten somit nicht regelmäßig aktualisiert werden konnten, können Sie eine Aktualisierung auch manuell starten.

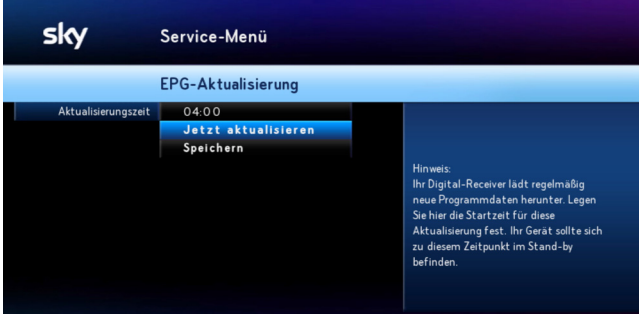

- 1. Wählen Sie im Service-Menü die Funktion EPG-Aktualisierung.
- 2. Wählen Sie die Funktion Jetzt aktualisieren.

Die Systemdaten und Programmdaten werden aktualisiert. Dieser Vorgang kann bis zu 20 Minuten dauern.

3. Sobald die Aktualisierung abgeschlossen ist, wählen Sie die Funktion Speichern.

# 11.8 Auf Werkeinstellungen zurücksetzen

- Hinweis Wenn Sie Ihr Gerät auf die Werkseinstellungen zurücksetzen, werden Ihre bisherigen Einstellungen gelöscht!
	- 1. Wählen Sie im Service-Menü die Funktion System.
	- 2. Wählen Sie die Funktion Werkseinstellung.
	- 3. Wenn auf der Festplatte vorhandene Aufnahmen nicht gelöscht werden sollen, navigieren Sie auf Aufnahmen löschen und wählen Sie mit den Richtungstasten </a> Einstellung Nein.
	- 4. Wählen Sie die Funktion Bestätigen.

Sobald die Werkseinstellungen wiederhergestellt sind, schaltet sich der Receiver kurz aus und startet dann automatisch mit der Erstinstallation [\(siehe Kapitel "Erstinstallation durchführen"](#page-93-0)).

# 12 Energiespareinstellungen und Startverhalten

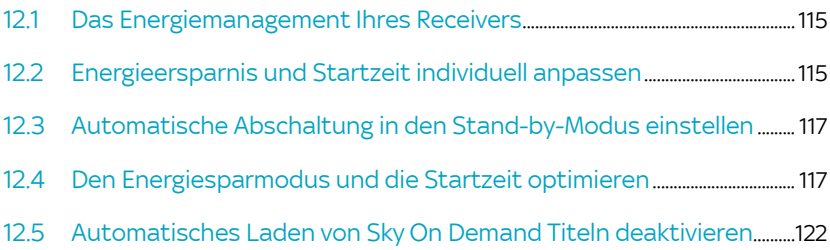

### 12.1 Das Energiemanagement Ihres Receivers

<span id="page-114-0"></span>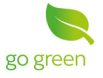

Ihr Sky Receiver verfügt über ein Energiemanagement, das die Ökodesign-Anforderungen der EG-Verordnung 1275/2008 mit der ständigen Verfügbarkeit aller Sky Services in Einklang bringt.

Der Receiver bietet verschiedene Möglichkeiten, die Energieersparnis und damit auch die Startzeit nach dem Einschalten individuell anzupassen. Informationen hierzu finden Sie auch auf [sky.de/schnellstart](www.sky.de/schnellstart) bzw. [sky.at/schnellstart.](www.sky.at/schnellstart)

Das Energiemanagement steuert die beiden energiesparenden Betriebsmodi des Receivers, den Stand-by-Modus und den noch leistungsreduzierteren Energiesparmodus.

Hinweis Ihr Receiver muss nicht eingeschaltet sein, um aufnehmen zu können, denn sowohl im Stand-by-Modus als auch im Energiesparmodus kann der Receiver für Aufnahmen vorgesehene Sendungen (geplante Aufnahmen) aufzeichnen.

> Schalten Sie daher bitte den Sky Receiver mit der Taste Ein/Stand-by in den Stand-by-Modus, wenn Sie den Receiver nicht verwenden.

Hinweis Ihr Receiver aktualisiert im Stand-by-Modus jede Nacht ganz automatisch alle Daten für den störungsfreien Empfang Ihrer abonnierten Sender. Damit ist sichergestellt, dass der Receiver nach dem Einschalten sofort einsatzbereit ist. Daher sollten Sie den Receiver nachts nicht vom Stromnetz trennen (z. B. nächtliche Netzfreischaltung im Schlafzimmer).

# <span id="page-114-1"></span>12.2 Energieersparnis und Startzeit individuell anpassen

Wenn Sie die Energieersparnis oder die Startzeit des Receivers individuell anpassen möchten, haben Sie dazu im Service-Menü verschiedene Möglichkeiten.

#### 12.2.1 Im Stand-by-Modus Energie sparen

Um Energie zu sparen, schalten Sie den Sky Receiver in den Stand-by-Modus, wenn Sie den Receiver nicht verwenden.

Falls Sie vergessen haben, den Receiver in den Stand-by-Modus zu schalten, geht Ihr Receiver automatisch in den Stand-by-Modus, wenn er über längere Zeit keine Bedientätigkeit feststellt. Sie können die voreingestellte Zeitverzögerung ändern ([siehe Kapitel "Automatische Abschaltung in den](#page-116-0)  [Stand-by-Modus einstellen"](#page-116-0)).

#### 12.2.2 Noch mehr Energie sparen und Startzeit anpassen

Damit der Receiver schnellstmöglich starten kann, ist er so voreingestellt, dass er nie automatisch vom Stand-by-Modus in den noch leistungsreduzierteren Energiesparmodus wechselt.

#### Stand-by-Modus und Energiesparmodus

Der Receiver spart im Stand-by-Modus schon einiges an Strom, allerdings etwas weniger als im Energiesparmodus.

Im Energiesparmodus werden noch mehr Funktionen des Receivers deaktiviert als im Stand-by-Modus, sodass noch weniger Strom verbraucht wird. Nachteil ist, dass beim Starten des Receivers diese Funktionen erst wieder aktiviert werden müssen. Dies verlängert die Startzeit des Receivers.

Sie können die Einstellungen für den Energiesparmodus selbstverständlich jederzeit an Ihre individuellen Bedürfnisse anpassen. Welche Möglichkeiten Sie haben, lesen Sie im Kapitel ["Den](#page-116-1)  [Energiesparmodus und die Startzeit optimieren".](#page-116-1) Zusätzlich können Sie Ihren Receiver in den dauerhaften Energiesparmodus versetzen, wenn Sie ihn vorhersehbar für längere Zeit nicht nutzen (z. B. Urlaub, Dienstreise). Mehr dazu im Kapitel ["Bei](#page-120-0)  [mehrtägiger Nichtnutzung maximal Energie sparen"](#page-120-0).

Wenn Sie Sky On Demand nur über eine schnelle Internetverbindung nutzen möchten und Sie an der Offline-Videothek nicht interessiert sind, können Sie noch mehr Energie sparen. Deaktivieren Sie dazu das automatische Laden von Sky On Demand Titeln über das Sendesignal auf die Festplatte ([siehe Kapitel "Automatisches Laden von Sky On Demand Titeln](#page-121-0)  [deaktivieren"](#page-121-0)).

Beachten Sie, dass einige wenige Titel wie z. B. Tutorials auf Sky Info, das Sky Magazin, Kinopolis und Making-of-Titel gegebenenfalls nicht über Internet gesehen werden können.

# <span id="page-116-0"></span>12.3 Automatische Abschaltung in den Stand-by-Modus einstellen

Wenn Ihr Receiver eingeschaltet ist und mehrere Stunden keine Bedientätigkeit feststellt, schaltet sich der Receiver automatisch in den Stand-by-Modus (Voreinstellung 4 Std.). Die Zeitverzögerung für diese Abschaltung können Sie individuell einstellen.

- 1. Wählen Sie im Service-Menü die Funktion System.
- 2. Navigieren Sie zu Automatische Abschaltung.
- $3.$  Wählen Sie mit den Richtungstasten  $\blacklozenge$  die gewünschte Einstellung:
	- Deaktiviert, wenn sich der Receiver bei Inaktivität nicht automatisch ausschalten soll
	- **2-8 Stunden, wenn sich der Receiver bei längerer Inakti**vität automatisch ausschalten soll
- 4. Drücken Sie die Taste (a), um wieder ins Service-Menü zu gelangen.
- Hinweis Ihr Receiver muss nicht eingeschaltet sein, um aufnehmen zu können. Sowohl im Stand-by-Modus als auch im Energiesparmodus kann der Receiver für Aufnahmen vorgesehene Sendungen (geplante Aufnahmen) aufzeichnen.

# <span id="page-116-1"></span>12.4 Den Energiesparmodus und die Startzeit optimieren

Die Voreinstellung zum Energiesparmodus stellt sicher, dass der Receiver immer schnellstmöglich startet.

Um dies sicherzustellen, ist der Receiver so voreingestellt, dass er nie automatisch vom Stand-by-Modus in den noch leistungsreduzierteren Energiesparmodus wechselt.

Sie können selbstverständlich ganz einfach die Einstellung zum Energiesparmodus im Service-Menü des Receivers optimieren und an Ihre individuellen Fernsehgewohnheiten anpassen.

Mit den Optionen Nie, Manuelle Eingabe und Immer haben Sie folgende Möglichkeiten:

- [Den Receiver jederzeit schnellstmöglich starten](#page-117-0)
- Den Receiver schnellstmöglich starten und auch Energie [sparen](#page-118-0)
- [Der Receiver soll optimal Energie sparen](#page-119-0)

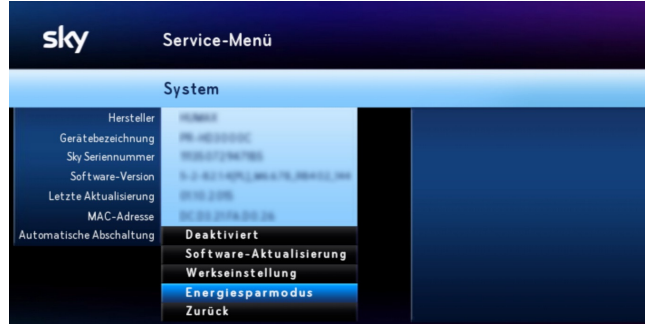

#### <span id="page-117-0"></span>12.4.1 Den Receiver jederzeit schnellstmöglich starten

Die Einstellung **Schnellstart** ist besonders bei häufiger Nutzung insbesondere zu unregelmäßigen Tageszeiten zu empfehlen, wenn Sie hohen Wert auf einen schnellen Start des Receivers legen.

Um jederzeit schnellstmöglich fernsehen zu können, legen Sie in den Einstellungen zum Energiesparmodus fest, dass der Receiver nie aus dem Stand-by-Modus in den Energiesparmodus wechseln darf (Voreinstellung).

Folgende Funktionen werden dadurch **nicht** beeinflusst:

- Automatische Aktualisierungen und EPG-Aktualisierungen werden durchgeführt.
- Offline-Inhalte werden auf die Sky+ Festplatte geladen.
- Geplante Aufnahmen werden aufgezeichnet.

■ Mit Sky Go und Mobile Record unterwegs Aufnahmen planen ist weiterhin möglich.

So gehen Sie vor:

- 1. Wählen Sie im Service-Menü die Funktion System.
- 2. Wählen Sie die Funktion Energiesparmodus.
- 3. Wählen Sie mit den Tasten </a> die Einstellung Nie.
- 4. Wählen Sie die Funktion Speichern.

#### <span id="page-118-0"></span>12.4.2 Den Receiver schnellstmöglich starten und auch Energie sparen

Diese Einstellung ist besonders bei Nutzung zu meist regelmäßigen Tageszeiten zu empfehlen, wenn Sie Wert auf einen schnellen Start des Receivers legen.

Um während Ihrer täglichen Fernsehzeit schnellstmöglich fernsehen zu können, legen Sie durch eine manuelle Eingabe fest, dass der Receiver nur außerhalb Ihrer täglichen Fernsehzeit aus dem Stand-by-Modus in den Energiesparmodus wechseln darf. Dadurch startet der Receiver schneller, wenn Sie üblicherweise fernsehen, und spart außerhalb Ihrer täglichen Fernsehzeit optimal Energie.

Folgende Funktionen werden dadurch nicht beeinflusst:

- Automatische Aktualisierungen und EPG-Aktualisierungen werden durchgeführt.
- Offline-Inhalte werden auf die Sky+ Festplatte geladen.
- Geplante Aufnahmen werden aufgezeichnet.
- Mit Sky Go und Mobile Record unterwegs Aufnahmen planen ist möglich.

So gehen Sie vor:

- 1. Wählen Sie im Service-Menü die Funktion System.
- 2. Wählen Sie die Funktion Energiesparmodus.
- 3. Wählen Sie mit den Richtungstasten </a> die Einstellung Manuelle Eingabe.
- 4. Legen Sie die Zeiten fest von wann bis wann der Receiver aus dem Stand-by-Modus in den Energiesparmodus wechseln darf.
- 5. Wählen Sie die Funktion Speichern.

#### <span id="page-119-0"></span>12.4.3 Der Receiver soll optimal Energie sparen

Diese Einstellung ist besonders zu empfehlen bei seltener Nutzung und wenn Sie Wert auf eine durchgehend hohe Energieeinsparung legen.

Damit der Receiver immer optimal Energie sparen kann, wenn Sie gerade nicht fernsehen, legen Sie in den Einstellungen zum Energiesparmodus fest, dass der Receiver immer aus dem Stand-by-Modus in den Energiesparmodus wechseln darf. Dadurch erreichen Sie die maximale Energieersparnis, aber der Start des Receivers – dann meistens aus dem Energiesparmodus heraus – kann länger dauern.

Folgende Funktionen werden dadurch nicht beeinflusst:

- Automatische Aktualisierungen und EPG-Aktualisierungen werden durchgeführt.
- Offline-Inhalte werden auf die Sky+ Festplatte geladen.
- Geplante Aufnahmen werden aufgezeichnet.
- **Mit Sky Go und Mobile Record unterwegs Aufnahmen planen** ist möglich.

Stellen Sie sicher, dass der Receiver zwischen dem Veranlassen der Aufnahme und dem Beginn der Sendung für mindestens eine Stunde nicht im Energiesparmodus ist. Das ist z. B. der Fall, wenn das Gerät zwischenzeitlich einmal die tägliche EPG-Aktualisierung durchlaufen hat (Werkseinstellung: 04:00 Uhr).

So gehen Sie vor:

1. Wählen Sie im Service-Menü die Funktion System.

- 2. Wählen Sie die Funktion Energiesparmodus.
- 3. Wählen Sie mit den Richtungstasten  $\blacklozenge$  die Einstellung Immer.
- 4. Wählen Sie die Funktion Speichern.

#### <span id="page-120-0"></span>12.4.4 Bei mehrtägiger Nichtnutzung maximal Energie sparen

Wenn Sie Ihren Receiver vorhersehbar über mehrere Tage nicht nutzen, weil Sie sich z. B. auf einer Urlaubs- oder Dienstreise befinden, können Sie das Gerät in den dauerhaften Energiesparmodus schalten.

Die Leistungsaufnahme reduziert sich dadurch bis zum nächsten Einschalten auf ein Minimum.

So gehen Sie vor, um den dauerhaften Energiesparmodus zu aktivieren:

- 1. Wählen Sie im Service-Menü die Funktion System.
- 2. Wählen Sie die Funktion Energiesparmodus.
- 3. Drücken Sie für mehrere Sekunden die gelbe Farbtaste

Beachten Sie, dass im dauerhaften Energiesparmodus einige Funktionen deaktiviert sind:

- Automatische Aktualisierungen und EPG-Aktualisierungen werden **nicht** durchgeführt.
- Offline-Inhalte werden nicht auf die Sky+ Festplatte geladen.
- Geplante Aufnahmen **bis 14 Tage** in die Zukunft werden aufgezeichnet.

Serienaufnahmen können nur mit den auf dem Receiver vorhandenen EPG-Daten durchgeführt werden. Nach etwa 14 Tagen sind keine verwertbaren Daten für Aufnahmen mehr verfügbar.

■ Mit Sky Go und Mobile Record unterwegs Aufnahmen planen **ist nicht möglich**.

# <span id="page-121-0"></span>12.5 Automatisches Laden von Sky On Demand Titeln deaktivieren

Wenn Sie Sky On Demand ausschließlich über eine schnelle Internetverbindung nutzen möchten und Sie weder an Titeln von Sky Select auf Sky On Demand noch an 18+ Titeln auf Sky On Demand interessiert sind, können Sie das automatische Laden von Sky On Demand Titeln über das Sendesignal auf die Festplatte (Offline-Videothek) deaktivieren. Damit sparen Sie noch mehr Energie.

Hinweis Beachten Sie, dass gegebenenfalls auch einige wenige Titel wie z. B. Tutorials auf Sky Info, das Sky Magazin, Kinopolis und Making-of-Titel nicht über Internet gesehen werden können. Außerdem stehen Ihnen nach dem Deaktivieren der Offline-Videothek neue Titel von Sky On Demand nur noch zur Verfügung, wenn der Receiver mit dem Internet verbunden ist. Auf Sky On Demand bestellte Sky Select Titel können nur über das Sendesignal geladen werden.

So gehen Sie vor:

- 1. Wählen Sie im Service-Menü die Funktion Aufnahme Einstellungen.
- 2. Navigieren Sie auf Offline-Videothek.
- 3. Wählen Sie mit den Richtungstasten </a> die gewünschte Einstellung:
	- $\triangleright$  Nein, um das automatische Laden neuer Inhalte für Sky On Demand zu deaktivieren
	- $\triangleright$  Ja, um das automatische Laden neuer Inhalte für Sky On Demand zu aktivieren.
- 4. Wählen Sie die Funktion Speichern.

# 13 Bildschirmanzeige einstellen

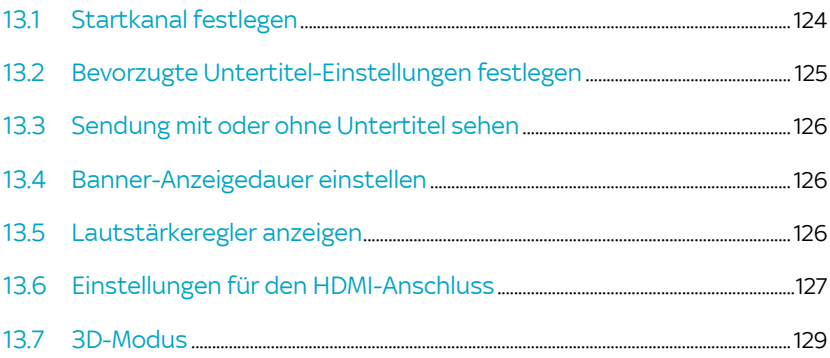

# <span id="page-123-0"></span>13.1 Startkanal festlegen

Der Startkanal ist der Sender, den Sie beim Einschalten des Receivers als Erstes sehen. Sie können den Startkanal wie folgt festlegen:

- der zuletzt gesehene Sender
- **n**immer der gleiche Sender

#### 13.1.1 Zuletzt gesehenen Sender als Startkanal einstellen

- 1. Wählen Sie im Service-Menü die Funktion Startkanal und drücken Sie die Taste OK.
- 2. Navigieren Sie auf Startkanal und wählen Sie mit den Richtungstasten </a> die Einstellung Letzter Sender.
- 3. Wählen Sie die Funktion Speichern.

#### 13.1.2 Festen Sender als Startkanal einstellen

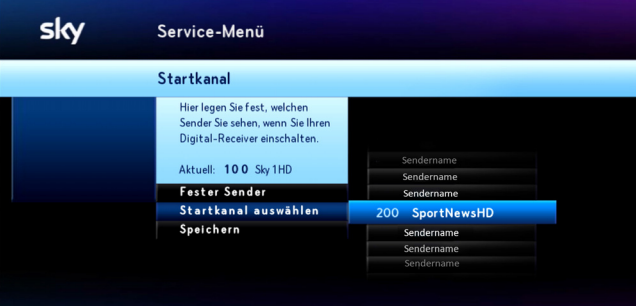

- 1. Wählen Sie im Service-Menü die Funktion Startkanal.
- 2. Navigieren Sie auf Startkanal und wählen Sie mit den Richtungstasten </a> die Einstellung Fester Sender.
- 3. Wählen Sie die Funktion Startkanal auswählen.

Sie sehen die Senderliste.

- 4. Navigieren Sie auf den gewünschten Sender oder geben Sie die Sendernummer über die Zifferntasten ein. Bei Bedarf springen Sie in der Senderliste mit den Programmtasten  $\odot$ bzw.  $\odot$  jeweils fünf Einträge vor oder zurück.
- 5. Bestätigen Sie mit OK.
- 6. Wählen Sie die Funktion Speichern.

### <span id="page-124-0"></span>13.2 Bevorzugte Untertitel-Einstellungen festlegen

Im Service-Menü können Sie Ihre bevorzugte Einstellung für die Anzeige von Untertiteln festlegen:

- **Untertitel an/aus**
- Untertitel speziell für Hörgeschädigte ja/nein
- **bevorzugte Sprache**
- 1. Wählen Sie im Service-Menü die Funktion Audio und Untertitel.
- 2. Navigieren Sie auf Untertitel.
- 3. Wählen Sie mit den Richtungstasten  $\blacktriangleleft \blacktriangleright$  die Option An, wenn die Untertitel angezeigt werden sollen.
- 4. Navigieren Sie auf Untertitelformat.
- 5. Wählen Sie mit den Richtungstasten </a> das Format Normal oder Für Hörgeschädigte.
- 6. Navigieren Sie auf Untertitelsprache.
- 7. Wählen Sie mit den Richtungstasten </a> die bevorzugte Sprache.
- 8. Wählen Sie die Funktion Speichern.

## <span id="page-125-0"></span>13.3 Sendung mit oder ohne Untertitel sehen

Sie können jederzeit, während Sie eine Sendung sehen, Untertitel an- bzw. ausschalten.

- 1. Navigieren Sie mit der Richtungstaste > auf Untertitel, um Untertitel anzuschalten, bzw. Untertitel aus., um Untertitel auszuschalten.
- 2. Drücken Sie die Taste OK.
- Hinweis Sie können Ihre bevorzugten Einstellungen für die Anzeige von Untertiteln auch generell festlegen [\(siehe Kapitel "Bevorzugte](#page-124-0)  [Untertitel-Einstellungen festlegen"](#page-124-0)).

#### <span id="page-125-1"></span>13.4 Banner-Anzeigedauer einstellen

- 1. Wählen Sie im Service-Menü die Funktion Bildschirm.
- 2. Navigieren Sie auf Banner-Anzeigedauer.
- 3. Wählen Sie mit den Richtungstasten </a> /> die Dauer, nach der das Banner mit der kurzen Programminformation automatisch ausgeblendet wird (2–16 Sekunden).

Die Einstellung Nicht anzeigen bewirkt, dass das Banner beim Umschalten nicht mehr angezeigt wird.

4. Wählen Sie die Funktion Speichern.

### <span id="page-125-2"></span>13.5 Lautstärkeregler anzeigen

- 1. Wählen Sie im Service-Menü die Funktion Bildschirm.
- 2. Navigieren Sie auf Lautstärkeregler.
- 3. Wählen Sie mit den Richtungstasten </a> die gewünschte Einstellung:
	- Um den Lautstärkeregler einzublenden, wählen Sie Anzeigen.
	- Um den Lautstärkeregler auszublenden, wählen Sie Nicht anzeigen.

4. Wählen Sie die Funktion Speichern.

Der Lautstärkeregler wird beim Lauter- bzw. Leiserstellen der Lautstärke entsprechend Ihrer Einstellung eingeblendet bzw. nicht angezeigt.

#### <span id="page-126-0"></span>13.6 Einstellungen für den HDMI-Anschluss

Über den HDMI-Anschluss werden Audio- und Video-Daten mit hoher Datenübertragungsrate digital übertragen.

#### 13.6.1 Bilddarstellung für den HDMI-Anschluss anpassen

Über den HDMI-Anschluss werden die Sendungen im Bildformat 16:9 ausgestrahlt. Sie können die Bilddarstellung der 4:3-Sendungen anpassen.

- 1. Wählen Sie im Service-Menü die Funktion Bildschirm.
- 2. Navigieren Sie auf HDMI-Bildanpassung.
- 3. Wählen Sie mit den Richtungstasten </a> die gewünschte Einstellung:
	- $\triangleright$  Pillarbox: Bei 4:3-Sendungen sehen Sie links und rechts einen schwarzen Balken.
	- 16:9: Bei 4:3-Sendungen wird das Bild in der Breite formatfüllend dargestellt. Der obere und untere Bildabschnitt wird abgeschnitten.
	- 14:9: Bei 4:3-Sendungen wird das Bild in der Breite und in der Höhe skaliert.
	- Vollbild: Bei 4:3-Sendungen wird das Bild in der Breite formatfüllend skaliert dargestellt.
- 4. Wählen Sie die Funktion Speichern.

#### 13.6.2 Farbtiefe (HDR/SDR) ändern

Bis zu einer HDMI-Auflösung von 720 dpi ist die Farbtiefe auf 8 Bit (SDR) unveränderbar festgelegt.

Ab einer HDMI-Auflösung von 1080i können Sie Farbtiefe erhöhen auf 10 Bit.

- Hinweis Informationen zu der von Ihrem Fernseher unterstützten Farbtiefe und HDR-Technik (HLG oder PQ) finden Sie in der Bedienungsanleitung Ihres Fernsehers.
	- 1. Wählen Sie im Service-Menü die Funktion Bildschirm.
	- 2. Navigieren Sie auf HDMI-Auflösung.
	- 3. Wählen Sie mit den Richtungstasten </a> die gewünschte Auflösung.

Bei einer Auflösung ab 1080i können Sie nun die Farbtiefe ändern:

- 4. Navigieren Sie auf Farbtiefe.
- 5. Wählen Sie mit den Richtungstasten  $\blacklozenge$  die gewünschte Farbtiefe.
- 6. Wählen Sie die Funktion Speichern.
- Hinweis Sollte ihr Fernseher zu den von Ihnen gewählten Einstellungen nicht kompatibel sein , können Sie gegebenenfalls die Bestätigung nicht sehen. Drücken Sie in diesem Fall keine Taste. Die Einstellungen werden dann nach einer kurzen Wartezeit rückgängig gemacht.

#### 13.6.3 HDMI-Auflösung ändern

Diese Einstellung bietet Ihnen die Möglichkeit, die Bildauflösung am HDMI-Ausgang des Receivers der Auflösung des angeschlossenen Endgeräts manuell anzupassen.

Die Änderung dieser Einstellung kann unwiderrufliche Beeinträchtigungen hervorrufen oder den Fernsehgenuss erheblich mindern. Deshalb sollte sie nur von erfahrenen Nutzern geändert werden.

- 1. Wählen Sie im Service-Menü die Funktion Bildschirm.
- 2. Navigieren Sie auf HDMI-Auflösung.
- $3.$  Wählen Sie mit den Richtungstasten  $\blacklozenge$  die gewünschte Auflösung.
- 4. Wählen Sie die Funktion Speichern.

Alle Sendungen werden automatisch auf die eingestellte Bildauflösung angepasst.

### <span id="page-128-0"></span>13.7 3D-Modus

Mit dieser Einstellung können Sie auswählen, ob die Bedienoberfläche des Receivers bei Empfang eines 3D-Sendesignals ebenfalls dreidimensional dargestellt werden soll, so dass alle Bedienelemente mit einer geeigneten 3D-Brille gut ablesbar sind.

- 1. Wählen Sie im Service-Menü die Funktion Bildschirm.
- 2. Navigieren Sie auf 3D Modus.
- 3. Wählen Sie mit den Richtungstasten </a> eine Einstellung:
	- $\triangleright$  Aus

Die Bedienoberfläche wird immer zweidimensional angezeigt.

Manuell

Die Darstellung der Bedienoberfläche muss manuell angepasst werden.

 $\triangleright$  Automatisch

Die Darstellung der Bedienoberfläche erfolgt automatisch in Abhängigkeit vom Sendesignal entweder zweioder dreidimensional.

4. Wählen Sie die Funktion Speichern.

# 14 Ton einstellen

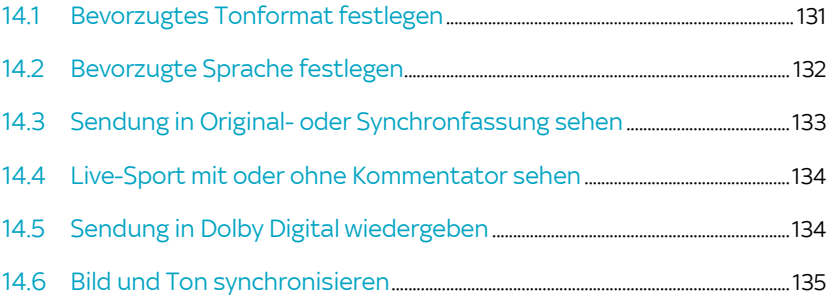

## <span id="page-130-0"></span>14.1 Bevorzugtes Tonformat festlegen

Im Service-Menü können Sie festlegen, welches Tonformat Sie bei Sendungen, die in verschiedenen Tonformaten ausgestrahlt werden, bevorzugen.

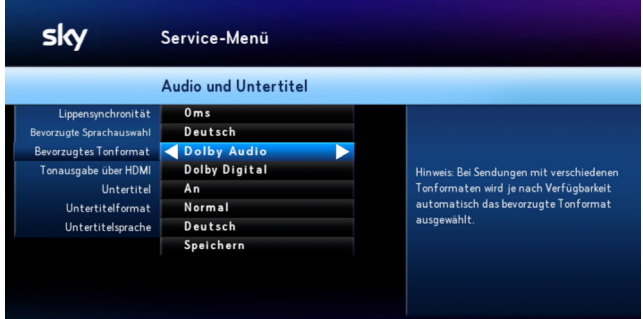

Hinweis Die Tonausgabe am HDMI-Anschluss ist abhängig von der Einstellung des bevorzugten Tonformats und dem tatsächlich empfangenen Tonformat. Ändern Sie diese Einstellung nur, wenn das über HDMI angeschlossenen Endgerät (typischerweise Ihr Fernseher oder ein AV-Receiver) das ausgewählte Tonformat unterstützt.

- 1. Wählen Sie im Service-Menü die Funktion Audio und Untertitel.
- 2. Navigieren Sie auf Bevorzugtes Tonformat.
- 3. Wählen Sie mit den Richtungstasten </a> das bevorzugte Tonformat.
- 4. Wenn Sie für die Tonausgabe über HDMI Einstellungen vornehmen können, wählen Sie die korrekte Einstellung für das angeschlossene Endgerät.
- 5. Wählen Sie die Funktion Speichern.

## <span id="page-131-0"></span>14.2 Bevorzugte Sprache festlegen

Im Service-Menü können Sie festlegen, welche Sprache Sie bei mehrsprachig ausgestrahlten Sendungen bevorzugen.

Hinweis Sie erkennen eine Sendung, die mehrsprachig ausgestrahlt wird, an dem Symbol  $\bullet$  in der Programminformation.

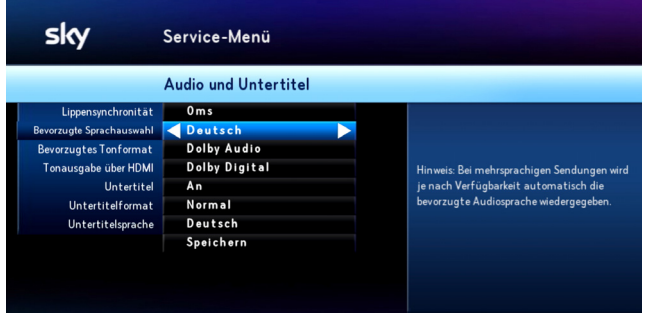

- 1. Wählen Sie im Service-Menü die Funktion Audio und Untertitel.
- 2. Navigieren Sie auf Bevorzugte Sprachauswahl.
- 3. Wählen Sie mit den Richtungstasten </a> Ihre bevorzugte Sprache.
- 4. Wählen Sie die Funktion Speichern.

### <span id="page-132-0"></span>14.3 Sendung in Original- oder Synchronfassung sehen

Um eine Sendung, die in verschiedenen Sprachen ausgestrahlt wird, in Originalfassung zu hören, können Sie den Audiokanal ändern.

Hinweis Sie erkennen eine Sendung, die mehrsprachig ausgestrahlt wird, an dem Symbol  $\bullet\bullet$  in der Programminformation.

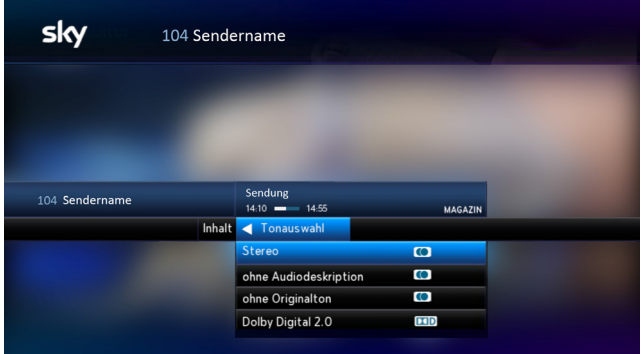

- 1. Wählen Sie eine Sendung, die zurzeit in mehreren Sprachen gesendet wird.
- 2. Navigieren Sie im Info-Menü auf Tonauswahl.
- 3. Navigieren Sie auf die gewünschte Sprachoption und drücken Sie OK.
- Hinweis Sie können Ihren bevorzugten Sprachkanal auch übergreifend festlegen [\(siehe Kapitel "Bevorzugte Sprache festlegen"\)](#page-131-0)

## <span id="page-133-0"></span>14.4 Live-Sport mit oder ohne Kommentator sehen

Um bei einer Live-Sport-Sendung die Atmosphäre im Stadion eindringlicher genießen zu können, können Sie auf den Stadionton (ohne Kommentator) umschalten. Sie können jederzeit den Kommentator wieder hinzuschalten.

- Hinweis Sie erkennen eine Live-Sport-Sendung, die mehrsprachig ausgestrahlt wird, an dem Symbol **og** in der Programminformation.
	- 1. Wählen Sie die Live-Sport-Sendung.
	- 2. Navigieren Sie im Info-Menü auf Tonauswahl.
	- 3. Navigieren Sie anschließend auf eine angebotene Sprachoption und drücken Sie OK.

## <span id="page-133-1"></span>14.5 Sendung in Dolby Digital wiedergeben

Sie erkennen eine Sendung, die in verschiedenen Tonformaten ausgestrahlt wird, an folgenden Symbolen in der Programminformation:

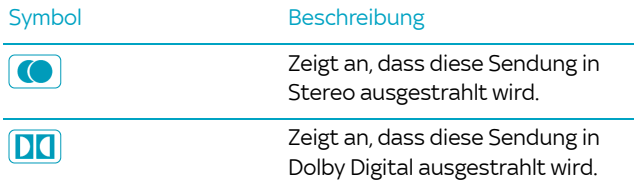

Hinweis Um eine Sendung, die in verschiedenen Tonformaten ausgestrahlt wird, in Dolby Digital wiederzugeben, müssen im Service-Menü unter Audio und Untertitel bei den Einstellungen zum Tonformat und zur Tonausgabe die korrekte Einstellungen für Ihr angeschlossenes Endgerät festgelegt sein.

- 1. Wählen Sie eine Sendung, die zurzeit in mehreren Tonformaten gesendet wird.
- 2. Navigieren Sie im Info-Menü mit der Richtungstaste $\blacktriangleright$  auf Tonauswahl.
- 3. Navigieren Sie auf das gewünschte Audioformat und drücken Sie OK.
- Hinweis Sie können Ihr bevorzugtes Tonformat auch generell festlegen ([siehe Kapitel "Bevorzugtes Tonformat festlegen"\)](#page-130-0).

### <span id="page-134-0"></span>14.6 Bild und Ton synchronisieren

Um den Ton zum Bild synchronisieren zu können, muss der Sky UHD-Receiver über einen SPDIF-Anschluss mit dem A/V-Receiver verbunden sein.

- 1. Wählen Sie im Service-Menü die Funktion Audio und Untertitel.
- 2. Navigieren Sie auf Lippensynchronisation.
- 3. Wählen Sie mit den Richtungstasten </a> die Tonversetzung, durch welche der Ton synchron zum Bild wird (0-200 Millisekunden).
- 4. Wählen Sie die Funktion Speichern.

# 15 Informationen zu Receiver und Endgeräten anzeigen

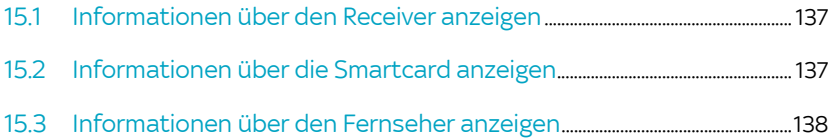

# <span id="page-136-0"></span>15.1 Informationen über den Receiver anzeigen

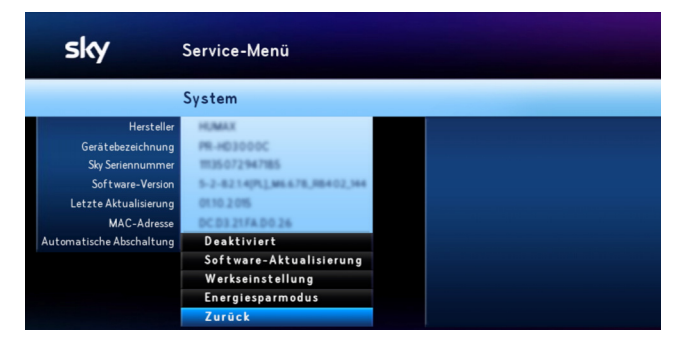

Wählen Sie im Service-Menü die Funktion System.

Sie sehen Informationen zu Ihrem Receiver, die Sie z. B. bei Kundenservice-Anfragen benötigen.

# <span id="page-136-1"></span>15.2 Informationen über die Smartcard anzeigen

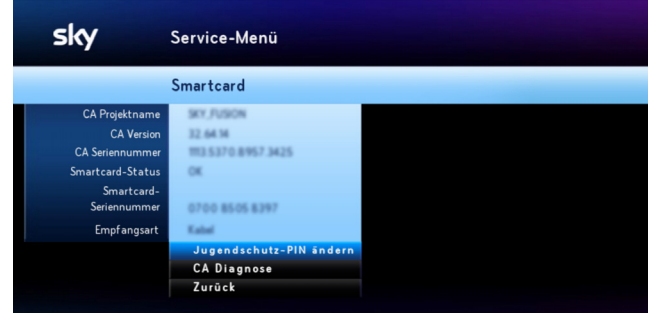

 Wählen Sie im Service-Menü die Funktion Smartcard/Jugendschutz.

Sie sehen Informationen zu Ihrem Smartcard, die Sie z. B. bei Kundenservice-Anfragen benötigen.

### <span id="page-137-0"></span>15.3 Informationen über den Fernseher anzeigen

Hinweis Um Informationen über Ihren Fernseher anzeigen zu können, muss dieser den Austausch von EDID-Daten unterstützen.

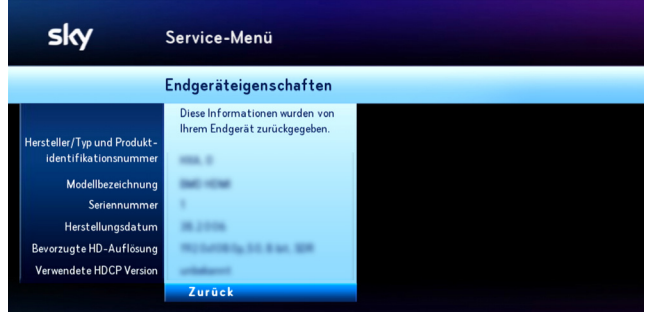

- 1. Wählen Sie im Service-Menü die Funktion Bildschirm.
- 2. Wählen Sie die Funktion Endgerät.

Sie sehen folgende Informationen zu Ihrem Fernseher:

- **Hersteller/Typ und Produktinformationsnummer**
- **Modellbezeichnung**
- **Seriennummer**
- **Herstellungsdatum**
- **Bevorzugte HD-Auflösung**

# 16 Allgemeine Informationen

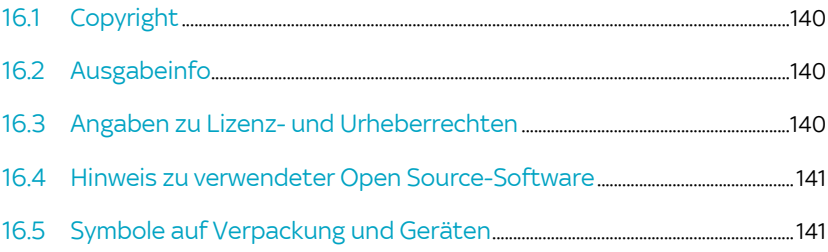

# <span id="page-139-0"></span>16.1 Copyright

© Sky Deutschland Fernsehen GmbH & Co. KG. Alle Rechte vorbehalten. Alle Angaben ohne Gewähr.

# <span id="page-139-1"></span>16.2 Ausgabeinfo

Stand: Mai 2017. Technische Änderungen vorbehalten.

Die Abbildungen dienen der beispielhaften Darstellung und können von den tatsächlichen Bildschirmmenüs abweichen.

# <span id="page-139-2"></span>16.3 Angaben zu Lizenz- und Urheberrechten

Alle verwendeten Markenzeichen sind urheberrechtlich geschützt.

#### Rovi

Dieses Produkt enthält Technologie zum Urheberschutz, die durch US-Patente und andere Rechte an geistigem Eigentum geschützt ist. Der Einsatz dieser Technologie zum Urheberschutz muss von Rovi Corporation autorisiert werden und ist ohne ausdrückliche Erlaubnis von Rovi Corporation nur für den privaten und anderweitig eingeschränkten Gebrauch bestimmt. Nachbau oder Auseinandernehmen ist nicht gestattet.

#### HDMI

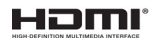

HDMI, das HDMI-Logo und High Definition Multimedia Interface sind Marken oder eingetragene Marken der HDMI Licensing LLC.

#### Dolby (Digital)

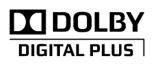

Dolby (R) und das Doppelsymbol sind eingetragene Warenzeichen der Dolby Laboratories Licensing Corporation. Hergestellt unter der Lizenz von Dolby Laboratories.

#### Bitstream

Der Endverbraucher hat das Recht, alle zur Verfügung gestellten Fonts von Bitstream Inc.© für den eigenen Gebrauch zu nutzen, und darf diese Fonts nicht weiterverkaufen oder sublizenzieren. Die Fonts bleiben im alleinigen und exklusiven Eigentum von

Bitstream Inc.© inklusive aller eigenen und zugehörigen anwendbaren Rechte von Patenten, Urheberrechten, Warenzeichen und Handelsgeheimnissen.

#### XFree86

Dieses Produkt enthält Software, entwickelt von The XFree86 Project, Inc. und z. T. basierend auf Arbeiten der Independent JPEG Group. Weitere Informationen finden Sie unter [xfree86.org](www.xfree86.org)

# <span id="page-140-0"></span>16.4 Hinweis zu verwendeter Open Source-Software

Dieses Produkt enthält Open Source Software. Weitere Informationen finden Sie unter [humaxdigital.com/gm/opensource.php.](http://www.humaxdigital.com/gm/opensource.php)

# <span id="page-140-1"></span>16.5 Symbole auf Verpackung und Geräten

#### CE-Kennzeichen

Dieses Symbol weist darauf hin, dass dieses Gerät alle Anforde- $\epsilon$ rungen der einschlägigen EU-Richtlinien erfüllt.

#### **Entsorgung**

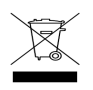

Dieses Symbol informiert über die Entsorgung.

Ihr Produkt wurde mit Materialien und Komponenten hoher Qualität entwickelt und produziert. Diese Bestandteile können recycelt und wiederverwendet werden. Informieren Sie sich über die Mülltrennungsvorschriften für elektronische Produkte bei Ihrer Gemeinde- oder Stadtverwaltung. Befolgen Sie diese Vorschriften und werfen Sie Ihr altes Produkt nicht in den Hausmüll. Die richtige Entsorgung Ihres alten Produktes wird dazu beitragen, mögliche negative Konsequenzen für die Umwelt und die Gesundheit zu verhindern.

#### Batterien

Entsorgen Sie Batterien nicht im Hausmüll, sondern in den dafür vorgesehenen Entsorgungsstellen.

#### Recycelbare Materialien

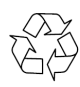

Dieses Symbol kennzeichnet recycelbare Materialien. Entsorgen Sie diese Materialien nicht mit dem normalen Hausmüll.

#### Recycelbare Kunststoffe

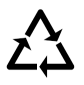

Dieses Symbol kennzeichnet Kunststoffteile, die recycelbar sind. Entsorgen Sie diese Materialien nicht mit dem normalen Hausmüll.

# 17 Hilfe zur Fehlerbehebung

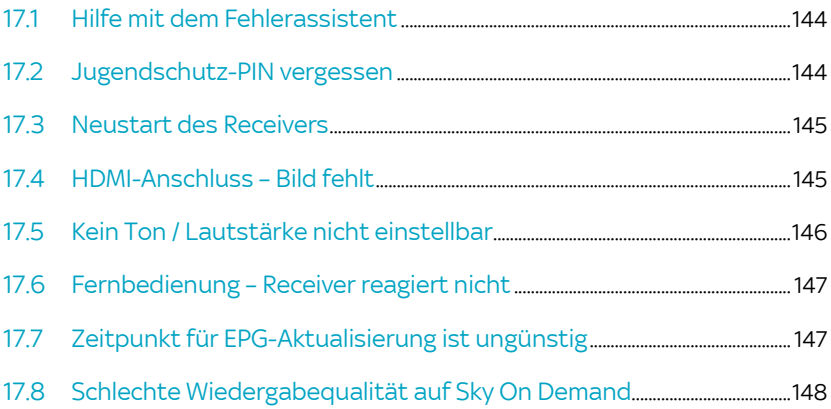

# <span id="page-143-0"></span>17.1 Hilfe mit dem Fehlerassistent

Dauerhafte Bildschirmeinblendungen können allgemeine Statusmeldungen des Receivers sein oder auf einen möglichen Fehler hinweisen.

Sie können bei jeder Bildschirmeinblendung einen Assistenten starten, der mögliche Ursachen ermittelt und entsprechende Lösungsvorschläge zur Fehlerbehebung anzeigt.

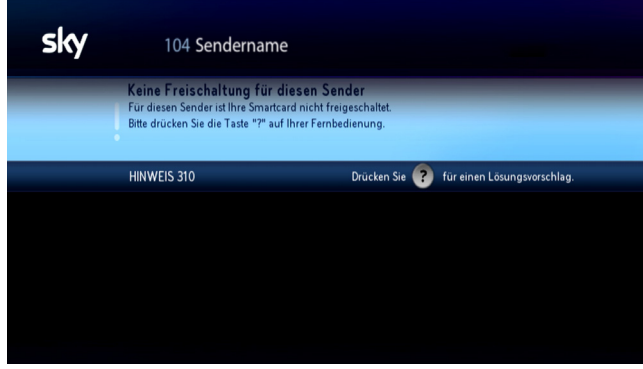

Starten Sie den Assistenten zur Fehlerbehebung durch Drücken der Taste (?).

# <span id="page-143-1"></span>17.2 Jugendschutz-PIN vergessen

 $\triangleright$  Rufen Sie den Sky Kundenservice an.

Der Sky Kundenservice ist 24 Stunden täglich unter folgenden Nummern erreichbar:

Deutschland: 0180 6 11 00 00<sup>\*</sup>

(\*€ 0,20/Anruf inkl. MwSt. aus dem dt. Festnetz, max. € 0,60/Anruf inkl. MwSt. aus dem Mobilfunknetz)

**D** Österreich: 01 49 166 200
# 17.3 Neustart des Receivers

Wenn der Receiver auf die Bedienung nicht ordnungsgemäß reagiert oder sich ungewöhnlich verhält, können Sie zur ersten, schnellen Fehlerbehebung einen Neustart durchführen.

 Halten Sie die Reset-Taste auf der Rückseite des Geräts gedrückt, bis der Neustart beginnt [\(siehe Kapitel "Rückseite](#page-17-0)  [des Receivers"\)](#page-17-0).

Der Receiver verbleibt nach dem Neustart im Energiesparmodus.

- $\triangleright$  Drücken Sie zum Einschalten anschließend die Taste  $\odot$ .
- $\triangleright$  Bei Bildschirmeinblendungen aufgrund von Fehlfunktionen folgen Sie dem Assistenten zur Fehlerbehebung ([siehe](#page-143-0)  [Kapitel "Hilfe mit dem Fehlerassistent"](#page-143-0)).

# 17.4 HDMI-Anschluss – Bild fehlt

Dieser Fehler kann folgende Ursachen haben:

- Das HDMI-Kabel ist nicht korrekt angeschlossen.
- Das HDMI-Kabel ist defekt.
- Am Fernseher ist nicht der korrekte AV-Kanal eingestellt.
- Es gibt Probleme mit dem digitalen Kopierschutz HDCP.

#### HDMI-Kabel korrekt anschließen

Stellen Sie sicher:

- Der Receiver ist korrekt mit dem Fernseher per HDMI-Kabel verbunden.
- Der HDMI-Stecker sitzt fest im AV-Anschluss.
- Wenn Sie einen HDMI/DVI-Adapter nutzen, sitzen alle Steckverbindungen fest.

#### HDMI-Kabel überprüfen

Stellen Sie sicher, dass keine Knickstellen vorhanden sind und die HDMI-Stecker fest mit dem HDMI-Kabel verbunden sind.

#### A/V-Kanal korrekt einstellen

Stellen Sie sicher, dass der am Fernseher eingestellte AV-Kanal mit dem benutzten AV-Anschluss übereinstimmt. Informieren Sie sich dazu gegebenenfalls in der Bedienungsanleitung des Fernsehers.

#### Digitalen Kopierschutz HDCP überprüfen

Überprüfen Sie Folgendes:

 Wenn Sie auf einen Sender schalten, der nicht in HD-Auflösung gesendet wird, sehen Sie ein Bild.

Rufen Sie den Sky Kundenservice an.

Der Sky Kundenservice ist 24 Stunden täglich unter folgenden Nummern erreichbar:

 $\Box$  Deutschland: 0180 6 11 00 00\*

(\*€ 0,20/Anruf inkl. MwSt. aus dem dt. Festnetz, max. € 0,60/Anruf inkl. MwSt. aus dem Mobilfunknetz)

■ Österreich: 01 49 166 200

# 17.5 Kein Ton / Lautstärke nicht einstellbar

Dieser Fehler kann folgende Ursache haben:

- Die Lautstärke am Receiver ist zu niedrig oder ausgeschaltet.
- Die Lautstärke am Endgerät (Fernseher oder A/V-Receiver) ist zu niedrig oder ausgeschaltet.
- Das Audioformat ist falsch eingestellt.

#### Audioformat-Einstellung überprüfen

- Navigieren Sie im Info-Menü mit der Richtungstaste > auf Tonauswahl.
- Navigieren Sie auf das gewünschte Audioformat und drücken Sie OK.

# 17.6 Fernbedienung – Receiver reagiert nicht

Dieser Fehler kann folgende Ursache haben:

- Die Batterien sind nicht korrekt in die Fernbedienung eingelegt.
- Die Batterien sind verbraucht.

#### Batterien überprüfen

Stellen Sie sicher:

- Die Batterien sind gemäß den Hinweisen zur Polung im Batteriefach der Fernbedienung eingelegt.
- Die Batterien sind nicht verbraucht. Falls doch, legen Sie neue Batterien in das Batteriefach der Fernbedienung ein.

# 17.7 Zeitpunkt für EPG-Aktualisierung ist ungünstig

Die Freischaltinformationen auf der Smartcard sind nur begrenzt gültig. Für die unterbrechungsfreie Entschlüsselung der Sender ist eine regelmäßige Aktualisierung notwendig.

Der Receiver aktualisiert täglich zu einer frei wählbaren Uhrzeit automatisch die Programmdaten (EPG-Daten, Freischaltinformationen auf der Smartcard). Sollte die voreingestellte Zeit für Sie ungünstig sein, können Sie den Zeitpunkt ändern.

- 1. Wählen Sie im Service-Menü die Funktion EPG-Aktualisierung.
- 2. Navigieren Sie auf Aktualisierungszeit und geben Sie mit den Zifferntasten die gewünschte Aktualisierungszeit ein (00:00-23:59 Uhr).

Wählen Sie nach Möglichkeit eine Aktualisierungszeit, in der der Receiver im Stand-by- bzw. Energiesparmodus ist (z. B. nachts).

3. Wählen Sie die Funktion Speichern.

# 17.8 Schlechte Wiedergabequalität auf Sky On **Demand**

Um Qualitätsschwankungen der Internetverbindung abzufangen, ermittelt Ihr Receiver automatisch immer die beste Streaming-Methode (Voreinstellung). Sie können diese Voreinstellung ändern und festlegen, dass ein kleiner Teil des Inhalts immer auf die Festplatte vorgeladen wird, bevor er angezeigt wird. Die Wiedergabe erfolgt dann zwar etwas zeitverzögert nach einer kurzen Ladezeit, ist aber qualitativ besser.

- 1. Drücken Sie die blaue Farbtaste , um Sky On Demand zu starten.
- 2. Drücken Sie die Taste (?), um die Einstellungen zu öffnen.
- 3. Navigieren Sie zu der Einstellung Streaming-Methode.
- 4. Wählen Sie die Einstellung PDL (Progressive Download).

# Glossar

### Dynamic Host Configuration Protocol (DHCP)

Protokoll, das die Konfiguration vereinfacht. Wenn Ihr Router dieses Protokoll unterstützt und es am Router sowie am Receiver aktiviert ist, funktioniert der Router als DHCP-Server und Ihrem Receiver wird automatisch eine Adresse zugewiesen. Sie müssen den Receiver dann nicht weiter konfigurieren.

#### Digital Satellite Equipment Control (DiSEqC)

Digitales Satellitenkontrollsystem, das beim Empfang mehrerer Satelliten benötigt wird. Wenn Ihr LNB für den Empfang mehrerer Satelliten ausgerüstet ist, ist ein DiSEqC-Schalter zwischen Antenne und Receiver installiert. Durch ein Steuersignal wird das LNB auf verschiedene Satelliten ausgerichtet.

### Digital Video Interface (DVI)

Anschlussnorm zur Übertragung digitaler und analoger Videound Grafikdaten. Audiosignale müssen über separate Leitungen geführt werden. DVI ist voll aufwärts kompatibel zu HDMI.

### Extended Display Identification Data (EDID)

128 Byte großer Datenblock, der den Monitor identifiziert und Informationen über Hersteller, Displaygröße, darstellbaren Auflösungen, Bildwechselfrequenzen usw. enthält. Diese Daten werden über die DVI- und HDMI-Schnittstelle an die Bildquelle übermittelt.

#### Electronic Program Guide (EPG)

Elektronischer Programmführer, der Informationen über die aktuelle Radio- und Fernsehsendung anzeigt. Die Daten werden in der Regel als Zusatzangebot von den Programmanbietern ausgestrahlt und sind kostenlos zu empfangen.

#### Ethernetanschluss

Netzwerkanschluss (10/100BT), über den Ihr Receiver mit einer integrierten Netzwerkkarte durch DSL oder Kabelanschluss mit dem Internet eine schnelle Verbindung herstellen kann.

### High Bandwidth Digital Content Protection (HDCP)

Spezifikation zum digitalen Kopierschutz von Audio- und Videoinhalten über eine DVI- oder HDMI-Schnittstelle.

### High Definition Multimedia Interface (HDMI)

Nachfolger des SCART-Anschlusses. Über ein HDMI-Kabel werden ausschließlich unkomprimierte, digitale Audio- und Videosignale übertragen. Die Anschlussnorm HDMI ist für Bilder mit hohen Bildauflösung und 8-Kanal-Audioton ausgelegt. HDMI ist kompatibel zu DVI.

## High Dynamic Range (HDR)

Ermöglicht eine Bildwiedergabe mit höherem Kontrast und breiterem Farbspektrum. Filme wirken dadurch um einiges natürlicher und sind in besonders dunklen oder hellen Bereichen wesentlich detailreicher.

## Info-Menü

Über das Info-Menü können Sie sich über die laufende Sendung und über zukünftige Sendungen informieren und Einstellungen vornehmen.

## Internet Protocol (IP)

Protokoll, das dem Receiver die Verbindung ins Internet ermöglicht.

## JESS (DIN EN 50607)

Abwärtskompatible Erweiterung des verbreiteten Unicable-SatCR-Standards (DIN EN 50494). Ihr Receiver unterstützt JESS und kann daher die in der Anlage frei verfügbaren Userbänder ermitteln und dann automatisch geeignete Userbänder für sich wählen. Ausführlichere Informationen finden Sie auf sky.de/jess | sky.at/jess

#### Low Noise Block

Bestandteil von Satellitenanlagen. Bei den handelsüblichen LNBs handelt es sich gewöhnlich um Universal-LNBs, die für den Empfang von digitalem Fernsehen ausgerüstet sind. Das Single-LNB ist die einfachste Ausführung eines Universal-LNBs und ist für den Anschluss eines Receivers mit einem Empfangsteil ausgelegt. Besitzt der Receiver zwei Empfangsteile (Twin-Tuner), ist mindestens ein Twin-LNB erforderlich, um beide Empfangsteile unabhängig voneinander mit Signalen zu versorgen.

#### Multifeedanlage

Satelliten-Empfangsanlage mit mindestens zwei LNBs zum gleichzeitigen Empfang von mehreren Satelliten. Um zwischen den Satelliten umzuschalten ist je nach Konfiguration der Anlage ein DiSEqC-Umschalter oder ein Multischalter erforderlich. Bei der Verwendung von Monoblock-LNBs ist der Multischalter bereits integriert.

#### RJ45-Stecker

Stecker an einem Netzwerkkabel , um den Receiver mit einem Router oder Modem zu verbinden.

Sollte solch ein Kabel nicht dem Netzwerkgerät beiliegen, dann erhalten Sie dies im Fachhandel.

#### Router

Netzwerkgerät, das als Verbindungsstück zwischen Ihrem Receiver und dem Internet fungiert. Die Konfigurationsmöglichkeiten entnehmen Sie der Bedienungsanleitung des Netzwerkgerätes.

#### Satellite Channel Router (SatCR)

Standard zur Verteilung von Satelliten-TV-Signalen über ein Antennenkabel. Es können mehrere Receiver an eine einzige Leitung angeschlossen werden. Im Gegensatz zu gängigen Ein-Kabel-Lösungen mit eingeschränkter Programmauswahl steht bei einer SatCR-Verteilanlage das volle Programmspektrum zur Verfügung. Jeder angeschlossene Receiver verwendet bestimmte Frequenzbänder (Userbands). Über DiSEqC-Signale teilt der Receiver der SatCR-Verteileinheit (LNB oder Multischalter) Polarisationsebene und Transponder der gewünschten Sendung mit. Der Transponder wird dann auf das Userband des Receivers aufmoduliert.

#### Single-LNB

Einfachste Ausführung eines Universal-LNBs, der für den Anschluss eines Receivers mit einem Empfangsteil ausgelegt ist.

#### Time-Shift

Zeitversetztes Fernsehen ist eine Funktion, bei der die eingeschaltete Sendung im Hintergrund automatisch auf die interne Festplatte aufgenommen wird. Dadurch kann das Live-Bild angehalten (Pause) und zu einem beliebigen Zeitpunkt (max. 90 Minuten später) wieder fortgesetzt werden, ohne etwas zu verpassen.

#### Twin-LNB

Ausführung eines Universal-LNBs, der für den Anschluss eines Receivers mit zwei Empfangsteilen (Twin-Tuner) ausgelegt ist, wenn das Gerät direkt mit dem LNB verbunden werden soll und beide Empfangsteile unabhängig voneinander mit Signalen versorgt werden sollen.

### Userband

Notwendige Einstellung für den Empfang über eine SatCR-Satellitenanlage. Jedem Receiver stehen bestimmte Frequenzbänder (Userbands) innerhalb des Satelliten-Frequenzbereichs zur Verfügung.Jedes verfügbare Userband darf nur einem Empfangsteil (Tuner) zugeordnet werden, wodurch auch die Gesamtanzahl der zu installierenden Receiver festgelegt ist. Ein Twin-Receiver benötigt je Empfangsteil (Tuner) eine Frequenz, also insgesamt zwei Frequenzen, um eine getrennte und fehlerfreie Nutzung zu ermöglichen.